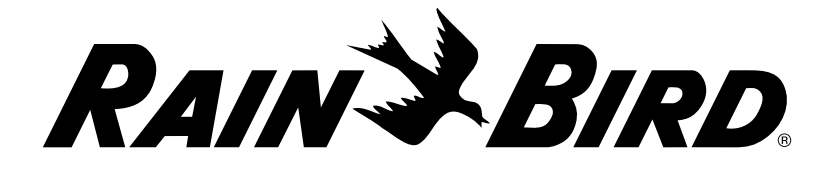

## LXME<sub>2</sub>

سلسلة وحدات التحكم دليل التركيب، والبرمجة، والتشغيل

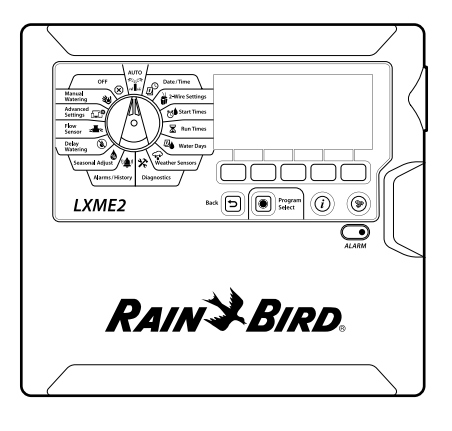

#### ليس الغرض من هذا الجهاز الاستخدام من قِبل أشخاص (بما في ذلك الأطفال) ذوي قدرات جسدية أو حسية أو عقلية منخفضة أو لديهم نقص في الخبرة والمعرفة، إلا إذا تلقوا إشرافًا ً أو توجيها يتعلق باستخدام الجهاز على يد شخص يتحمل مسؤولية سالمتهم. يجب الإشراف على الأطفال لضمان عدم عبثهم بالجهاز.

بالنسبة لوحدات التحكم غير المزودة بسلك مصدر تيار، يجب أن يتضمن التركيب الثابت جهاز فصل لكل الأقطاب الثلاثة مناسب للحماية من فئة الجهد الكهربي الزائد رقم 3.

#### **تحذير:**

يجب حماية وحدة التحكم 2LXME من التدفق المفاجئ للتيار الكهربائي وتأريضها بصورة صحيحة. قد يسهم القيام بذلك في تالفي حدوث ضرر لوحدة التحكم ونظام الري باإلضافة إلى تقليل وقت ٍ استكشاف المشكالت وإصالحها ووقت وتكاليف أعمال اإلصالح إلى حد كبير. قد يؤدي عدم القيام بذلك إلى تعطل وحدة التحكم وإلغاء الضمان.

يمكن أن تتسبب الصدمة الكهربائية في التعرض إلصابة شديدة أو الوفاة. تأكد من إيقاف تشغيل مزود الطاقة قبل توصيل أسالك الطاقة.

يجب إجراء جميع التوصيلات الكهربائية وعمليات مد الأسلاك وفقًا لقواعد المباني المحلية.

تحتفظ بطارية الليثيوم طويلة العمر بإعدادات التاريخ والوقت الحالية بوحدة التحكم، ويجب التخلص

من البطارية وفقًا للوائح المحلية. تستخدم وحدة التحكم هذه بطارية ليثيوم غير قابلة لالستبدال. بطاريات الليثيوم خطرة وقد تسبب إصابات شديدة أو مميتة في خالل ساعتين أو أقل في حالة ابتالعها أو وضعها داخل أي جزء من أجزاء الجسم. يجب طلب الرعاية الطبية على الفور في حالة الشك في حدوث ذلك. احفظ البطاريات بعيدًا عن متناول الأطفال

 $C \in$ 

# المحتويات

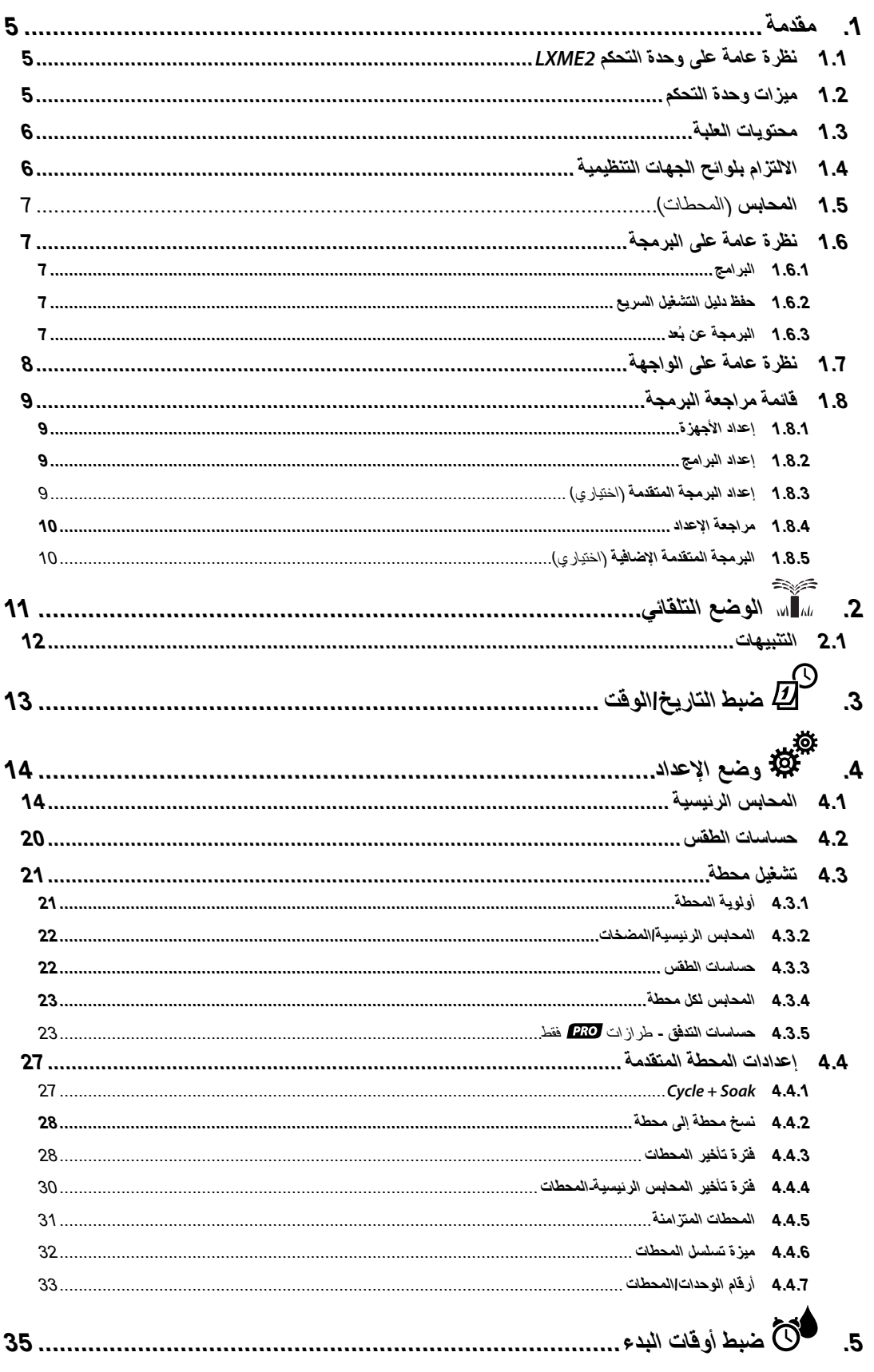

800000米的电区的电路。

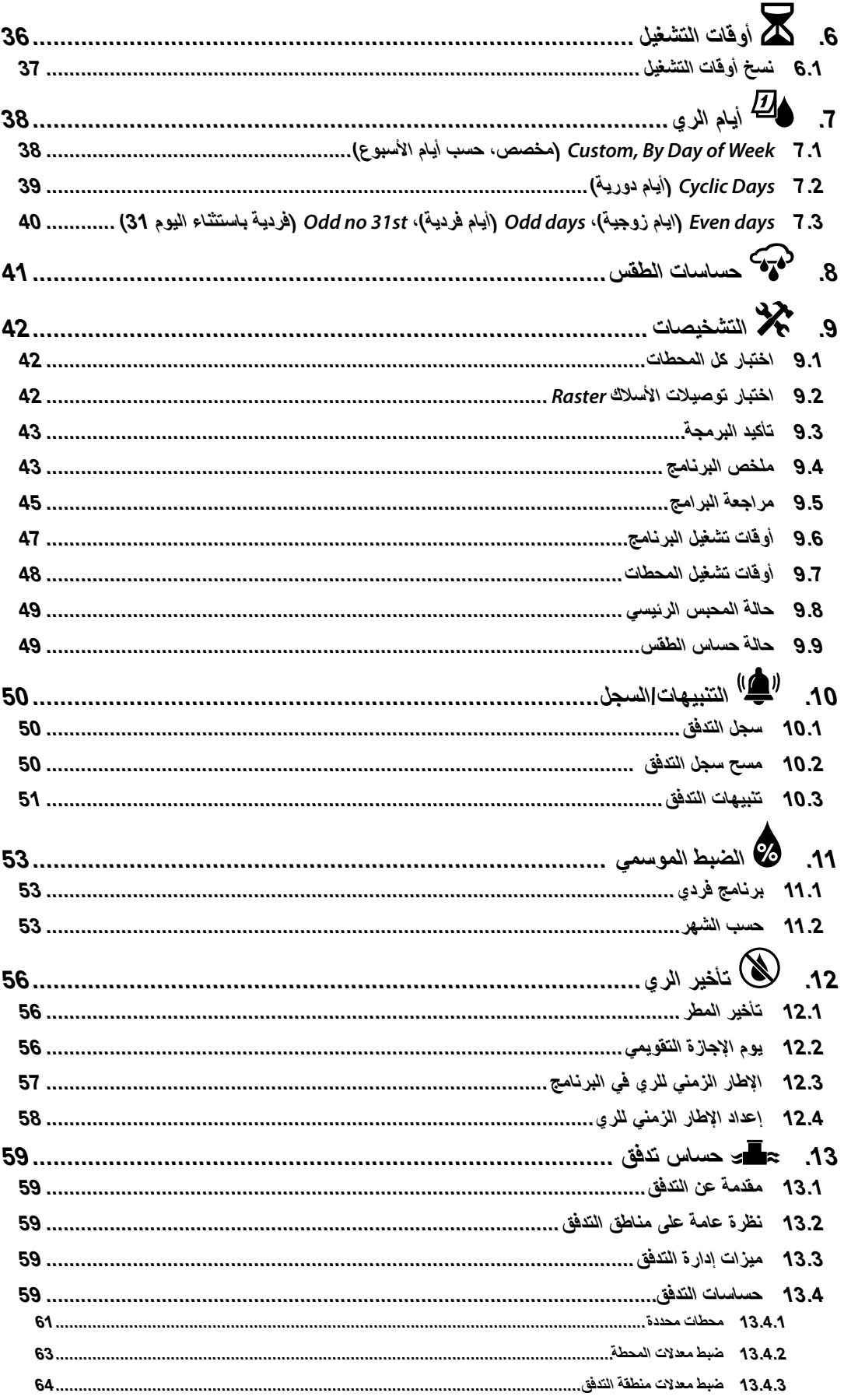

800日中国委书中风味、

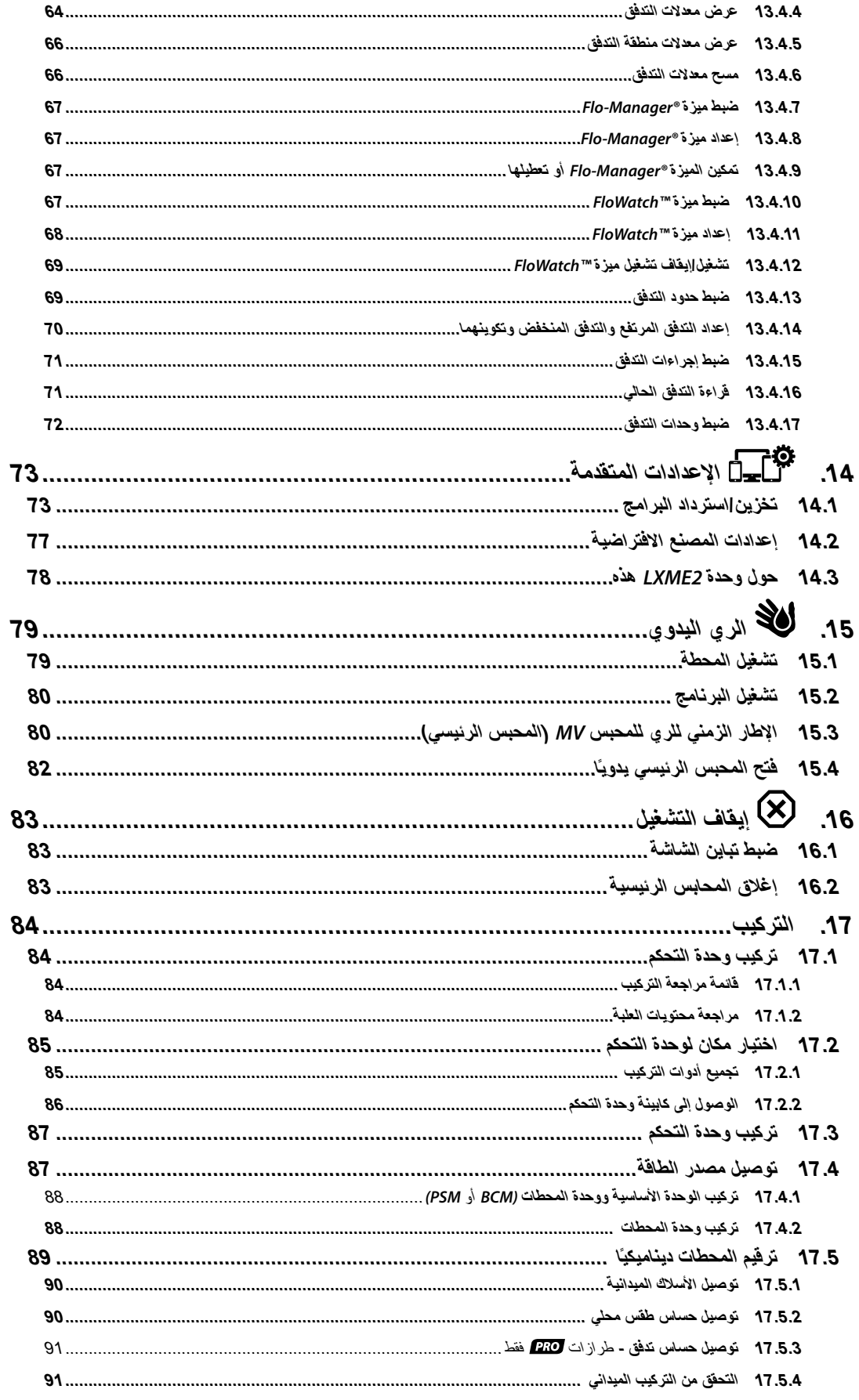

## *1.***مقدمة**

ً شكرا لك على شراء وحدة التحكم الجديدة والمتطورة 2LXME من Bird Rain.

<span id="page-4-0"></span>على مدار ثمانية عقود، تربعت شركة Bird Rain على عرش الصدارة في مجال الري من خالل تقديم أفضل المنتجات والخدمات المتاحة من حيث الجودة من أجل تلبية احتياجات إدارة المياه.

## *.1* **نظرة عامة على وحدة التحكم** *2LXME*

إن وحدة التحكم الجديدة من Bird Rain مصممة لتوفير إمكانات تحكم في عمليات الري يمكن إدارتها بسهولة كبيرة لسنوات طويلة.

- وحدة تحكم 2LXME مصممة لالستخدام التجاري.
- يمكن تكوين وحدة التحكم 2LXME لعدد 12 إلى 48 محطة.

## *.2* **ميزات وحدة التحكم**

- شاشة LCD كبيرة مع واجهة مستخدم بمفتاح وظيفي يسهل التنقل عبرها
- وحدات قابلة للتبديل السريع، دون الحاجة إليقاف تشغيل وحدة التحكم إلضافة/إزالة الوحدات
	- ترقيم ديناميكي للمحطات يزيل الفوارق بين أرقام المحطات
		- مدخل حساس طقس بمفتاح تجاوز
		- محبس رئيسي/دائرة تشغيل مضخة
		- ست لغات قابلة للتحديد بواسطة المستخدم
			- ذاكرة برامج دائمة )-100 عام(
	- جهاز قياسي للحماية من التدفق المفاجئ للتيار الكهربائي 10 كيلوفولت
		- لوحة أمامية قابلة لإلزالة والبرمجة باستخدام طاقة البطارية

#### **طرازات فقط**

- إمكانات حساس تدفق (1 منطقة تدفق)
- برمجة التدفق برمجة معدلات التدفق تلقائيًا على أساس الاستخدام الفوري
- أداة Watch Flow تقوم بمقارنة التدفق المتوقع بالتدفق الفعلي وتنفيذ اإلجراءات المحددة من المستخدم لتشخيص مشكلة النظام، وإيقاف تشغيله، وإصدار تنبيه له
	- جهاز قياس استهالك التدفق
	- MV2/P محبس رئيسي مغلق عادةً ثان إضافي أو دائرة تشغيل مضخة معززة ثانية إضافية يمكن برمجتها حسب المحطة

## *.3* **محتويات العلبة**

- 2LXME: وحدة التحكم، وحدة أساسية، وحدة لعدد 12 محطة
- <span id="page-5-0"></span> أدوات التركيب )5 براغي، و5 دعامات بالستيكية للتثبيت على الحائط(
	- مفاتيح كابينة وحدة التحكم.
	- نموذج تركيب وحدة التحكم
	- دليل التشغيل السريع )يتضمن دليل البرمجة(
		- ملصقات أرقام المحطات
			- صواميل أسالك

## *.4* **االلتزام بلوائح الجهات التنظيمية**

- الطرازات بجهد 120 فولت تيار متردد UL، وFCC، وISED.
- الطرازات بجهد 230 فولت تيار متردد CE، وUKCA، وRCM ACMA.

## *.5* **المحابس** )المحطات(

<span id="page-6-0"></span>يتم التحكم في المحابس، أو المحطات، وتشغيلها وفقًا لبر امج الري<sub>.</sub> وحدة التحكم مبرمجة لإرسال إشارات إلى المحابس التي تفتح وتغلق حسب جدول محدد زمنيًا عند انتهاء البرنامج، تقوم وحدة التحكم بإيقاف تشغيل هذا المحبس وإرسال إشارة كهربائية للمحبس الثاني للفتح وهكذا.

## *.6* **نظرة عامة على البرمجة**

### *.6.1* **البرامج**

تفتح وحدة التحكم محابس وتغلقها حسب البرنامج الذي تضبطه. يحتوي كل برنامج على ما يلي:

#### **أوقات بدء الري**

أوقات اليوم المبرمجة فيها المحطة الأولى لبدء عملية الري؛ ثم يعقبها جميع المحطات الأخرى في البرنامج بالتسلسل المحدد. انظر "**ضبط أوقات [البدء](#page-34-1)**" لمزيد من التفاصيل.

#### **أوقات تشغيل المحطات**

طول الوقت بالساعات والدقائق الذي تتم برمجة كل محطة فردية للعمل خالله. انظر "**أوقات [التشغيل](#page-35-1)**" لمزيد من التفاصيل.

#### **أيام الري**

أيام األسبوع أو تواريخ التقويم المسموح فيها بإجراء عمليات الري. انظر "**[أيام الري](#page-37-1)**" لمزيد من التفاصيل.

#### **دليل البرمجة**

قبل بدء عملية البر مجة، املأ بيانات دليل البرمجة الموجود في الجانب الخلفي لدليل التشغيل السريع. أدخل معلومات عن أجهزة وإعدادات النظام لديك في الحقول المناسبة بدليل البرمجة.

#### *.6.2* **حفظ دليل التشغيل السريع**

ضع دليل التشغيل السريع في مكان دائم وآمن بعد االنتهاء من استخدامه. نوصي بتعليقه على الخطاف الموجود بداخل باب كابينة وحدة التحكم كما هو موضح أدناه.

### **ُعد** *.6.3* **البرمجة عن ب**

يمكن برمجة وحدة التحكم 2LXME أثناء تشغيلها باستخدام طاقة البطارية. هذه الميزة مفيدة إذا كانت وحدة التحكم مركبة في منطقة ال يمكن الوصول إليها بسهولة. كما أنها تتيح لك إدخال معلومات البرنامج قبل تركيب وحدة التحكم في موقع المهمة.

## <span id="page-7-2"></span> *.7* **نظرة عامة على الواجهة**

عناصر التحكم، والمفاتيح، والمؤشرات الخاصة بوحدة التحكم 2LXME:

<span id="page-7-0"></span>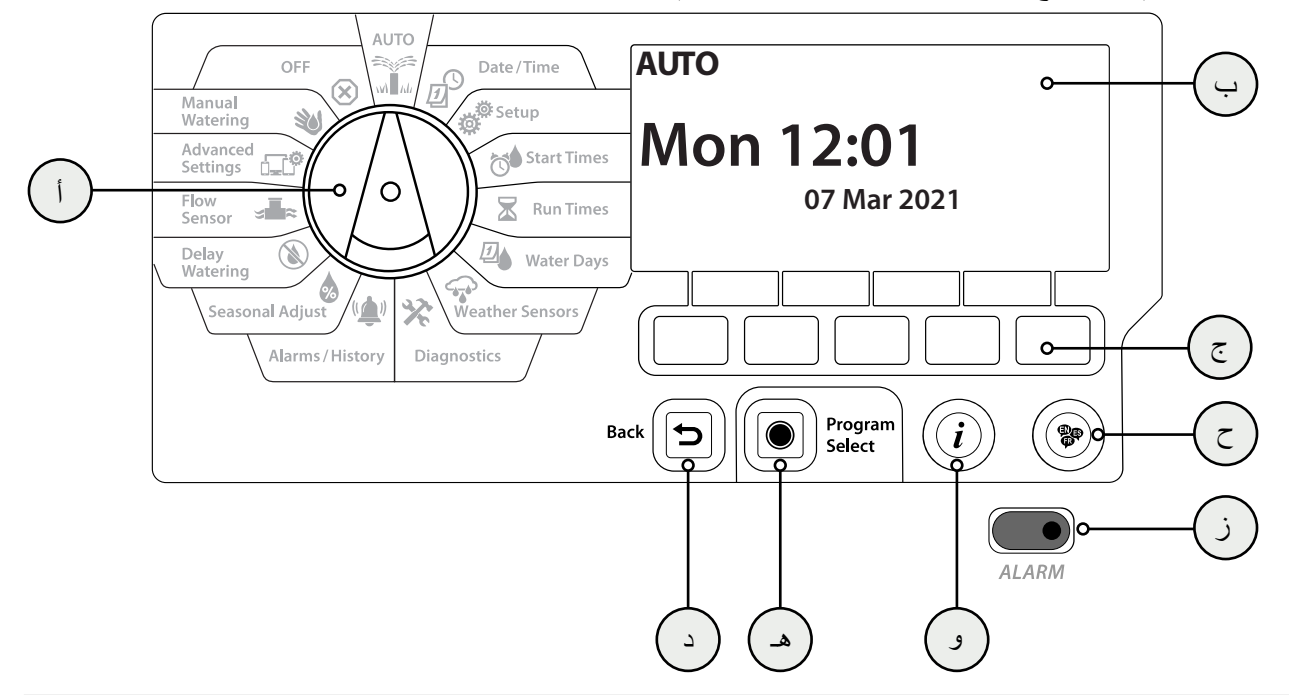

<span id="page-7-1"></span>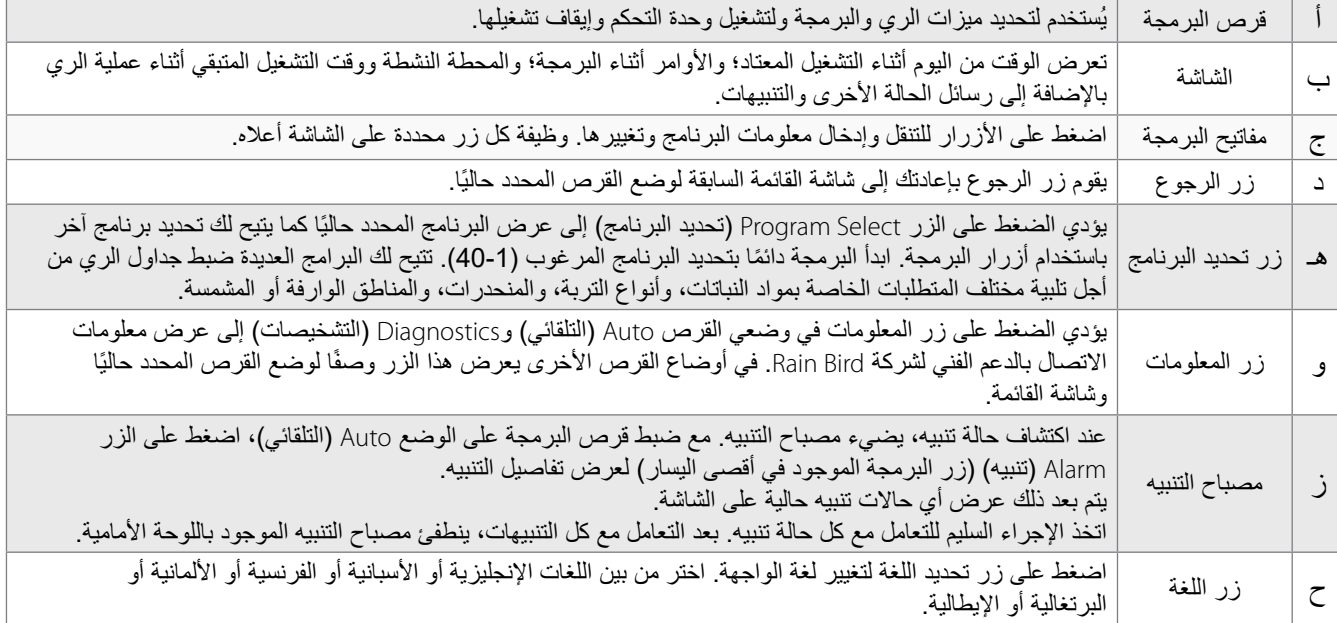

## *.8* **قائمة مراجعة البرمجة**

<span id="page-8-0"></span>عند برمجة وحدة التحكم 2LXME للمرة األولى، يوصى باستكمال الخطوات التالية بالترتيب.

## *.8.1* **إعداد األجهزة**

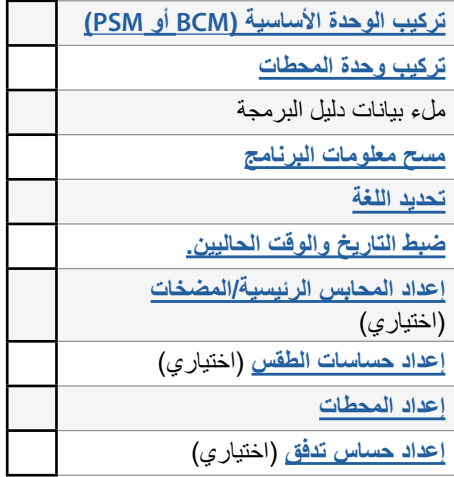

## *.8.2* **إعداد البرامج**

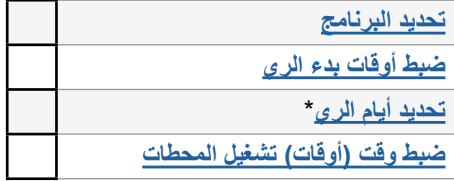

\* انظر وضع القرص **[أيام ا](#page-37-1)لري** لدورات الري الفردية، والفردية ،31 والزوجية، والدورية.

## *.8.3* **إعداد البرمجة المتقدمة** )اختياري(

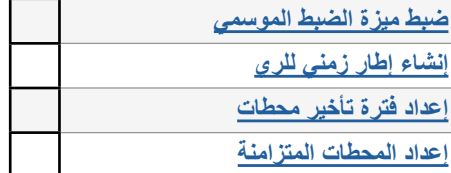

التنقل: القسم الحالي: **ةمدقم 9**

## *.8.4* **مراجعة اإلعداد**

<span id="page-9-0"></span>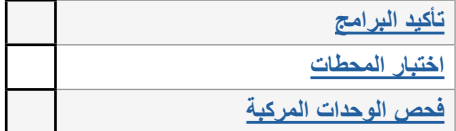

## *.8.5* **البرمجة المتقدمة اإلضافية** )اختياري(

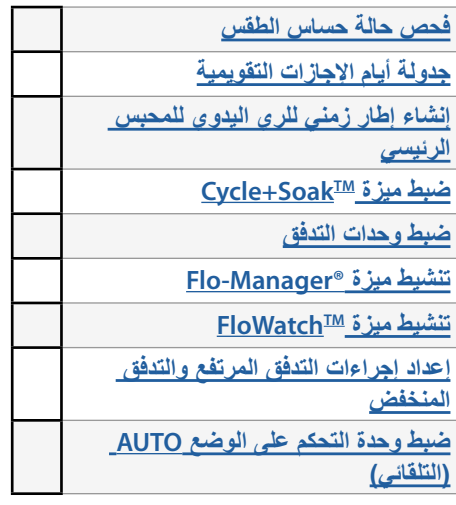

# <span id="page-10-1"></span> *.* **الوضع التلقائي**

<span id="page-10-0"></span>الوضع التلقائي هو وضع التشغيل العادي<sub>.</sub> يتم تشغيل برامج الري تلقائيًا عند ضبط قرص وحدة التحكم على الوضع AUTO )التلقائي(.

في حالة نسيان إعادة القرص إلى الوضع AUTO (التلقائي)، تواصل وحدة التحكم تلقائيًا تشغيل البرامج، ما لم يتم ضبط القرص على الوضع OFF( إيقاف التشغيل( عند إلغاء كل عمليات الري.

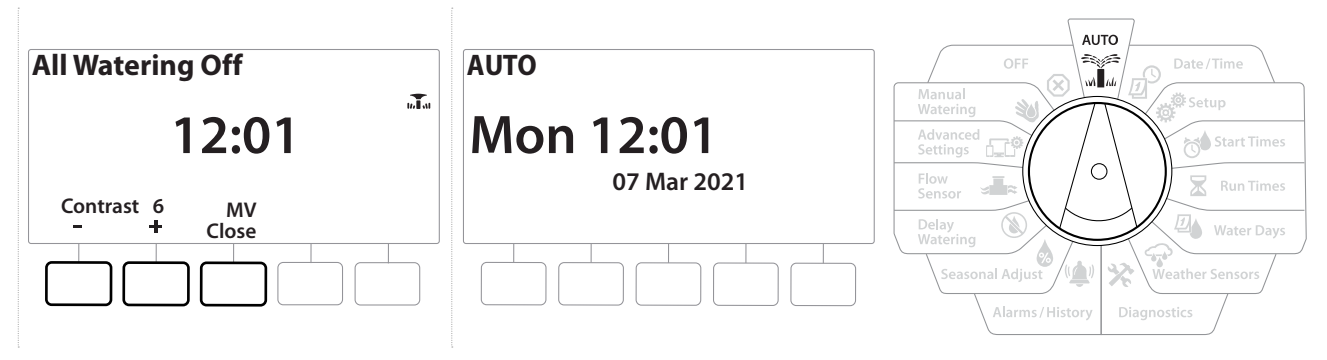

- **1** أدر قرص وحدة التحكم إلى الوضع AUTO( التلقائي(
- **2** يتم عرض الشاشة Auto( التلقائي( مع عرض اليوم والوقت الحاليين.
- 3 عند تشغيل برنامج في الوضع AUTO (التلقائي)، سيتم عرض رقم المحطة على الشاشة. اضغط على مفتاحي <del>+</del> و <del>-</del> لإضافة أو خصم دقائق من وقت تشغيل المحطة قيد التشغيل حاليًا. للتقدم إلى المحطة Next (التالية) في برنامج، اضغط على المفتاح Adv( تقديم(.
- **4** لإلغاء البرنامج قيد التشغيل حاليًا، أدر قرص وحدة التحكم إلى الوضع OFF (إيقاف التشغيل) لمدة ثلاث ثوانٍ ثم أعد القرص إلى الوضع AUTO (التلقائي).

## *.1* **التنبيهات**

- قد تحدث حالة التنبيه عند وجود محذوفات في البرمجة أو مشكالت أخرى تمنع الري المعتاد.
	- **1** أدر قرص وحدة التحكم إلى الوضع AUTO( التلقائي(
- <span id="page-11-0"></span>**2** عند وجود حالة تنبيه، يتم عرض تسمية المفتاح Alarm ً( تنبيه( على الشاشة. يضيء مؤشر التنبيه أيضا باللون الأحمر، وتكون الإضاءة ظاهرة حتى مع إغلاق الغطاء. اضغط على المفتاح Alarm( تنبيه) لعرض تفاصيل التنبيه.
	- **3** سيتم عرض أي حاالت تنبيه موجودة بعد ذلك. اضغط على المفتاح More( المزيد( لالنتقال إلى الصفحة التالية

اتخذ اإلجراء السليم للتعامل مع كل حالة تنبيه. بعد التعامل مع كل التنبيهات، ينطفئ مصباح التنبيه الموجود باللوحة األمامية.目

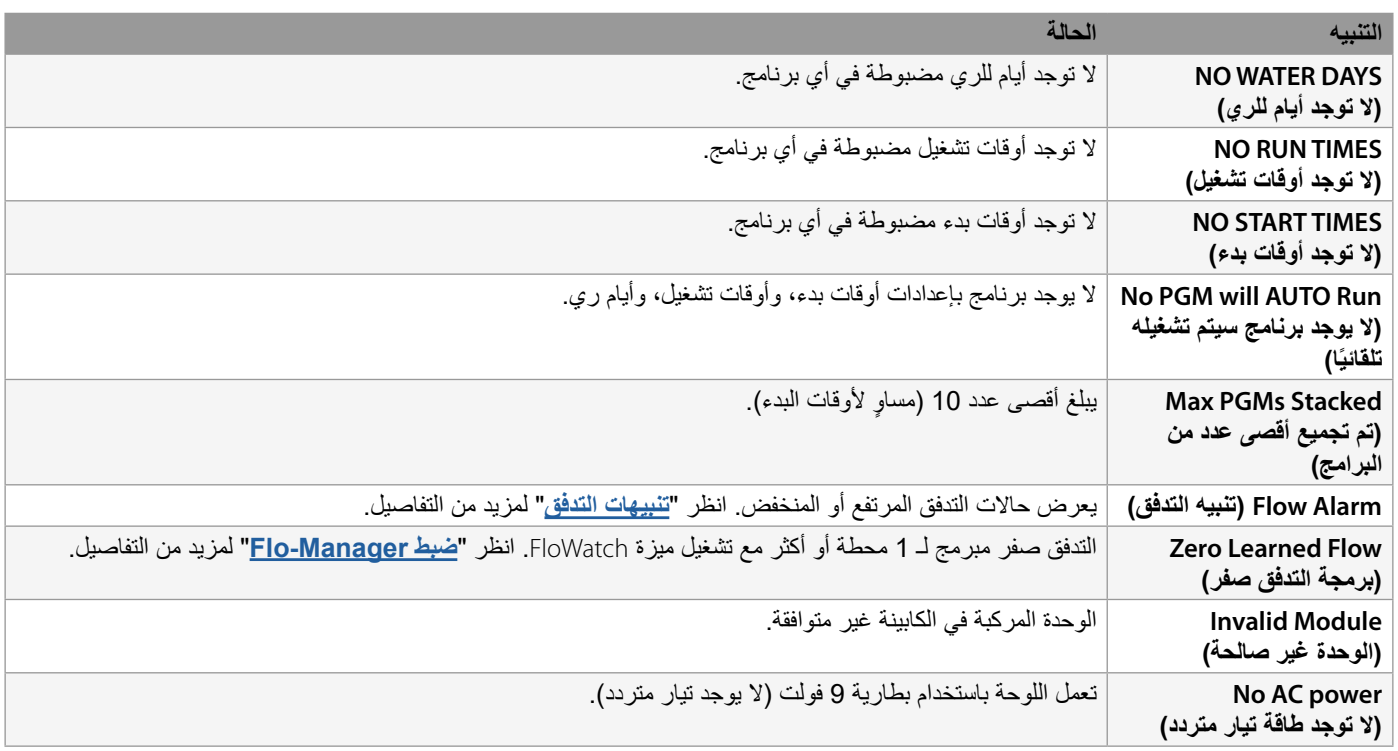

<span id="page-12-1"></span> *.* **ضبط التاريخ/الوقت**

<span id="page-12-0"></span>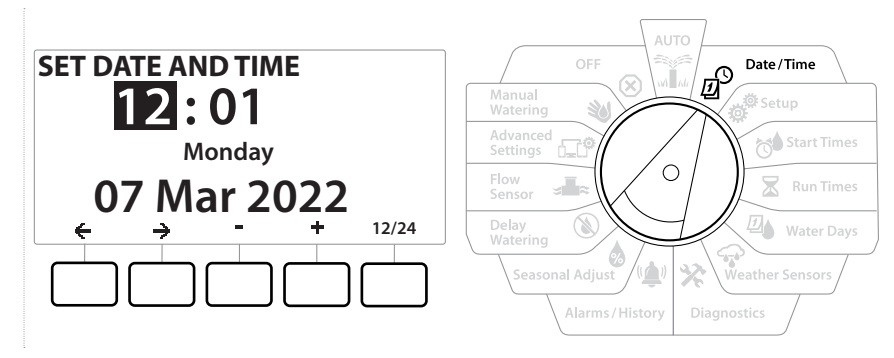

- **1** أدر قرص وحدة التحكم إلى Time/Date( التاريخ/الوقت(
- **2** في الشاشة TIME AND DATE SET( ضبط التاريخ والوقت(، اضغط على المفتاحين و لضبط الساعة الحالية، ثم اضغط على

اضغط مع االستمرار على المفتاحين لإلسراع بإجراء عمليات ضبط اإلعدادات.一目

- **3** اضغط على المفتاحين و لضبط الدقيقة الحالية، ثم اضغط على
- 4 اضغط على المفتاح + أو لضبط صباحًا أو مساءً، ثم اضغط على ﴿

يتم تحديث الوقت تلقائيًا فور إدخال اليوم، والشهر ، والعام الحالمي. 一目

- 5 اضغط على المفتاحين + و لضبط التاريخ الحالي، ثم اضغط على ﴿
- **6** اضغط على المفتاحين و لضبط الشهر الحالي، ثم اضغط على
- **7** اضغط على المفتاحين و لضبط العام الحالي، ثم اضغط على
- **8** اضغط على مفتاح 12/24 لتغيير تنسيق الساعة من أمريكي قياسي إلى عسكري قياسي
	- **9** تابع إلى وضع القرص التالي "**[وضع اإلعداد](#page-13-2)**" لمتابعة البرمجة

سيتم تحديث التاريخ تلقائيًا بمجرد إدخال اليوم والشهر والعام الحالي.

 $\equiv$ 

# *.* **وضع اإلعداد**

<span id="page-13-0"></span>يتيح لك وضع القرص Setup( اإلعداد( إعداد المحابس الرئيسية، ومحابس المحطات، والحساسات باإلضافة إلى المحطات.

## <span id="page-13-2"></span> *.1* **المحابس الرئيسية**

يوضح إعداد المحابس الرئيسية لوحدة التحكم LXME2 ما إذا كان نظام الري لديك يستخدم محبسًا رئيسيًا (MV) أو مضخة، ًا. أو االثنين مع

يمكن تكوين المحبس الرئيسي بمثابة محبس رئيسي مفتوح عادةً (NOMV) أو محبس رئيسي مغلق عادةً (NCMV).

#### <span id="page-13-1"></span>**طرازات فقط**

يمكن تكوين MV2/P بمثابة دائرة تشغيل مضخة أو محبس رئيسي مغلق عادةً (NCMV) فقط.

يمكن تشغيل P2/MV ً وإيقاف تشغيله حسب المحطة لكنه يعمل دائما مع 1MV.

#### التكوين :1 **محبس رئيسي** *NCMV* **واحد**

المحطة 002 STA تقوم بالري

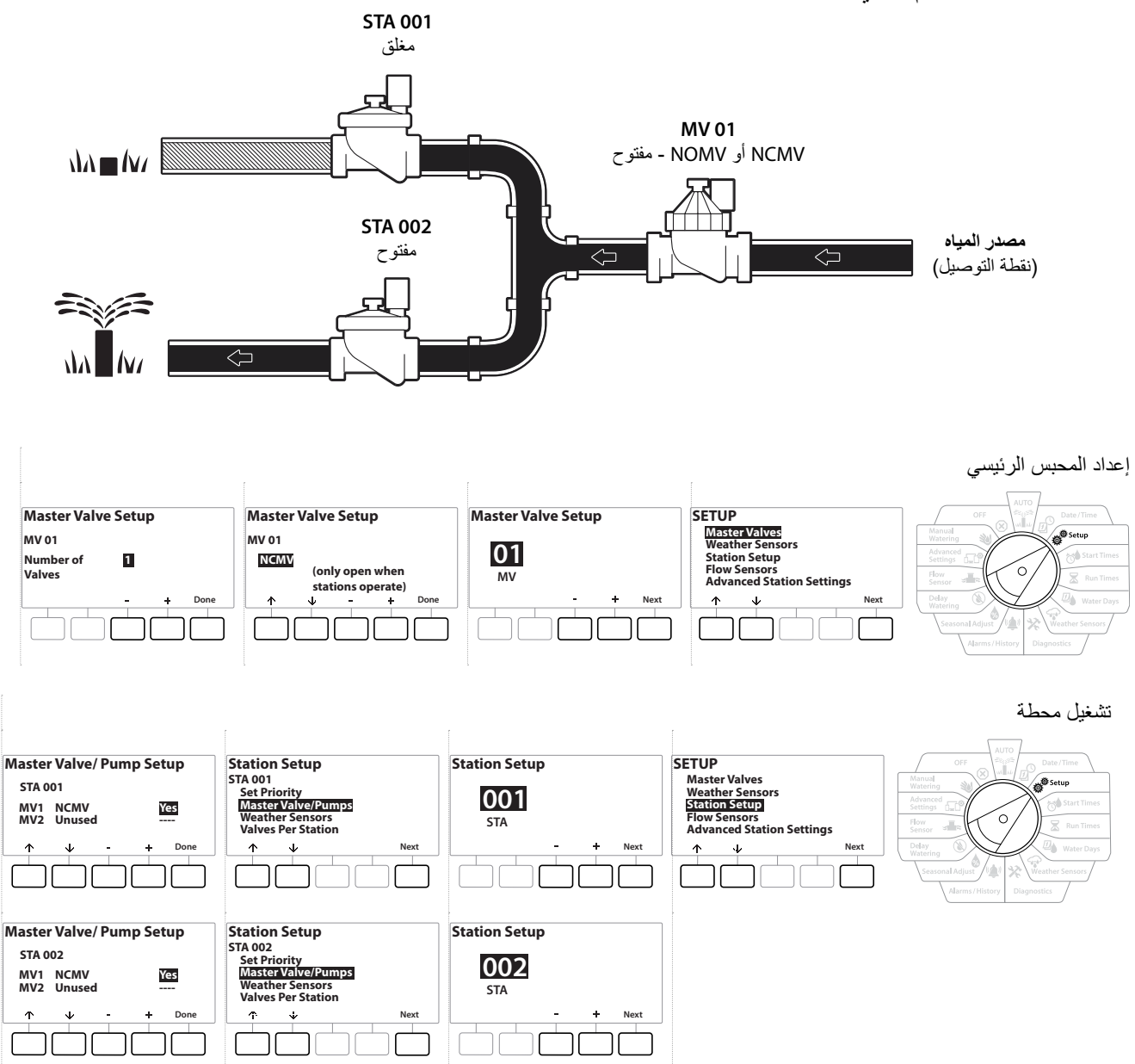

#### التكوين :2 **محبس رئيسي** *NCMV* **ومضخة - طرازات فقط**

المحطة 002 STA تقوم بالري

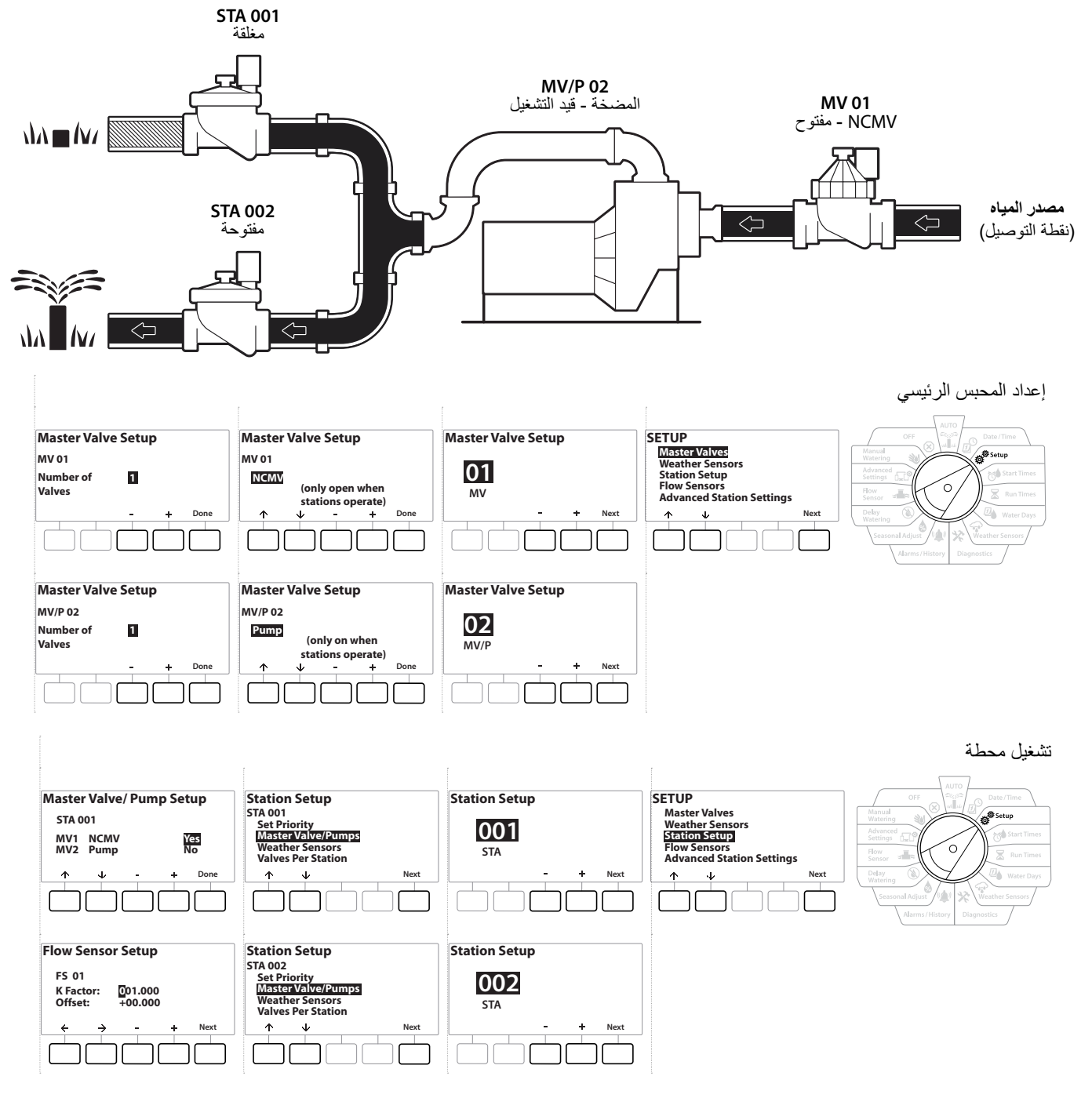

راجع القسم التالي للحصول على توجيهات حول **[إعداد حساس التدفق](#page-22-1).**

 $\equiv$ 

<span id="page-16-0"></span>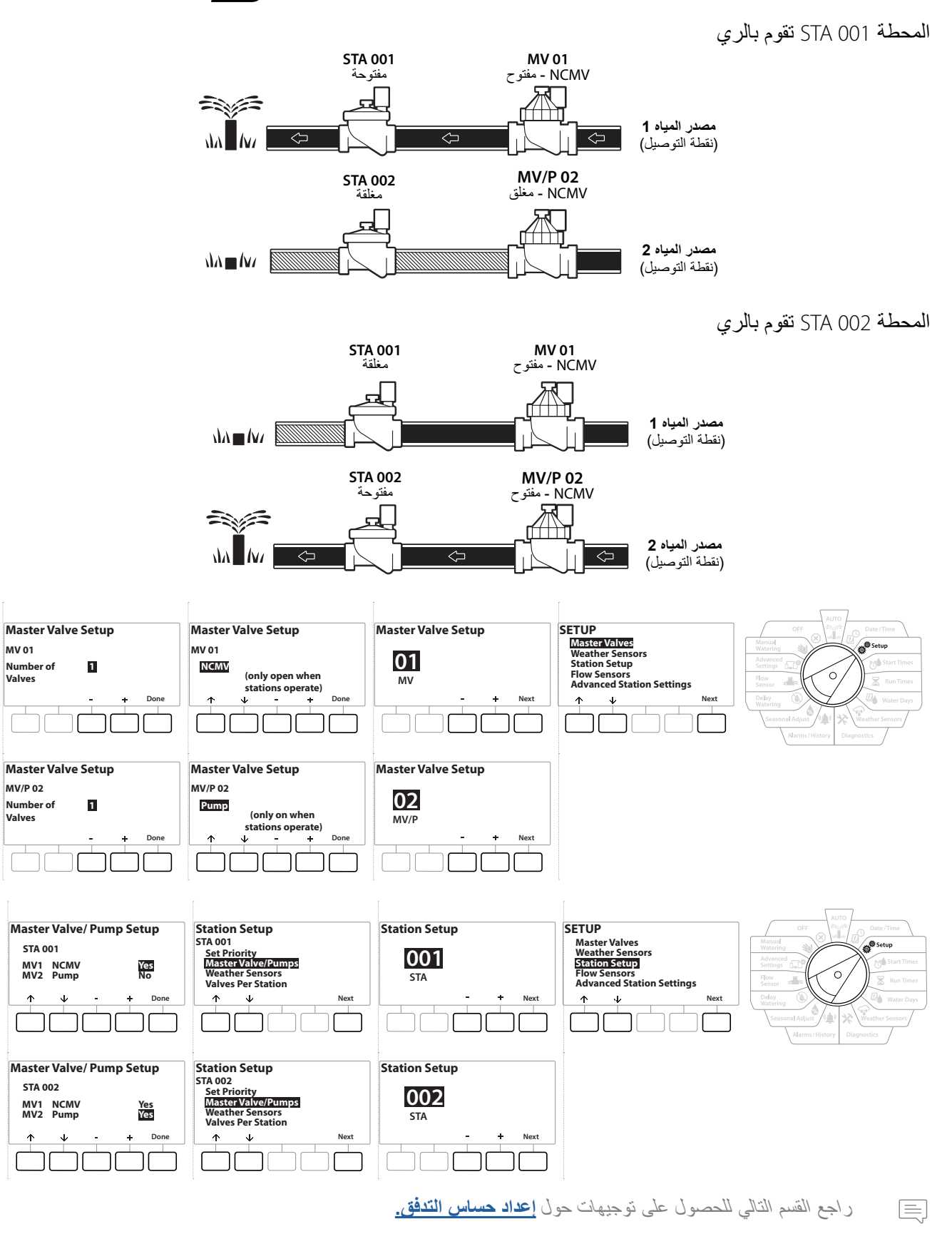

- **1** أدر القرص إلى الوضع Setup( اإلعداد(
- **2** في شاشة SETUP( اإلعداد ثنائي األسالك(، مع تحديد "Valves Master( "المحابس الرئيسية(، اضغط على Next( التالي(.
- **3** في الشاشة Setup Valve Master( إعداد المحبس الرئيسي(، اضغط على المفتاحين و لتحديد المحبس الرئيسي المرغوب واضغط على Next( التالي( إلجراء التحديد.
	-

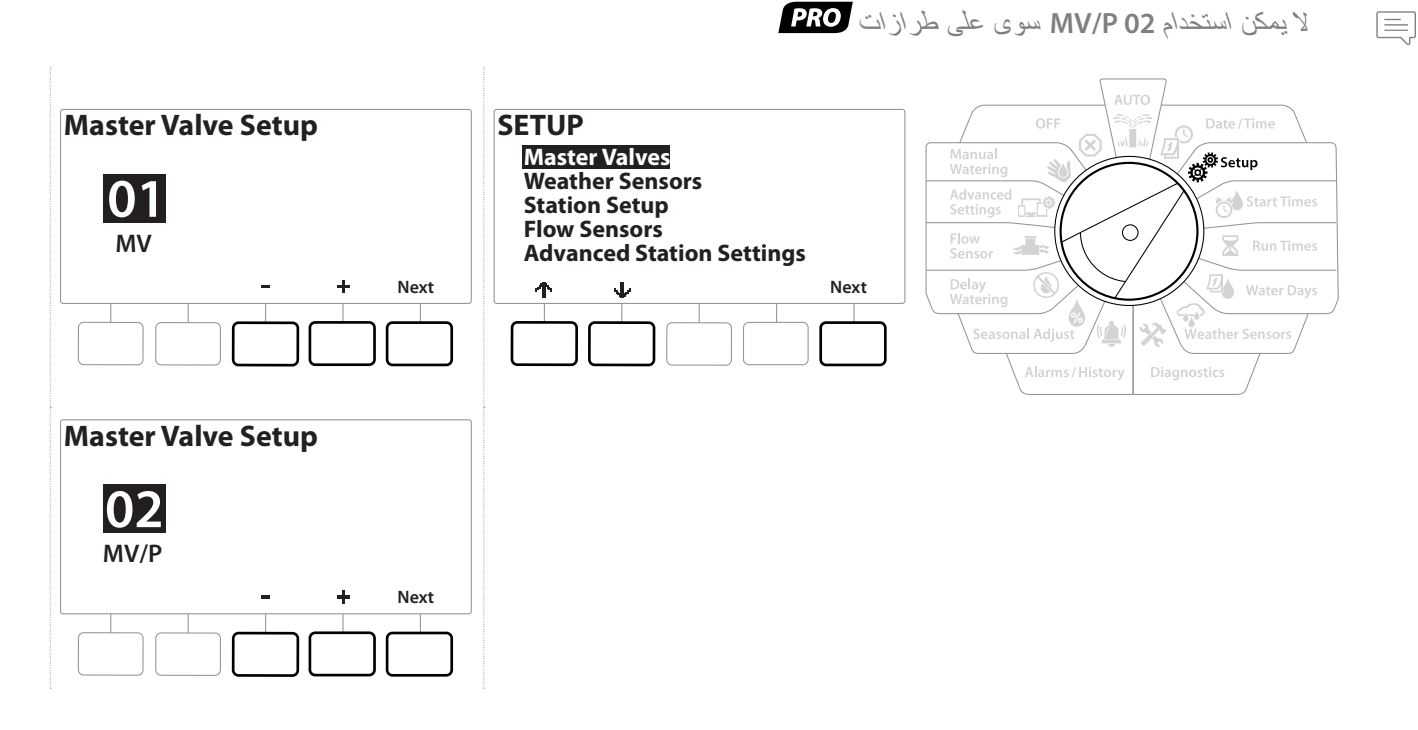

*01MV* **-**(إعداد محبس *NCMV* أو *NOMV*)

- 1 استخدم الزرين + و للاختيار بين محبس رئيسي مفتوح عادةً (NOMV) أو مغلق عادةً (NCMV) لكي يتوافق مع تكوين النظام لديك. ثم اضغط على NEXT( التالي(.
	- إذا لم يكن النظام لديك يحتوي على محبس رئيسي، فحدد *Unused*( غير مستخدم( ثم اضغط على *Next*( التالي(. $\equiv$

**2** حدد عدد المحابس التي سيتحكم فيها المحبس الرئيسي )1 أو 2(.

لن يؤدي ضبط عدد المحابس على 2 إلى التحكم في المحبسين بصورة فردية، بل سيؤدي فقط إلى ضبط جهد الخرج لضمان فتح كال المحبسين.

## *02 P/MV* -( إعداد مضخة أو محبس *NCMV* )- **طرازات فقط**

- لن يعمل *02 P/MV* بشكل مستقل. الستخدامه، يجب إعداد *01 MV*.
- **1** إذا كان النظام لديك يحتوي على مضخة، فاضبط 02 P/MV على Pump( مضخة( باستخدام الزرين و من الشاشة Master Valves Setup (إعداد المحابس الرئيسية)، ثم اضغط على Next (التالي).
	- إذا لم يكن النظام لديك يحتوي على محبس رئيسي، فحدد *Unused*( غير مستخدم( ثم اضغط على *Next*( التالي(.一言

#### **2** حدد عدد المضخات/المحابس الرئيسية التي سيتحكم فيها 02 P/MV( 1 أو 2(.

- لن يؤدي ضبط عدد المضخات على 2 إلى التحكم فيهما بصورة فردية، بل سيؤدي فقط إلى ضبط جهد الخرج لضمان فتح كال المحبسين.
	- ً يمكن أيضا استخدام *02 P/MV* ٍ إلعداد محبس رئيسي ثان )انظر **[التكوين](#page-16-0) 3**(.国国国 电电
	- لضبط فترة تأخير بين *01MV* و*02P/MV* انظر **[فترة تأخير المحابس الرئيسية-المحطات](#page-29-1)**.

## *.2* **حساسات الطقس**

يقوم إعداد حساس الطقس بإعالم وحدة التحكم 2LXME بأنواع حساسات الطقس التي يستخدمها نظام الري لديك.

<span id="page-19-0"></span>ال تتطلب وحدة التحكم 2LXME استخدام حساسات الطقس، لكنها تؤدي إلى زيادة اإلمكانات الوظيفية من خالل إتاحة إمكانية التحكم في الري بناءً على التغيرات في أحوال الطقس. اتبع الخطوات الموضحة أدناه إذا كان هناك حساس طقس محلي مركبًا في النظام لديك.

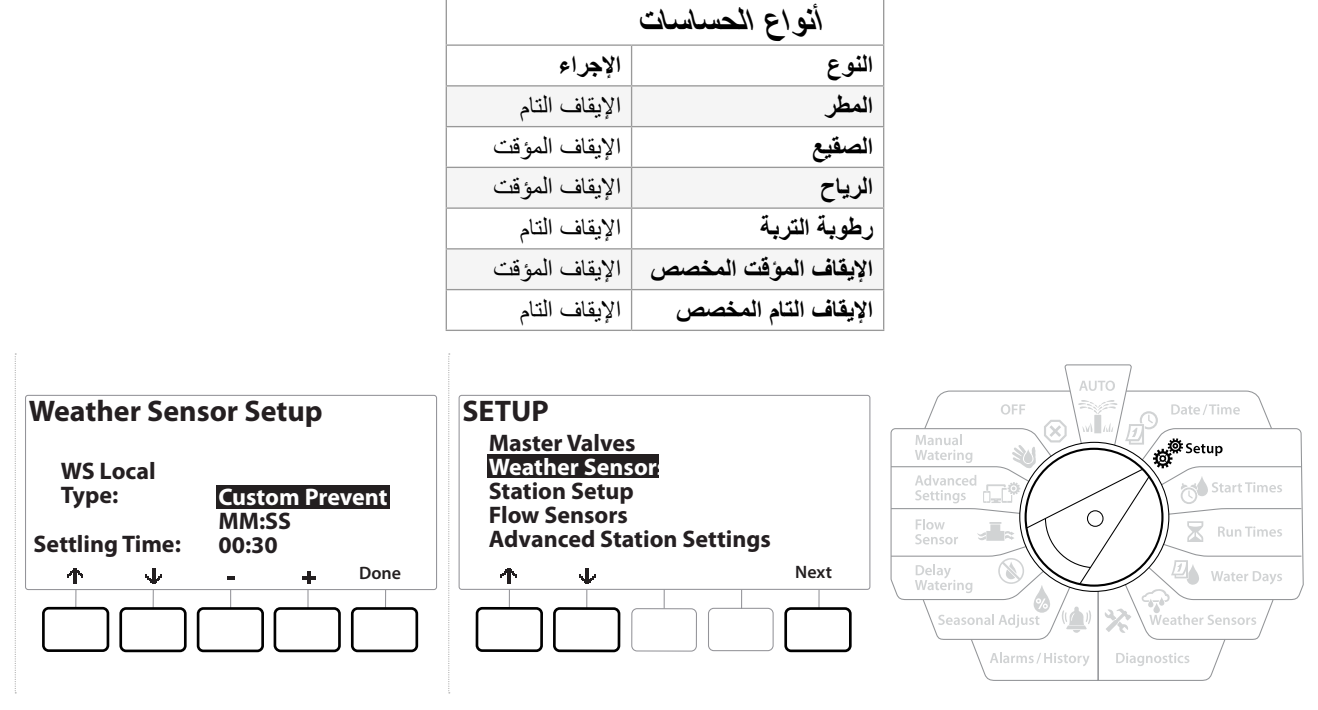

تدعم وحدة التحكم LXME2 حساس طقس محليًا واحدًا يتم توصيله بالوحدة الأساسية (BCM أو PSM).

- **1** أدر قرص وحدة التحكم إلى الوضع Setup( اإلعداد(
- **2** في الشاشة SETUP( اإلعداد(، مع تحديد Sensors Weather( حساسات الطقس(، اضغط على Next( التالي(.
- **3** في الشاشة Setup Sensor Weather( إعداد حساس الطقس(، اضغط على المفتاحين و لضبط نوع الحساس المرغوب.
- **4** اضغط على الزر لضبط وقت السكون. اإلعداد االفتراضي لهذا الوقت هو 00:30 ثانية ولكن يمكن ضبط وقت سكون مخصص باستخدام الزرين و .

وقت السكون هو الفترة التي يجب أن تدوم خاللها حالة الطقس قبل أن تقوم وحدة التحكم باتخاذ إجراء. على سبيل المثال، إذا كان وقت السكون لحساس الصقيع يبلغ 5 دقائق، يجب أن تظل درجة الحرارة دون نقطة ضبط حد الحساس لمدة 5 دقائق قبل أن يتم إيقاف الري مؤقتًا. يمكن ضبط وقت السكون على الأن (0 ثانية) أو لمدة تصل إلى 10 دقائق.

**5** بعد االنتهاء من إعداد حساس الطقس، اضغط على المفتاح Done( تم(.

## *.3* **إعداد المحطة**

<span id="page-20-1"></span>目

يقوم إعداد المحطة بإعالم وحدة التحكم 2LXME بعدد المحطات التي يستخدمها نظام الري وأنواعها.

قبل إعداد المحطات، اتبع الإرشادات السابقة لإعداد <mark>[المحابس الرئيسية](#page-13-1)</mark> و<mark>حساسات الطقس</mark> (إذا كانت موجودة).

<span id="page-20-0"></span>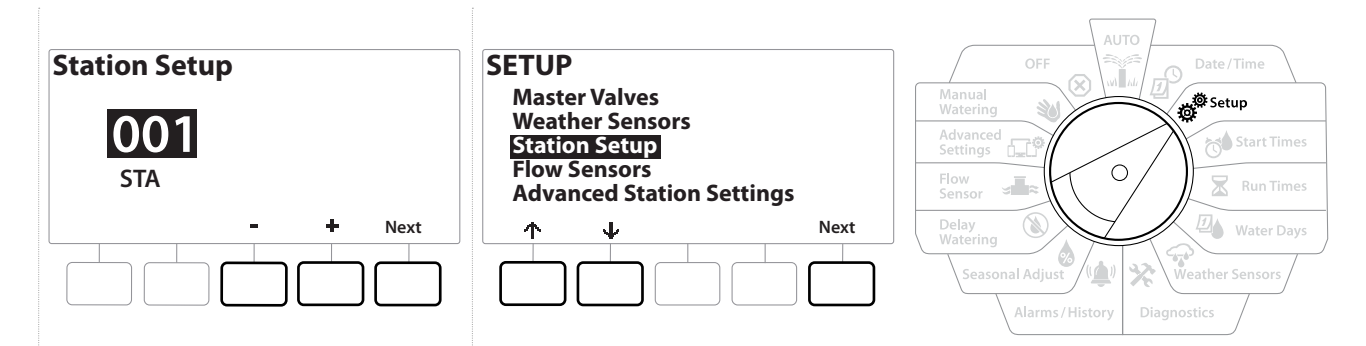

- **1** أدر القرص إلى الوضع Setup( اإلعداد(
- **2** في شاشة SETUP( اإلعداد(، مع تحديد "Setup Station( "إعداد المحطة(، اضغط على Next( التالي(.
- 3 في الشاشة Station Setup (إعداد المحطة) الأولى، اضغط على المفتاحين + و لضبط المحطة التي تريد إعدادها 1-12 (حتى 48 محطة في حالة تركيب وحدات توسعة).
	- **4** مع تحديد المحطة المرغوبة، اضغط على Next( التالي(.
- **5** يتم عرض المحطة التي تقوم بإعدادها في أعلى الشاشة التالية. استخدم الزرين و للتنقل عبر القائمة.

#### <span id="page-20-2"></span> *.3.1* **أولوية المحطة**

يُستخدم الإعداد Station Priorities (أولويات المحطات) فقط عند ضبط Station Sequencing (تسلسل المحطات) على Sequence by Station Priority (التسلسل حسب أولوية المحطة). إذا كنت تستخدم الإعداد الافتراضي Sequence by Station Numbers (التسلسل حسب أرقام المحطات)، فتجاوز الخطوة التالية عن طريق الضغط على Next (التالي) )انظر "**[تسلسل المحطات](#page-31-1)**" لمزيد من المعلومات(.

<span id="page-21-0"></span>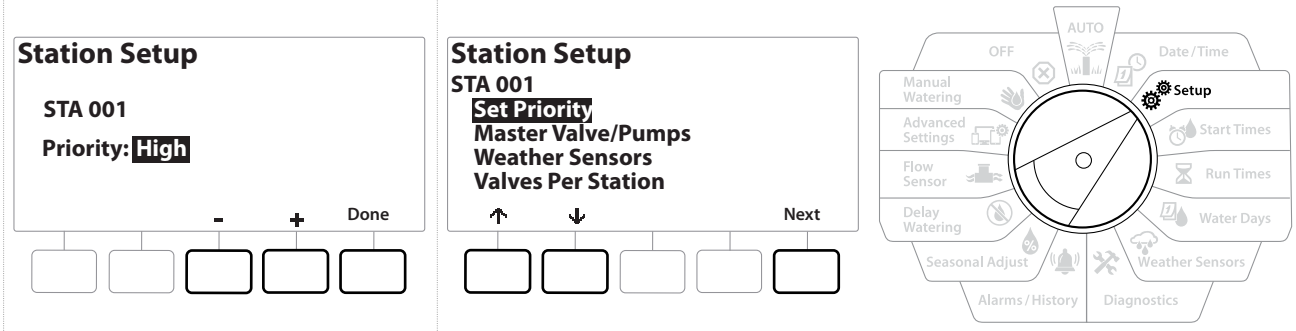

- 1 حدد Set Priority (تعيين الأولوية) واضغط على الزر Next(التالي).
- **2** اضغط على مفتاحي و لتحديد نوع األولوية. يمكن ضبط كل محطة على أولوية High( مرتفعة(، أو Medium (متوسطة)، أو Low (منخفضة)، أو Non-irrigation (عدم الري).
- ً تحصل المحطات المضبوطة على إعداد عدم الري، مثل النافورات وإضاءة المسطحات الخضراء، على أولوية التشغيل دائما، بغض النظر عن أحوال الطقس.

#### *.3.2* **المحابس الرئيسية/المضخات**

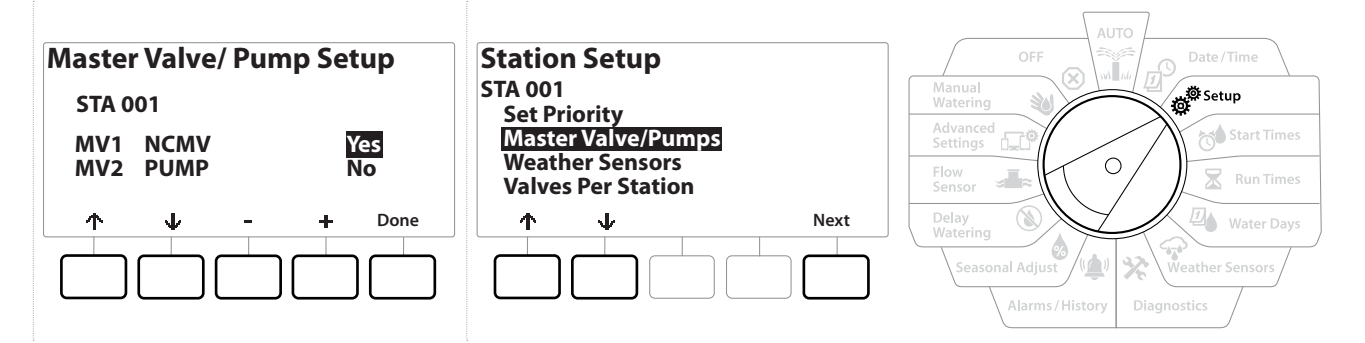

- 1 في الشاشة Station Setup (إعداد المحطة) الثانية، انتقل إلى Master Valves/Pumps )المحابس الرئيسية/المضخات( ثم اضغط على الزر Next( التالي(.
- **2** يتم عرض المحطة التي تقوم بإعدادها في أعلى الشاشة. استخدم هذه الشاشة إلعالم وحدة التحكم ما إذا كانت المحطة متصلة بمحبس رئيسي. استخدم الزرين ٣٠ و له للتنقل بين ١M٧ (المحبس الرئيسي) وMV2/P( المضخة). اضغط على الزرين + و = لتحديد Yes (نعم) (متصلة بمحبس رئيسي) أو No (لا) )غير متصلة بمحبس رئيسي(.
	- **3** اضغط على المفتاح Done( تم( لمتابعة إعداد المحطة.

#### *.3.3* **حساسات الطقس**

في حالة وجود حساس طقس متصل بالنظام لديك، اتبع الخطوات الموضحة أدناه إلعداده في وحدة التحكم.

<span id="page-22-0"></span>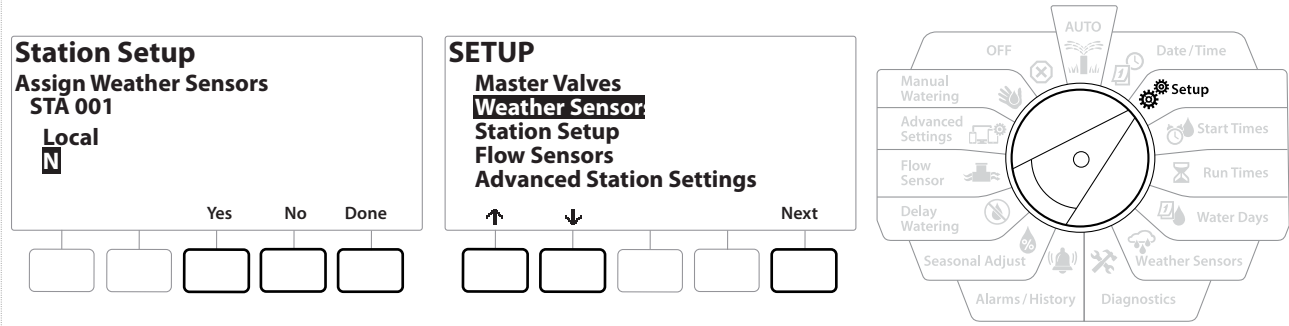

- **1** انتقل إلى Weather Sensors (حساسات الطقس) على الشاشة Station Setup (إعداد المحطة) ثم اضغط على Next(التالي).
	- **2** استخدم الزرين Yes( نعم( وNo( ال( الختيار ما إذا كان يجب على المحطة الحالية االستجابة لمدخل حساس الطقس أم تجاهله.
- **3** في حالة تحديد Yes( نعم(، تستجيب المحطة الحالية لحساس الطقس المتصل. على سبيل المثال، إذا كان هناك حساس مطر متصلأ، ففي حالة اكتشاف حساس المطر نزول مطر، يتم منع الري بالنسبة للمحطة.
	- **4** في حالة تحديد No( ال(، تتجاهل المحطة الحالية حالة حساس الطقس المتصل.

#### <span id="page-22-1"></span> *.3.4* **المحابس لكل محطة**

1 في الشاشة Station Setup (إعداد المحطة) الثانية، انتقل إلى Valves Per Station (المحابس لكل محطة) واضغط على الزر Next( التالي(.

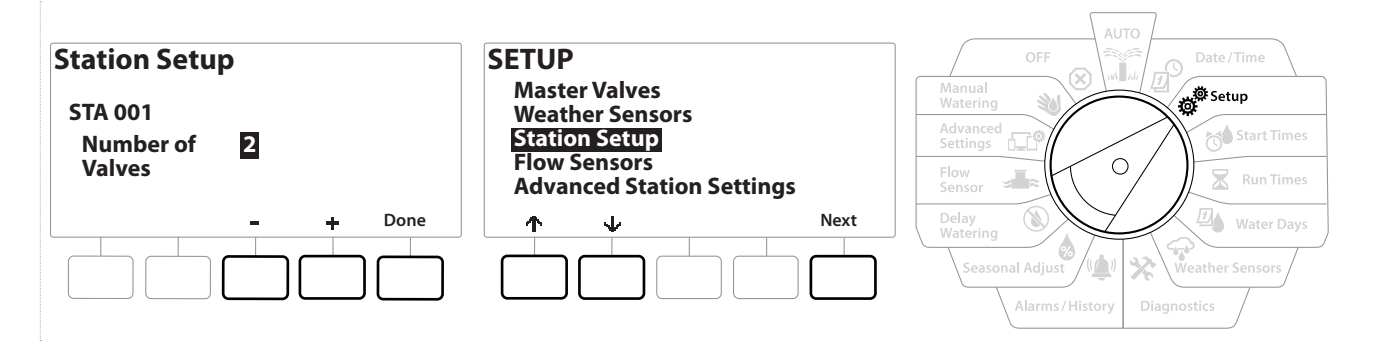

لن يؤدي ضبط عدد المحابس على 2 إلى التحكم فيهما بصورة فردية، بل سيؤدي فقط إلى ضبط جهد الخرج لضمان فتح كال المحبسين. $\equiv$ 

#### *.3.5* **حساسات التدفق -** طرازات فقط

ال تتطلب وحدة التحكم 2LXME استخدام حساس تدفق، لكنه يضيف إمكانات وظيفية من خالل تنبيهك إلى معدالت التدفق غير المتوقعة بل وإغالق المحابس الرئيسية أو المحطات المتضررة إذا كانت معدالت التدفق تفوق الحدود المضبوطة.

مثال لتركيب حساس تدفق واحد

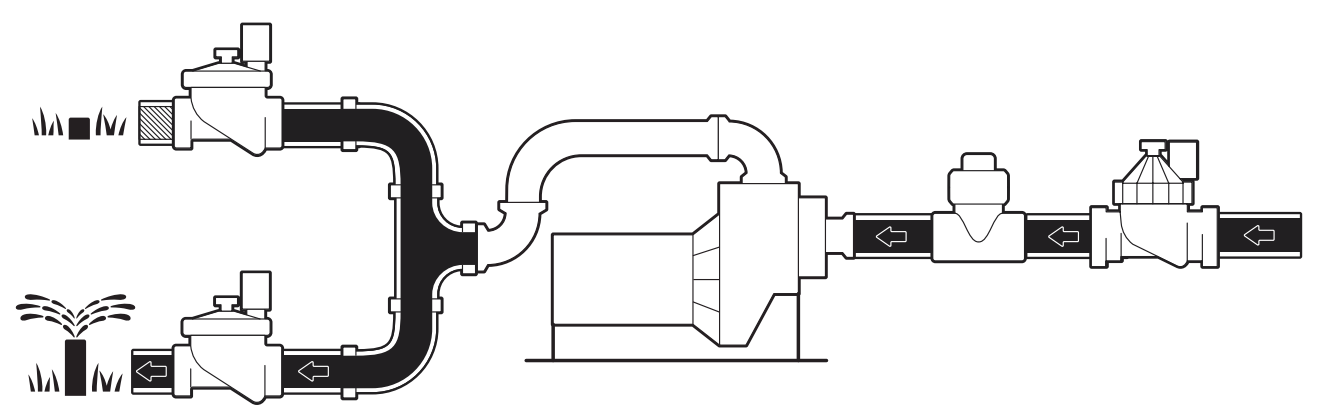

مثال لتركيب حساسي تدفق

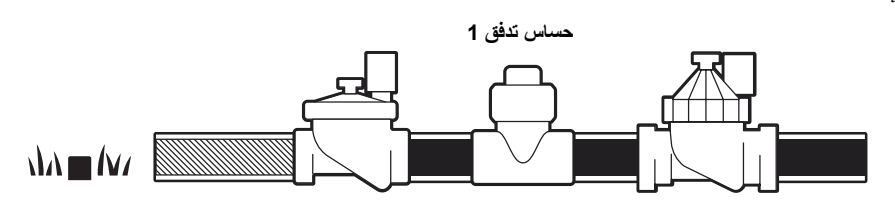

**حساس التدفق 2 )اختياري، انظر المالحظة أدناه(**

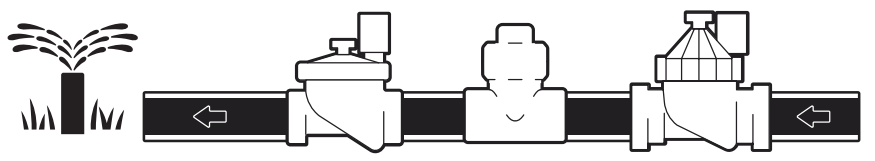

لقياس التدفق من مصدري مياه، يلزم وجود جهاز لقياس اإلشارات الصادرة من حساسي التدفق وتجميعها في مخرج رقمي واحد. استخدم جهاز *Combiflow CBF-100-00 ) أو جهاز ً ا*مكافئًا.

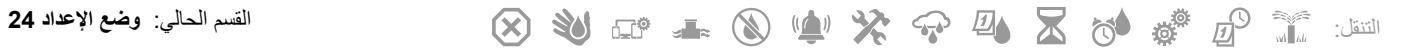

## **إعداد حساس تدفق من شركة** *Bird Rain*

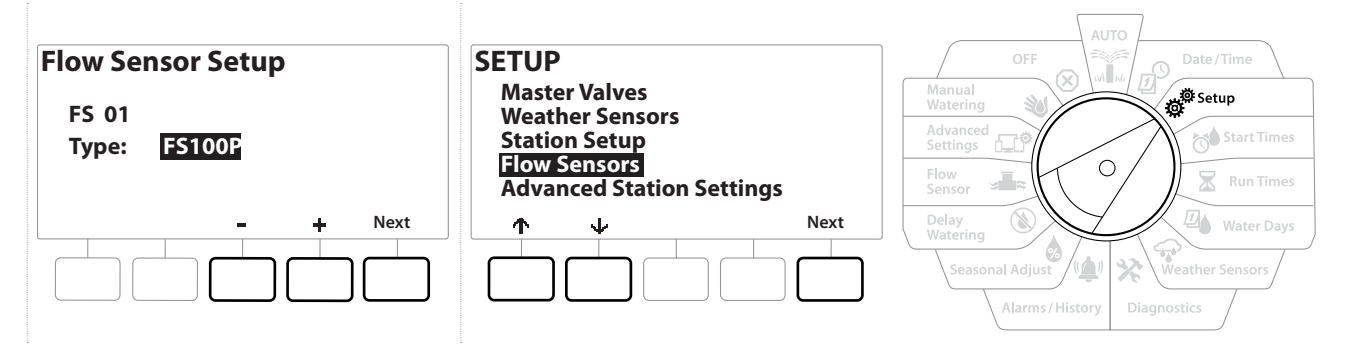

- **1** أدر قرص وحدة التحكم إلى الوضع Setup( اإلعداد(
- 2 من الشاشة SETUP (الإعداد)، انتقل إلى Flow Sensors (حساسات التدفق) باستخدام السهمين لأعلى ولأسفل، ثم اضغط على Next( التالي(.
- **3** من الشاشة Setup Sensor Flow( إعداد حساس التدفق(، استخدم الزرين و لتحديد طراز حساس التدفق الذي تستخدمه، ثم اضغط على Next( التالي(.
	- إذا كنت تستخدم حساس تدفق غير مدرج في القائمة، فحدد *Custom*( مخصص(国国
	- يتطلب نوعا حساس التدفق *B350FS* و*SS350FS* تكوين قطر األنبوب الداخلي. استخدم الزرين و لضبط القطر الداخلي ثم اضغط على الزر *Next*( التالي( لإلنهاء.

**إعداد حساس تدفق من شركة أخرى** )مخصص(

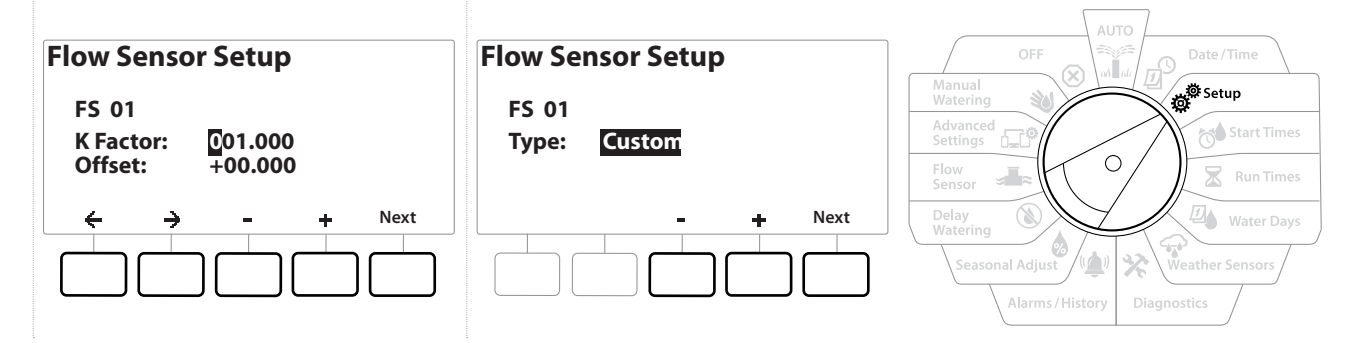

- **1** أدر قرص وحدة التحكم إلى الوضع Setup( اإلعداد(
- **2** من الشاشة SETUP( اإلعداد(، انتقل إلى Sensors Flow( حساسات التدفق( باستخدام السهمين ألعلى ولأسفل، ثم اضغط على Next(التالي)
- **3** من الشاشة Setup Sensor Flow( إعداد حساس التدفق(، استخدم الزرين و لالنتقال إلى Custom )مخصص(، ثم اضغط على Next( التالي(.
	- **4** استخدم أزرار الأسهم للتنقل بين حقول إعدادات الأرقام للمعامل K والإزاحة واستخدم الزرين ♦ و − لضبط القيمة الصحيحة.

يرجى الرجوع إلى اإلرشادات المقدمة من الشركة المصنعة لحساس التدفق لمعرفة القيمة الصحيحة للمعامل *K* واإلزاحة. يجب أن تكون هذه األرقام صحيحة لكي يتم توفير معلومات دقيقة حول معدالت التدفق.

**5** اضغط على Next( التالي( بعد ضبط القيم المعروضة على الشاشة على القيمة الصحيحة.

### *.4.1 Soak + Cycle*( إعدادات المحطات المتقدمة(

تتيح الميزة Soak+Cycle بوحدة التحكم 2LXME تطبيق الري على المحطات في فترات متقطعة.

<span id="page-26-0"></span>يمكن تطبيق هذه الميزة على أي محطة وهي مفيدة لبعض المواقع مثل جوانب التالل والتي قد يصعب إجراء عمليات الري بفعالية لها.

تتكون ميزة Soak+Cycle من إعدادين:

<span id="page-26-1"></span>目

目

**time Cycle( وقت الدورة(:** المدة التي سيتم تشغيل المحطة خاللها قبل االمتصاص.

Soak time **(وقت الامتصاص):** المدة التي سيتم إيقاف الري مؤقتًا خلالها قبل تطبيق دورة أخرى<sub>.</sub>

على سبيل المثال، يمكن إعداد المحطة للحصول على عملية ري لمدة 15 دقيقة عبر ثالث دورات مدة كل منها 5 دقائق، مع فترتي امتصاص قدرهما 10 دقائق بين دورات الري.

تسري إعدادات *TMSoak+Cycle* على المحطات بغض النظر عن البرامج التي قد تكون مستخدمة فيها.

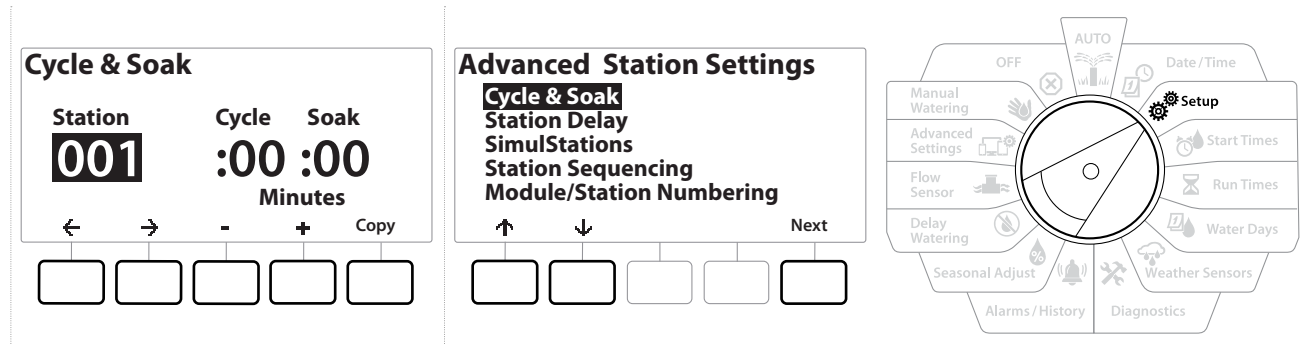

- **1** أدر قرص وحدة التحكم إلى الوضع Setup( اإلعداد(
- **2** من الشاشة Setup( اإلعداد(، انتقل إلى Settings Station Advanced( إعدادات المحطات المتقدمة(، ثم اضغط على Next( التالي(.
	- **3** مع تحديد Soak & Cycle، اضغط على Next( التالي(.
	- **4** استخدم الزرين و لضبط المحطة التي تريد تطبيق إعداد برمجة Soak + Cycle عليها.
		- **5** اضغط على الزر لالنتقال إلى وقت الدورة.
	- **6** اضغط على المفتاحين + و = لضبط وقت الدورة (من 1 إلى 60 دقيقة)، ثم اضغط على الزر ﴿.

اضغط مع الاستمرار على الزرين + و= لتسريع إعدادات الدقائق.

- **7** اضغط على المفتاحين و لضبط time Soak( وقت االمتصاص( )من 1 إلى 60 دقيقة(.
- 8 لإلغاء ميزة Cycle+Soak (الدورة + الامتصاص) لمحطة ما، اضبط كلأ من Cycle (الدورة) وSoak( االمتصاص( على .0
- <span id="page-27-0"></span>ألى التفكّر في استخدام أوقات امتصاص قصيرة، لا سيما إذا كان جدول الري أو الإطار الزمني للري قصيرًا. قد تؤدي فترات التأخير الطويلة<br>إلى منع اكتمال عمليات الري قبل نهاية الإطار الزمني للري.<br>[] وحدة التحكم مصممة إلى منع اكتمال عمليات الري قبل نهاية اإلطار الزمني للري.
- وحدة التحكم مصممة إلتاحة إمكانية تشغيل المحطات اإلضافية الموجودة في قائمة انتظار الري أثناء وقت االمتصاص الخاص بالمحطات التي تستخدم الميزة *Soak+Cycle*.
	- ّكرر هذه العملية إلعداد ميزة *Soak+Cycle* بمحطات أخرى، أو انسخ نفس إعداد البرمجة هذا إلى محطات أخرى من خالل اتباع  $\mathbb{C}$ الخطوات الموضحة أدناه.

## <span id="page-27-1"></span> *.4.2* **نسخ محطة إلى محطة**

استخدم هذه الميزة الموفرة للوقت لنسخ إعداد برمجة ميزة ™Cycle+Soak من محطة إلى محطات أخرى.

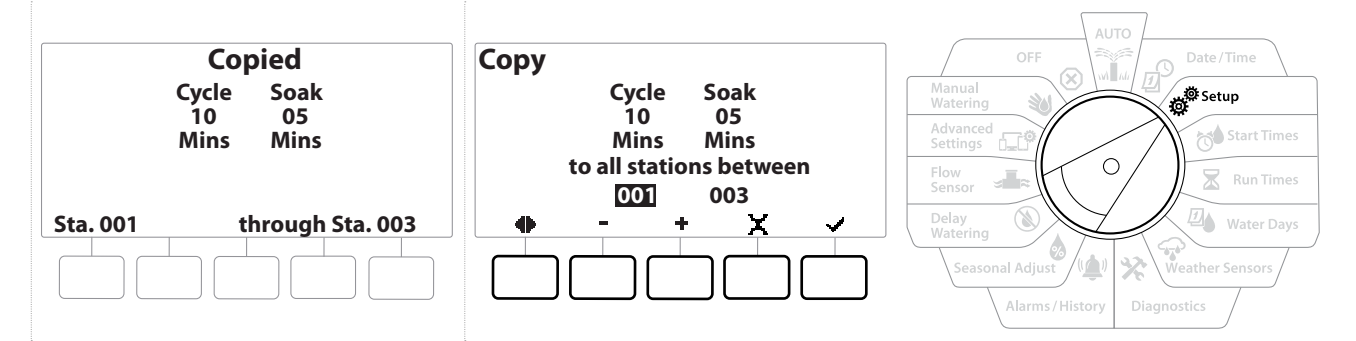

- **1** في شاشة Soak+Cycle( الدورة + االمتصاص(، اضغط على مفتاح "Copy( "نسخ(.
- 2 في الشاشة Copy (نسخ)، استخدم الزرين ← و﴿ للتنقل بين حقول ضبط الأرقام. اضغط على مفتاحي + و لضبط أرقام بداية ونهاية المحطات المطلوبة.
	- **3** اضغط على المفتاح لنسخ إعدادات Soak+Cycle، أو اضغط على المفتاح إللغاء عملية النسخ.
		- **4** توضح شاشة التأكيد اكتمال العملية.

#### *.4.3* **فترة تأخير المحطات** )إعدادات المحطات المتقدمة(

يمكن برمجة وحدة التحكم 2LXME بحيث تتضمن فترة تأخير بين المحطات.

على سبيل المثال، في حالة ضبط فترة تأخير قدرها دقيقة واحدة، تعمل المحطة رقم 1 حتى تنتهي، ثم يلي ذلك فترة تأخير قدر ها دقيقة واحدة. ثم تعمل المحطة رقم 2، وتتبعها فترة تأخير أخرى قدرها دقيقة واحدة، وهكذا.

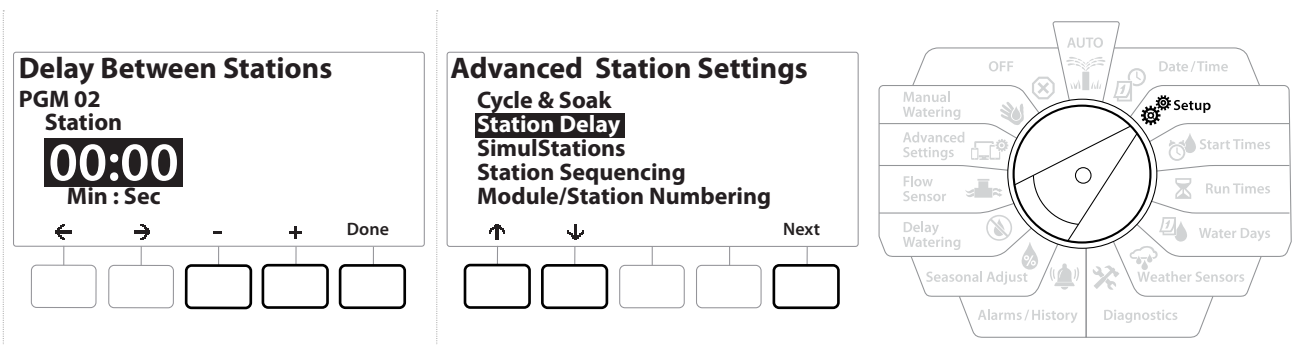

- **1** أدر قرص وحدة التحكم إلى الوضع Setup( اإلعداد( واستخدم المفتاحين و لالنتقال إلى Advanced Station Settings (إعدادات المحطات المتقدمة)
- **2** في الشاشة Settings Station Advanced( إعدادات المحطات المتقدمة(، اضغط على المفتاح لتحديد Station Delay (فترة تأخير المحطات)، ثم اضغط على Next( (التالي).
- **3** في الشاشة Station Delay (فترة تأخير المحطات) مع تحديد Inter-Station Delay (فترة التأخير بين المحطات)، اضغط على Next( التالي(.
	- **4** في شاشة Delay Between Stations (فترة التأخير بين المحطات)، اضغط على مفتاحي ♣ و = لصبط وقت التأخير (من 00:01 ثانية إلى 60:00 دقيقة).
		- اضغط مع االستمرار على المفتاحين و لتسريع اإلعدادات.国国
		- لمسح فترة تأخير بين المحطات لمحطة بعينها، اضبط على 00:00
	- 国国国 ّفكر في استخدام فترات تأخير قصيرة ً بين المحطات، ال سيما إذا كان جدول الري أو اإلطار الزمني للري قصيرا. قد تؤدي فترات التأخير الطويلة إلى منع اكتمال عمليات الري قبل نهاية اإلطار الزمني للري.
		- استخدم الزر *Program Select* (تحديد البرنامج) وكرّر هذه العملية لضبط فترة التأخير بين المحطات للبرامج الأخرى على  $\widehat{\mathcal{N}}$ النحو المرغوب.

## <span id="page-29-1"></span> *.4.4* **فترة تأخير المحابس الرئيسية-المحطات** )إعدادات المحطات المتقدمة(

<span id="page-29-0"></span>يمكن برمجة وحدة التحكم 2LXME لكي تتضمن فترة تأخير بين فتح المحابس الرئيسية والمحطات للمساعدة في تحضير النظام.

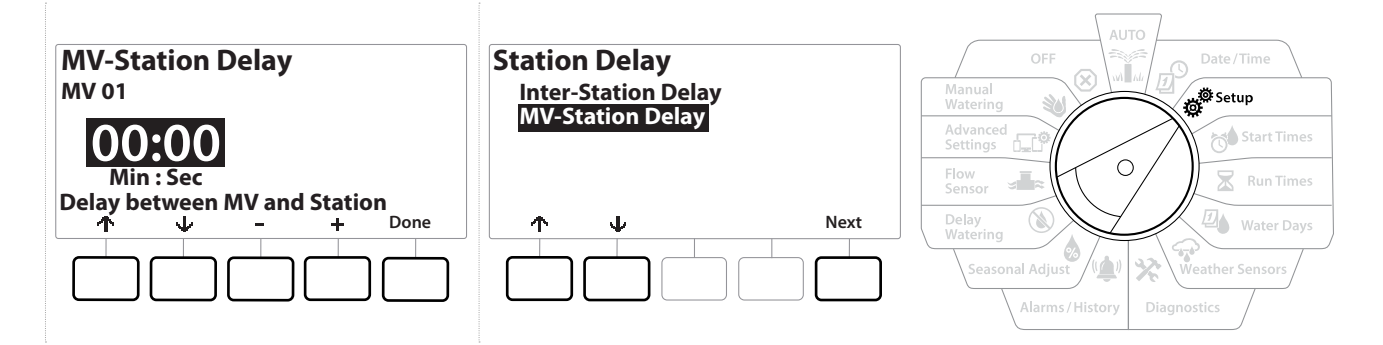

- **1** أدر قرص وحدة التحكم إلى الوضع Setup( اإلعداد( واستخدم المفتاحين و لالنتقال إلى Advanced Station Settings (إعدادات المحطات المتقدمة)
- **2** في الشاشة Settings Station Advanced( إعدادات المحطات المتقدمة(، اضغط على المفتاح لتحديد Station Delay (فترة تأخير المحطات)، ثم اضغط على Next( (التالي).
- **3** في الشاشة Delay Station( فترة تأخير المحطات( مع تحديد Delay Station-MV( فترة تأخير المحابس الرئيسية-المحطات)، اضغط على Next( التالي).
- **4** في الشاشة Stations Between Delay Station-MV( فترة تأخير المحابس الرئيسية-المحطات بين المحطات)، اضغط على المفتاحين → و = لضبط فترة التأخير (من 00:01 ثانية إلى 00:00 دقيقة).

**تنبيه:** إذا كنت تستخدم 02P/MV بمثابة دائرة تشغيل مضخة، يجب أن تكون فترة تأخير المحابس الرئيسية-المحطات أطول من فترة تأخير 01MV أو مساوية لها لتالفي حدوث انسداد يمنع تدفق المياه بالمضخة أو عدم وصول المياه للمضخة.

اضغط مع االستمرار على المفتاحين و لتسريع اإلعدادات.

国国

电国国

- لمسح فترة تأخير المحابس الرئيسية-المحطات، اضبط القيمة على 00:00
- تعلّ فكّر في استخدام فترات تأخير قصيرة للمحابس الرئيسية المحطات، لا سيما إذا كان جدول الري أو الإطار الزمني للري لديك قصيرًا. قد تؤدي فترات التأخير الطويلة إلى منع اكتمال عمليات الري قبل نهاية اإلطار الزمني للري.

### <span id="page-30-1"></span> *.4.5* **المحطات المتزامنة** )إعدادات المحطات المتقدمة(

يمكن ضبط وحدة التحكم 2LXME لتشغيل محطات متعددة في وقت واحد.

<span id="page-30-0"></span>يمكنك ضبط أقصى عدد من المحطات مسموح بتشغيله في وقت واحد باإلضافة إلى أقصى عدد من المحطات يمكن لبرنامج واحد تشغيله. قد يفيد ذلك في حالة الأنظمة ذات مصادر المياه الكبيرة وللمساعدة في ضمان اكتمال الري في الإطار الزمني للعملية.

**تنبيه:** تستطيع وحدة التحكم LXME2 تشغيل 5 محطات بحدٍ أقصى في وقت واحد (يقتصر هذا العدد على محطتين لكل وحدة بعدد 12 محطة). ال تتسم العديد من أنظمة الري بسعة هيدروليكية كافية الستيعاب هذا الحمل.

يمكن استخدام ميزة المحطات المتزامنة للتحكم في أقصى عدد من محطات الري المتزامنة لكل برنامج أو لوحدة التحكم بالكامل. لكن يوجد حل بديل أفضل يتمثل في تمكين ميزة *RManager-Flo* وضبط ميزة المحطات المتزامنة لمستوى البرنامج على ًا. سيتيح ذلك لميزة *RManager-Flo* ً توفير أقصى كمية من الري بناء على السعة الهيدروليكية للنظام. رقم مرتفع نسبي انظر **[ضبط](#page-66-2)** *[RManager-Flo](#page-66-2)* لمزيد من التفاصيل.

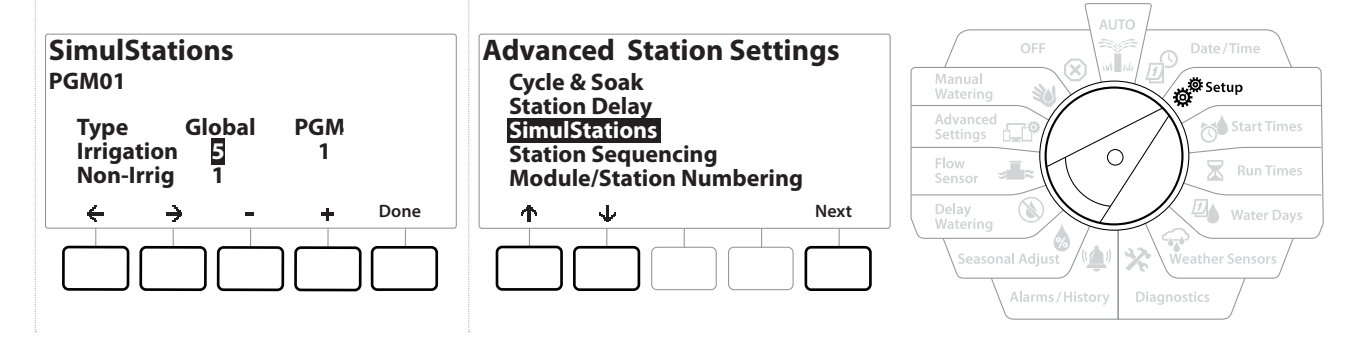

- **1** أدر قرص وحدة التحكم إلى الوضع Setup( اإلعداد(
- **2** في الشاشة Settings Station Advanced( إعدادات المحطات المتقدمة(، انتقل إلى SimulStations( المحطات المتزامنة(، ثم اضغط على Next( التالي(.

يوجد نوعان من المحطات المتزامنة (عمومي وبرنامج). اضغط على ← و﴿ للتنقل بين حقول ضبط الأرقام.

**Global( العمومية(** - أقصى عدد )5-1( من محطات الري المتزامنة على مستوى كل البرامج.

PGM **(البرنامج) -** أقصـي عدد (1-5) من محطـات الري المتزامنة للبرنـامج المحدد حاليًا المعروض في أعلى الشاشة.

<span id="page-31-0"></span>**Irrig-Non( عدم الري(** - يمكن إعداد المحطات على وضع عدم الري )للتحكم في اإلضاءة على سبيل المثال(.

- **3** في الشاشة SimulStations( المحطات المتزامنة(، اضغط على الزرين و لضبط عدد محطات الري العمومية (من 1 إلى 5).
	- **4** اضغط على المفتاح للمتابعة إلى محطات ري البرنامج )PGM).
	- 5 اضغط على المفتاحين + و لضبط العدد المرغوب (من 1 إلى 5).
	- **6** اضغط على مفتاح السهم األيمن مرة أخرى للمتابعة إلى المحطات المعدة على وضع عدم الري (Non-Irrig).
		- **7** اضغط على المفتاحين و لضبط العدد المرغوب )من 1 إلى 5(.
- استخدم الزر Program Select (تحديد البرنامج) لتغيير البرنامج وكرّر هذه العملية لضبط أقصى عدد من المحطات للبرامج الأخرى  $\mathbb{C}$ على النحو المرغوب.

#### *.4.6* **تسلسل المحطات** )إعدادات المحطات المتقدمة(

ال يعمل إعداد تسلسل المحطات سوى في حالة إيقاف تشغيل ميزة **[TMManager-Flo](#page-66-1)**. وهو يتيح لك تحسين األطر الزمنية للري عن طريق التحكم في تسلسل تشغيل المحطات. يمكن ضبط تسلسل المحطات حسب رقم المحطة أو **[أولوية المحطة](#page-20-2)**.

#### **تسلسل المحطات حسب أرقام المحطات** )اإلعداد االفتراضي(

سيتم تشغيل المحطات بالترتيب التالي:

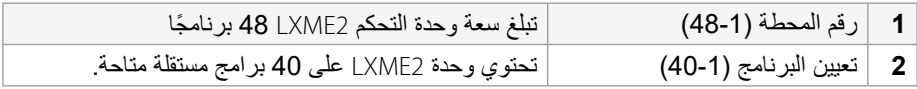

<span id="page-31-1"></span> $\equiv$ 

.ًً سيتم دائما تحديد المحطات ذات أولوية عدم الري للتشغيل أوال

#### **تسلسل المحطات حسب أولويات المحطات**

هذا الخيار مطلوب عند استخدام ميزة RManager-Flo. يقوم هذا الخيار بتقليل إجمالي الوقت الالزم إلتمام الري عند تشغيل محطات متعددة في أن واحدٍ.

سيتم تشغيل المحطات بالترتيب التالي:

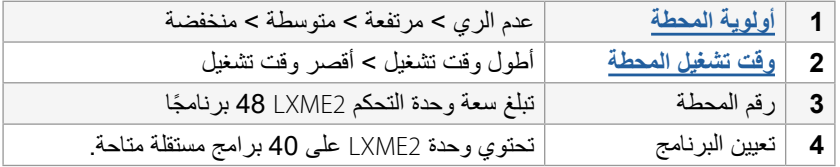

<span id="page-32-0"></span>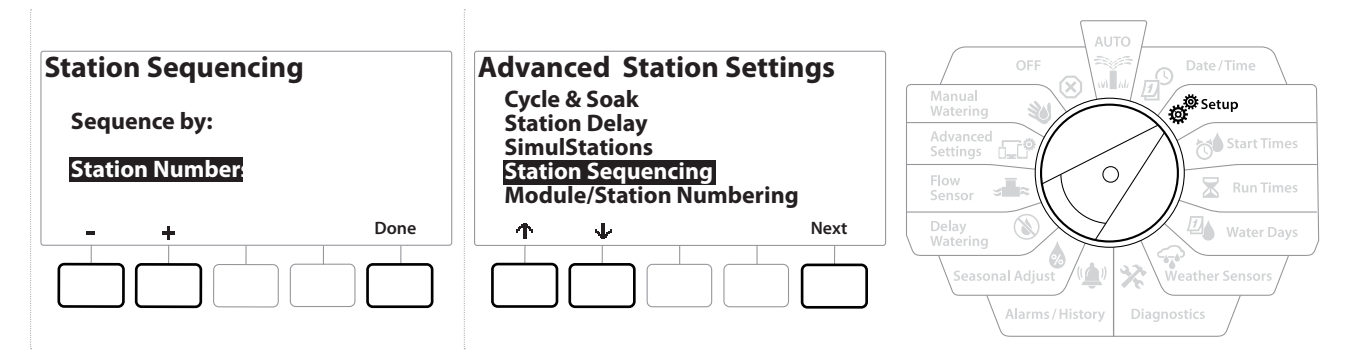

- **1** أدر قرص وحدة التحكم إلى الوضع Setup( اإلعداد(
- **2** في الشاشة Settings Station Advanced( إعدادات المحطات المتقدمة(، اضغط على الزر للانتقال إلى Station Sequencing (تسلسل المحطات)، ثم اضغط على Next( (التالي).
- **3** في شاشة Sequencing Station( تسلسل المحطات(، اضغط على المفتاحين و لضبط إعداد تسلسل المحطات إما على **Numbers Station( أرقام المحطات(** أو **Priorities Station )أولويات المحطات(**، على النحو المطلوب.
- في حالة تشغيل ميزة *°Flo-Manager-*<br>(التسلسل حسب أولوية المحطة). لتحديد خيار *Flo-Manager (Station Priorities (تس*لسل المحطات حسب ر<br>بحب الفاف تشغيل ميزة °Flo-Manager أو لا انظر **ضبط °Flo-Manager ل**مزيد من التفاصيل<br>بحب الفا )التسلسل حسب أولوية المحطة(. لتحديد خيار *Number Station by Sequencing Station*( تسلسل المحطات حسب رقم المحطة(، يجب إيقاف تشغيل ميزة *®Flo-Manager*- أو لأ. انظر <mark>[ضبط](#page-66-2) @<u>Flo-Manager-</u> لمزيد من التفاصيل</mark>.
	- ًا بتسلسل أرقامها عند ضبط إعداد تسلسل المحطات على التسلسل حسب أولويات المحطات، يظل بإمكانك تشغيل المحطات يدوي باستخدام الخيار *Stations All Test*( اختبار كل المحطات( من وضع القرص *Watering Manual*( الري اليدوي(. انظر **[اختبار كل المحطات](#page-41-1)** لمزيد من التفاصيل.

## <span id="page-32-1"></span> *.4.7* **أرقام الوحدات/المحطات** )إعدادات المحطات المتقدمة(

- \_\_\_<br>[\_] عند تركيب وحدة جديدة، يتم عرض الشاشة Module/Station Numbering (أرقام الوحدات/المحطات) تلقائيًا. لا يوصى بإجراء<br>تغيير ات من وضع القرص Setup (الإعداد) في الإعداد الأولي. عند تركيب وحدة جديدة، يتم عرض الشاشة *Module/Station Numbering (أر*قام الوحدات/ال*م*حطات) تلقائيً تغييرات من وضع القرص *Setup*( اإلعداد( في اإلعداد األولي.
	- **1** أدر قرص وحدة التحكم إلى الوضع Setup( اإلعداد(
- **2** استخدم المفتاح لالنتقال إلى Settings Station Advanced( إعدادات المحطات المتقدمة(، وعلى هذه الشاشة، استخدم المفتاح ↑ للانتقال إلى Module/Station Numbering (أرقام الوحدات/المحطات)، ثم اضغط على Next( التالي(. اضغط على Next( التالي( مرة أخرى على شاشة مربع الحوار.

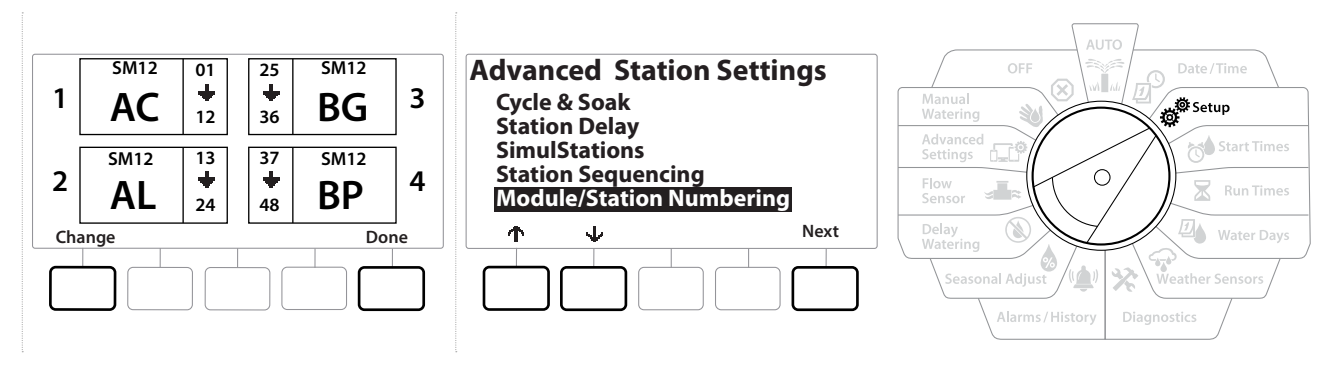

- **3** تظهر الشاشة Status Module( حالة الوحدة(. يتم عرض الحالة الحالية ألي وحدات محطات مركبة.
	- **4** يمكن استخدام هذه الشاشة لتغيير تسميات الوحدات المركبة باستخدام المفتاح Change( تغيير(.

# *.* **ضبط أوقات البدء**

<span id="page-34-1"></span>言

أوقات البدء هي أوقات اليوم التي يبدأ فيها البرنامج.

<span id="page-34-0"></span>يمكنك تعيين ما يصل إلى 10 أوقات بدء للبرنامج الواحد. تتيح لك أوقات البدء المتعددة تشغيل البرنامج أكثر من مرة يوميًا. على سبيل المثال، إذا كنت بصدد زراعة بذور عشبية جديدة، فقد ترغب في ريها عدة مرات في اليوم للحفاظ على رطوبة مهد التربة أو الطبقة العليا.

تسري أوقات البدء على البرنامج بأكمله وليس على محطة بعينها فقط.

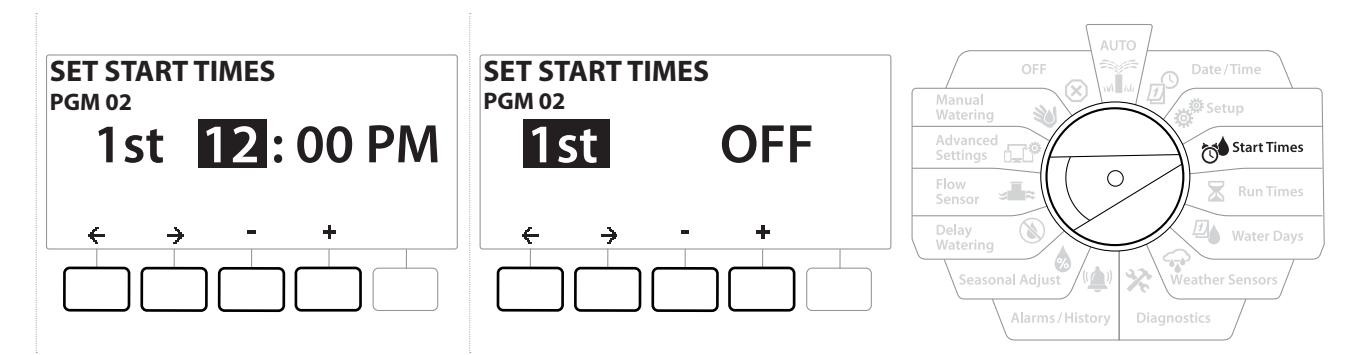

- **1** أدر قرص وحدة التحكم إلى Start Times (أوقات البدء)
- **2** في الشاشة Times Start Set( ضبط أوقات البدء(، اضغط على المفتاح أو لتحديد البرنامج الذي تريد إنشاء أوقات بدء له.
	- 3 اضغط على المفتاحين + و لضبط الساعة، ثم اضغط على المفتاح ﴿. اضغط على المفتاحين + و لضبط الدقائق.

في حالة عدم تحديد البرنامج المرغوب، اضغط على **[الزر](#page-7-2)** *[Select Program](#page-7-2)***( تحديد البرنامج(** لتغييره. 

- **4** اضغط على المفتاحين و للتنقل بين حقول ضبط األرقام. اضغط على المفتاحين و لضبط أوقات بدء إضافية (من 1 إلى 10).
	- استخدم الزر Program Select (تحديد البرنامج) وكرّر هذه العملية لإعداد أوقات بدء ري إضافية للبرامج الأخرى على  $\bigodot$ النحو المرغوب.
- تعد الميزة *TMSoak+Cycle* طريقة بديلة لتقسيم إجمالي وقت تشغيل المحطة إلى أوقات دورات أصغر. إذا كنت تنوي استخدام الميزة *Soak+Cycle*، ال يلزم ضبط سوى وقت بدء ري واحد لكل برنامج. انظر *[TMSoak+Cycle](#page-26-1)* لمزيد من التفاصيل.

# <span id="page-35-1"></span> *.* **أوقات التشغيل**

أوقات التشغيل هي عدد الدقائق (أو الساعات والدقائق) التي تعملها كل محطة.

<span id="page-35-0"></span>بعد االنتهاء من إعداد المحطات، يمكنك تعيين أوقات تشغيل الري لكل محطة. أوقات تشغيل المحطات خاصة بالبرامج؛ لذلك عادةً ما يتم ضبط المحطات لبرنامج واحد.

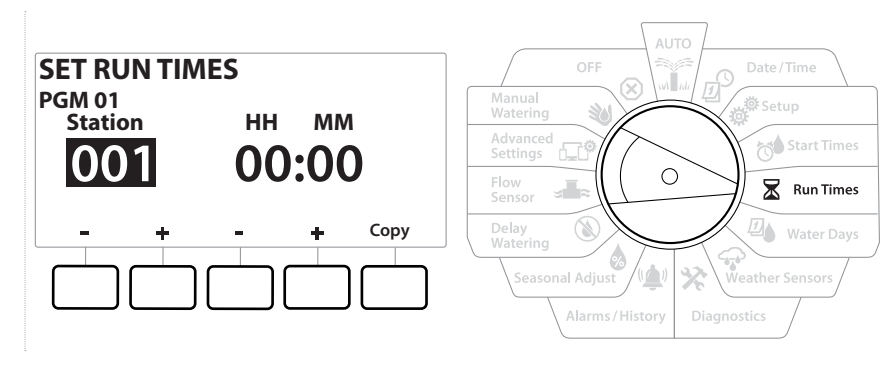

- **1** أدر قرص وحدة التحكم إلى Times Run( أوقات التشغيل(
- **2** في الشاشة Times Run Set( ضبط أوقات التشغيل(، اضغط على المجموعة األولى من مفاتيح و لضبط المحطة التي تريد إنشاء برامج لها.
- في حالة عدم تحديد البرنامج المطلوب، اضغط على **[الزر](#page-7-2)** *[Select Program](#page-7-2)***( تحديد البرنامج(** الختيار البرنامج المطلوب.
- **3** اضغط على المجموعة الثانية من مفاتيح و لضبط وقت تشغيل المحطة. قد يتراوح النطاق ما بين 00 ساعة، و00 دقيقة (بلا وقت تشغيل) وحتى 96:00 ساعة.
	- اضغط مع االستمرار على المفتاحين لإلسراع بإجراء عمليات ضبط اإلعدادات.
- $\begin{matrix} \boxed{1} \\ \boxed{2} \end{matrix}$ استخدم **[الزر](#page-7-2)** *[Select Program](#page-7-2)***( تحديد البرنامج(** ّ لتغيير البرنامج وكرر هذه العملية إلعداد أوقات تشغيل محطات إضافية للبرامج األخرى على النحو المرغوب.
# *.1* **نسخ أوقات التشغيل**

يمكنك نسخ أوقات تشغيل المحطات من برنامج إلى برامج أخرى.

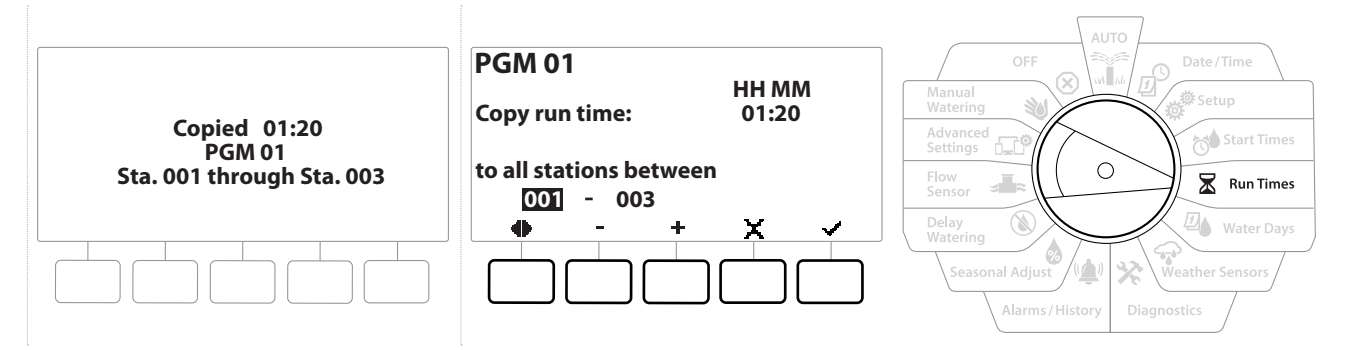

- 1 في شاشة Set Run Times (ضبط أوقات التشغيل)، اضغط على "Copy" (نسخ).
- **2** في شاشة Copy (نسخ)، استخدم مفتاح ← و﴿ للتنقل بين حقول إعداد الأرقام. اضغط على مفتاحي ♣ و لضبط أرقام بداية ونهاية المحطات المطلوبة. اضغط على مفتاح ✔ لنسخ بيانات المحطة، أو اضغط على مفتاح ✖ لإللغاء.
	- **3** توضح شاشة التأكيد اكتمال العملية.

# <span id="page-37-0"></span> *.* **أيام الري**

أيام الري هي أيام األسبوع المحددة المسموح فيها بحدوث عمليات الري.

تدعم وحدة التحكم 2LXME مجموعة متنوعة من خيارات دورات أيام الري المرنة.

- ُسمح فيها ببدء البرنامج. **Week of Day By( حسب أيام األسبوع(:** يبدأ الري في أيام فردية مختارة في األسبوع ي
- **Days Cyclic( أيام دورية(:** تبدأ عملية الري على فترات منتظمة مختارة مثل كل يوم 3 أو 5 من الشهر، بغض النظر عن التاريخ التقويمي.
- Even **Dates (تواريخ زوجية):** تبدأ عملية الري في كل الأيام التقويمية ذات الأرقام الزوجية، مثل الأيام 2، و4، و6، إلى غير ذلك.
- **Dates Odd( التواريخ الفردية(:** تبدأ عملية الري في كل األيام التقويمية ذات األرقام الفردية، مثل األيام ،1 و،3 و،5 إلى غير ذلك.
	- **st31 no Dates Odd( التواريخ الفردية باستثناء اليوم 31(:** تبدأ عملية الري في كل األيام التقويمية ذات األرقام الفردية، مثل الأيام 1، و3، و5، إلى غير ذلك، ولكن باستثناء اليوم 31.

بغض النظر عن دورة الري، سيبدأ الري فقط في أيام األسبوع المسموح فيها بعمليات بدء البرنامج.言

# *.1 Week of Day By ,Custom***( مخصص، حسب أيام األسبوع(**

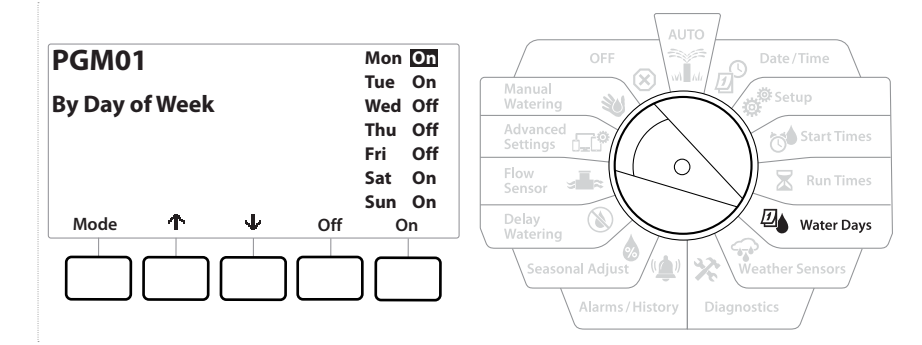

- **1** أدر قرص وحدة التحكم إلى Days Water( أيام الري(
- **2** تظهر شاشة Week of Day By ,Custom( مخصص، حسب أيام األسبوع(.
- **3** اضغط على المفتاح On( تشغيل( للسماح ببدء عملية الري في يوم معين من األسبوع أو اضغط على Off )إيقاف التشغيل( لمنع بدئها في ذلك اليوم.
	- **4** اضغط على المفتاحين و للتنقل عبر أيام األسبوع.

# *.2 Days Cyclic***( أيام دورية(**

耳

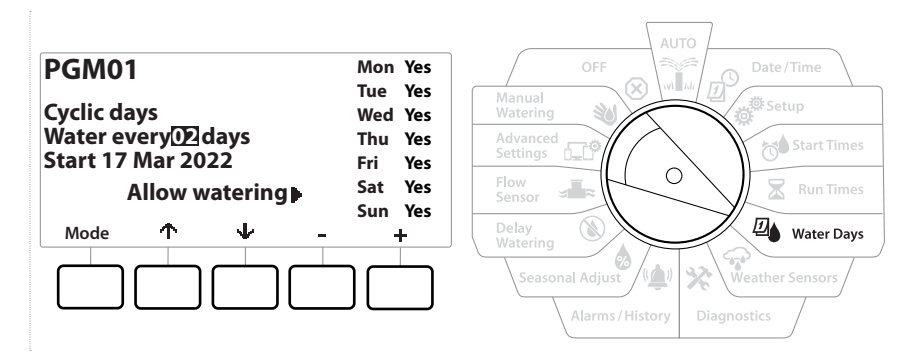

- **1** أدر قرص وحدة التحكم إلى Days Water( أيام الري(
- **2** في شاشة Cycle Watering( دورة الري(، اضغط على مفتاح Mode( الوضع( لالنتقال إلى شاشة Days Cyclic( أيام دورية(.

في حالة عدم تحديد البرنامج المطلوب، اضغط على **[الزر](#page-7-0)** *[Select Program](#page-7-0)***( تحديد البرنامج(** الختيار البرنامج المطلوب.言

- **3** في شاشة Cycle Day( دورة األيام(، اضغط على المفتاح و لضبط دورة أيام الري )من 1 إلى 30 ً يوما(. على سبيل المثال، اضبط دورة الأيام على 03 إذا كنت تريد إجراء عملية الري كل يوم ثالث؛ ثم اضغط على المفتاح .
	- **4** اضغط على المفتاحين و لضبط أول تاريخ لبدء دورة الري؛ ثم اضغط على مفتاح .

اضغط مع االستمرار على المفتاحين لإلسراع بإجراء عمليات ضبط اإلعدادات.

- **5** اضغط على المفتاح Yes{ (نعم) للسماح ببدء عملية الري في يوم معين من الأسبو ع أو اضغط على No( لا) لمنع بدء الري في هذا اليوم.
	- **6** اضغط على المفتاحين و للتنقل عبر أيام األسبوع.
- اضغط على **[الزر](#page-7-0)** *[Select Program](#page-7-0)***( تحديد البرنامج(** ّ وكرر هذه العملية لتحديد الري في أيام دورية للبرامج األخرى على  $\widehat{\mathcal{N}}$ النحو المطلوب.

# *.3 days Even***( أيام زوجية(،** *days Odd***( أيام فردية(،** *st31 no Odd***( فردية باستثناء اليوم 31(**

عملية إعداد دورات الري الزوجية، والفردية، والفردية باستثناء اليوم 31 مشابهة إلى حد كبير.

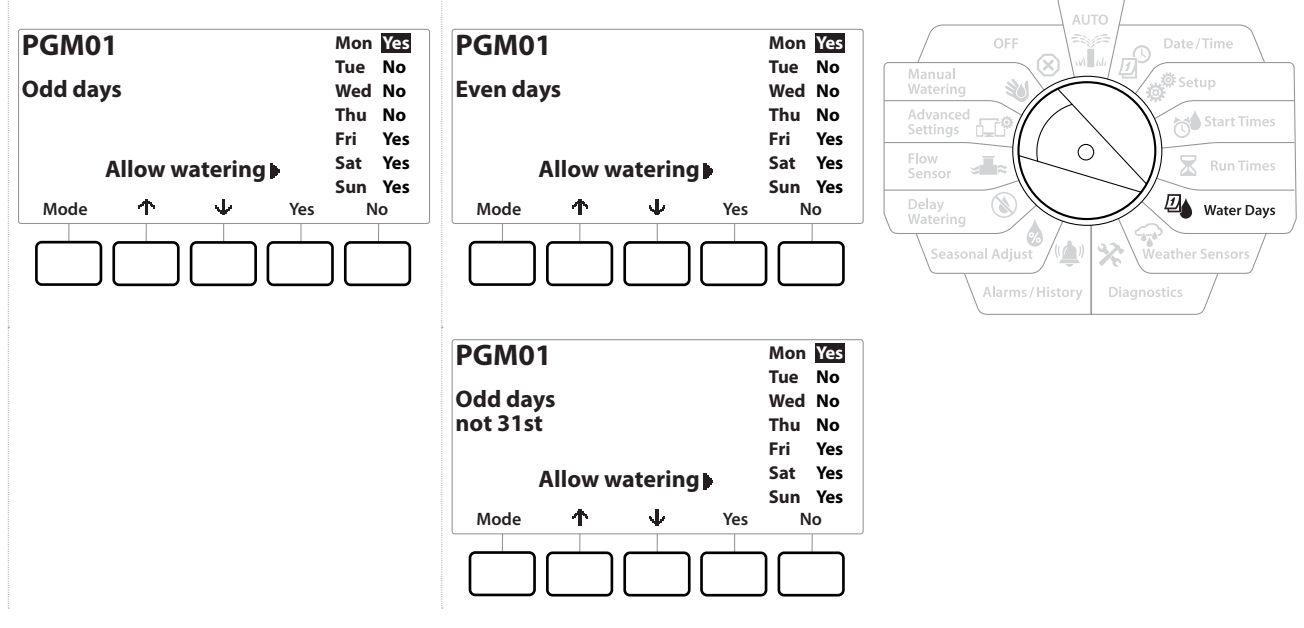

- **1** أدر قرص وحدة التحكم إلى Days Water( أيام الري(
- **2** في شاشة Cycle Watering( دورة الري(، اضغط على مفتاح Mode( الوضع( لالنتقال إلى شاشة days Even( أيام زوجية( أو days Odd( أيام فردية(، أو st31 Odd( فردية باستثناء اليوم 31(.

في حالة عدم تحديد البرنامج المطلوب، اضغط على زر *Button Select Program*( تحديد البرنامج( الختيار البرنامج المطلوب. انظر **[الزر](#page-7-0)** *[Select Program](#page-7-0)***( تحديد البرنامج(** لمزيد من التفاصيل.

- 3 اضغط على المفتاح Yes( انعم) للسماح ببدء عملية الري في يوم معين من الأسبو ع أو اضغط على No( لا) لمنع بدء الري في هذا اليوم.
	- **4** اضغط على و للتنقل عبر أيام األسبوع.

# *.* **حساسات الطقس**

تستطيع وحدة التحكم LXME2 قبول إدخالات من حساس طقس واحد موصل مباشرةً بوحدة التحكم.

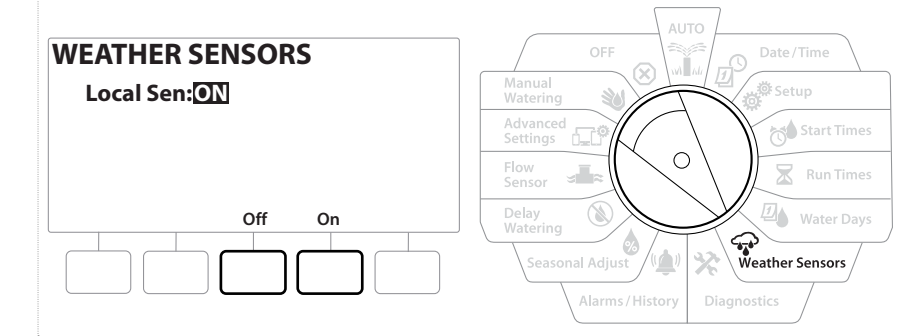

- **1** أدر قرص وحدة التحكم إلى Sensors Weather( حساسات الطقس(
- **2** في شاشة Sensors Weather( حساسات الطقس(، اضغط على المفتاح On( تشغيل( لتنشيط حساس الطقس المحلي أو اضغط على Off (إيقاف التشغيل) للتجاوز

```
مالحظة
اتبع إرشادات الجهة المصنعة للحساس من أجل تركيب الحساس وعمل توصيالت األسالك الخاصة به بصورة صحيحة. تأكد من تركيب 
                                                                                      الحساس وفقًا لكل القواعد المحلية.
```
**حساسات الطقس المدعومة من** *RBird Rain***:**

- جهاز إيقاف التشغيل في حالة المطر **RSD**
	- حساس المطر الالسلكي **RC2-WR**
- حساس المطر/الصقيع الالسلكي **RFC2-WR**

# *.* **التشخيصات**

## *.1* **اختبار كل المحطات**

 $\equiv$ 

يمكنك اختبار كل المحطات المتصلة بوحدة التحكم عن طريق تشغيل كل محطة منها بتسلسل أرقام المحطات.

قد تكون هذه الميزة مفيدة بعد التركيب، أو إلجراء أعمال الصيانة العامة، أو بمثابة خطوة أولية من أجل استكشاف مشكالت النظام وإصالحها.

تقتصر المحطات المضمنة في عملية اختبار كل المحطات على تلك التي تمت برمجة أوقات تشغيل لها.

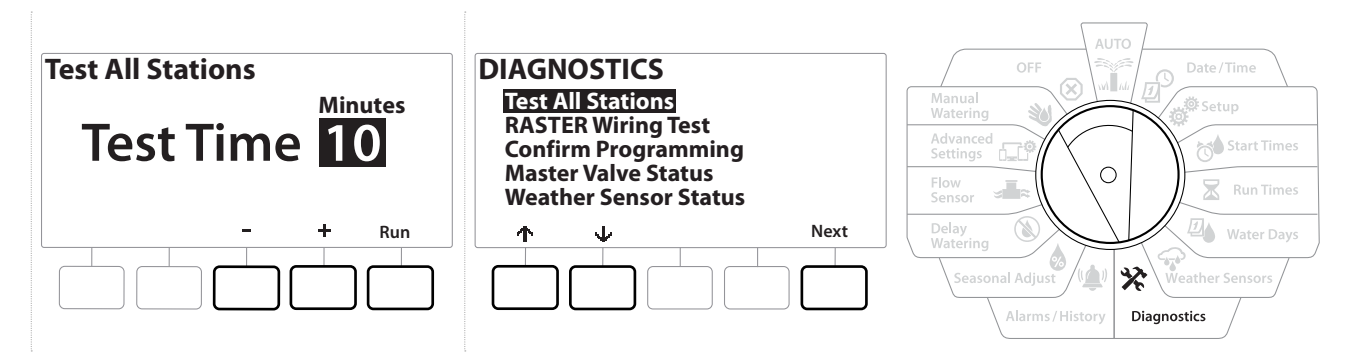

- **1** أدر قرص وحدة التحكم إلى وضع التشخيصات
- **2** في شاشة Diagnostics( التشخيصات(، قم بتحديد "Stations All Test( "اختبار كل المحطات(، ثم اضغط على Next(التال*ي)*.
	- 3 في شاشة Test All Stations (اختبار كل المحطات)، اضغط على مفتاحي + و = لضبط الوقت المطلوب من )1 إلى 10 دقائق(، ثم اضغط على "Run( "تشغيل(.
		- **4** تظهر شاشة تأكيد توضح بدء االختبار.

## *.2* **اختبار توصيالت األسالك** *Raster*

تستطيع وحدة التحكم LXME-ESP إجراء اختبار سريع لتحديد وجود دوائر كهربائية قصيرة بأي من المحطات أو وجود أسالك أو ملفات لولبية للمحابس مفتوحة.

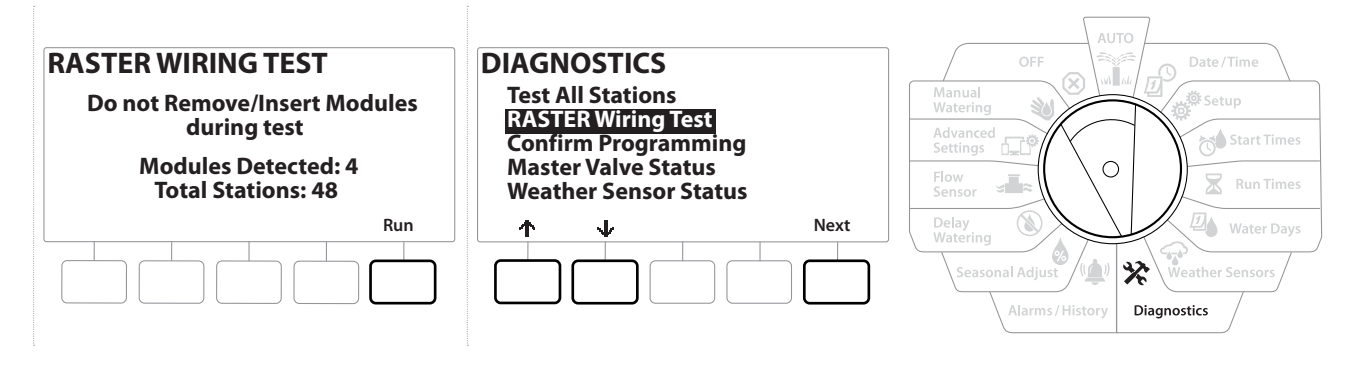

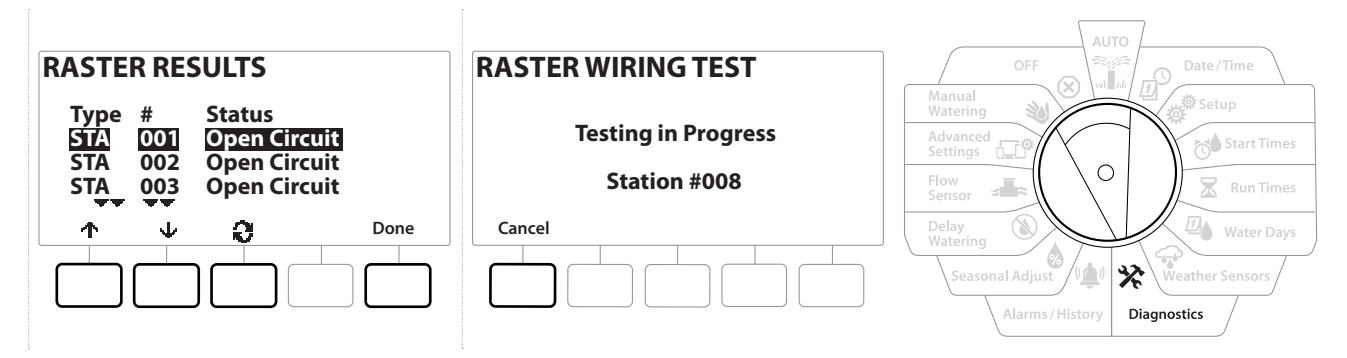

- **1** أدر قرص وحدة التحكم إلى وضع التشخيصات
- **2** استخدم السهمين و لالنتقال إلى Test Wiring RASTER( اختبار توصيالت األسالك RASTER)، ثم اضغط على Next( التالي(
	- **3** تعرض الشاشة Test Wiring Raster( اختبار توصيالت األسالك Raster )الوحدات المكتشفة (من المفترض أن يكون ذلك عدد الوحدات المركبة سلكيًا). وإجمالي عدد المحطات.
		- **4** اضغط على الزر Run( تشغيل( لبدء اختبار توصيالت األسالك.
- يستغرق اختبار توصيالت األسالك *Raster* ما يصل إلى بضع دقائق. يتم عرض كل محطة مركبة على الشاشة يتسلسل اختبار وحدة التحكم لها.

## *.3* **تأكيد البرمجة**

تستطيع وحدة التحكم 2LXME إجراء عمليات حسابية وتقديم مالحظات حول **[أوقات](#page-34-0) البدء** و**أوقات [التشغيل](#page-35-0)** اإلجمالية للبرامج والمحطات.

 *.4* **ملخص البرنامج**

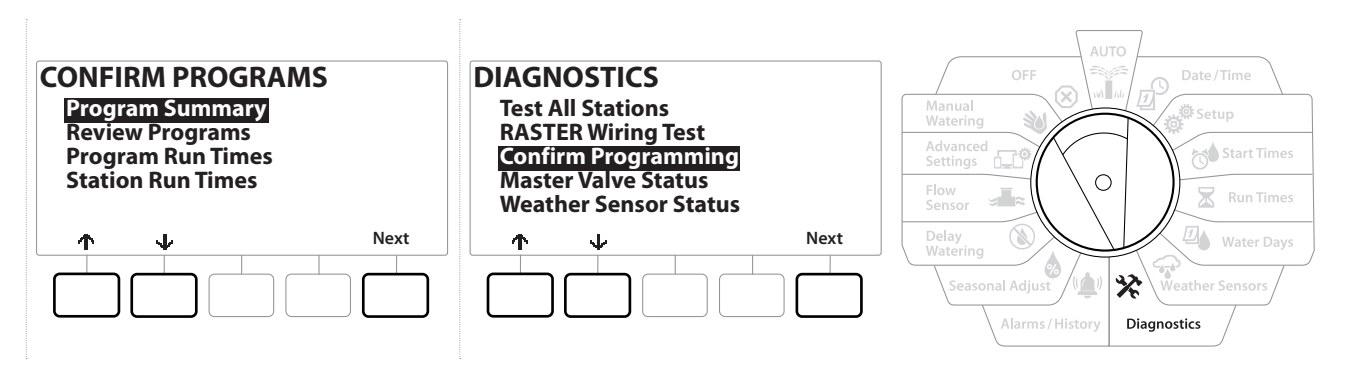

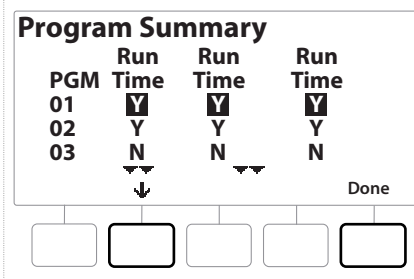

- **1** أدر قرص وحدة التحكم إلى وضع التشخيصات
- **2** في شاشة DIAGNOSTICS( التشخيصات(، اضغط على مفتاح لتحديد "Programming Confirm " )تأكيد البرمجة(، ثم اضغط على Next( التالي(.
- **3** في الشاشة Programs Confirm( تأكيد البرامج(، قم بتحديد "Summary Program( "ملخص البرنامج(، ثم اضغط على Next( التالي(.
- **4** تظهر الشاشة Program Summary (ملخص البرنامج) لتوفير ملخص لكل من Run Times (أوقات التشغيل)، و Start Times (أوقات البدء)، وWater Days (أيام الري) لكل البرامج.

في المثال أعاله:

- سوف يعمل البرنامجان 1 و2 ً نظرا لبرمجة كل إعدادات وقت تشغيل المحطة، ووقت البدء، وأيام الري لهما، حسبما هو محدد بواسطة Y( نعم( في كل عمود.
	- لن يعمل البرنامج 3 ً نظرا لعدم برمجة كل اإلعدادات له، حسبما هو محدد بواسطة N( ال( في كل عمود.

مراجعة معلومات البرنامج لمحطة معينة.

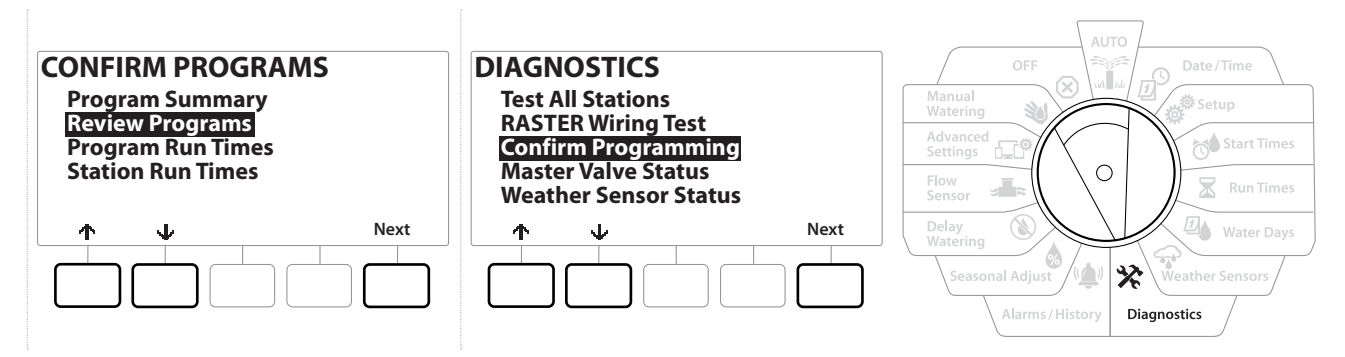

- **1** أدر قرص وحدة التحكم إلى وضع التشخيصات
- **2** في شاشة DIAGNOSTICS( التشخيصات(، اضغط على مفتاح لتحديد "Programming Confirm " )تأكيد البرمجة(، ثم اضغط على Next( التالي(.
- **3** في شاشة Confirm Programs (تأكيد البرامج)، اضغط على مفتاح ل**ل**ا لتحديد "Review Programs" )مراجعة البرامج(، ثم اضغط على Next( التالي(.
- ً إلعدادات برمجة وحدة التحكم 2LXME. يتيح لك الضغط على الزر Next **4** ً توفر الشاشات التالية ملخصا كامال )التالي( التقدم من شاشة إلى شاشة، بينما يؤدي الضغط على الزر Back( الرجوع( إلى إعادتك إلى الشاشة السابقة. نتيح لك بعض الشاشات إجراء تغييرات في إعدادات البرمجة مباشرةً باستخدام أزرار البرمجة.

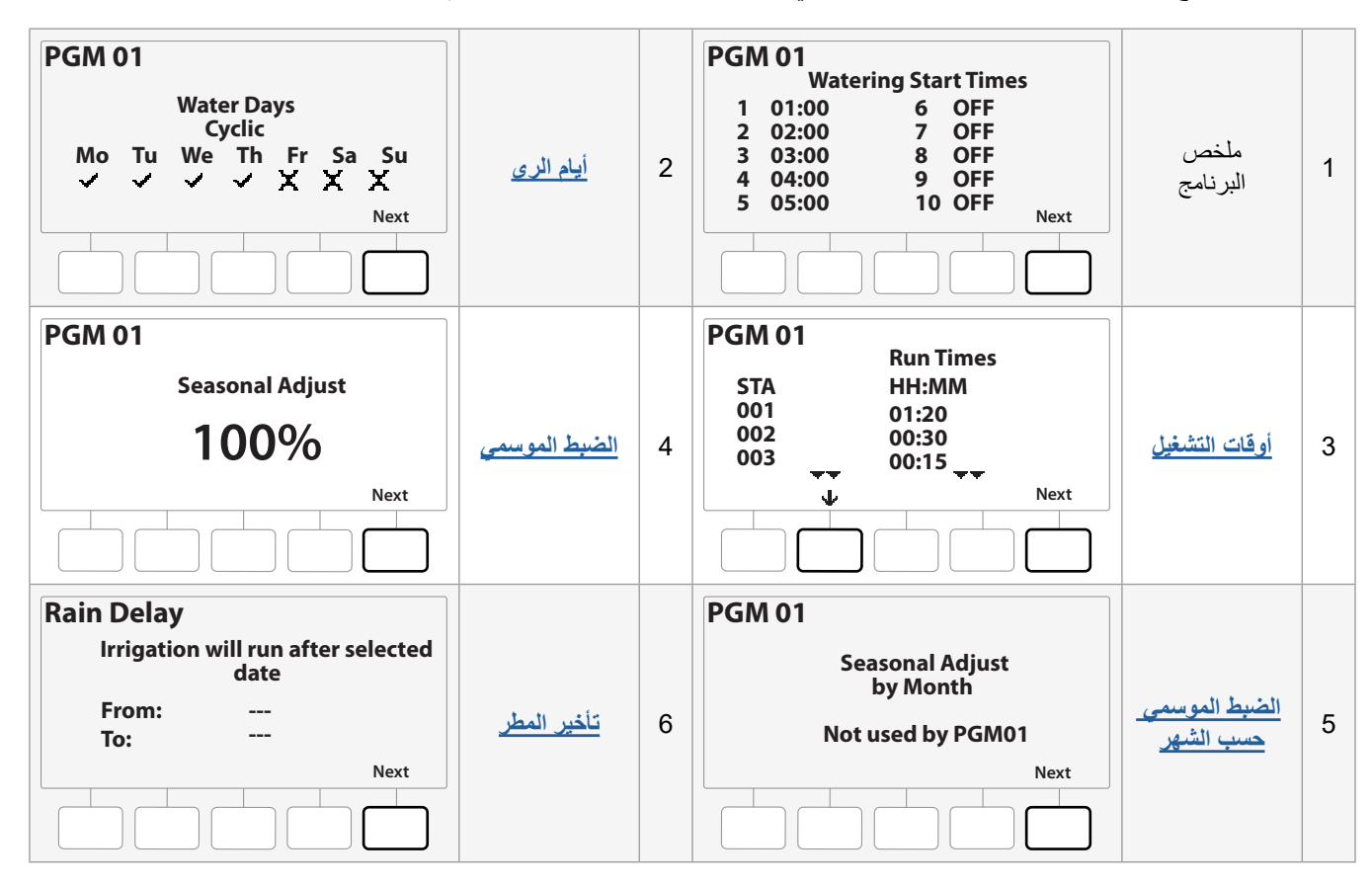

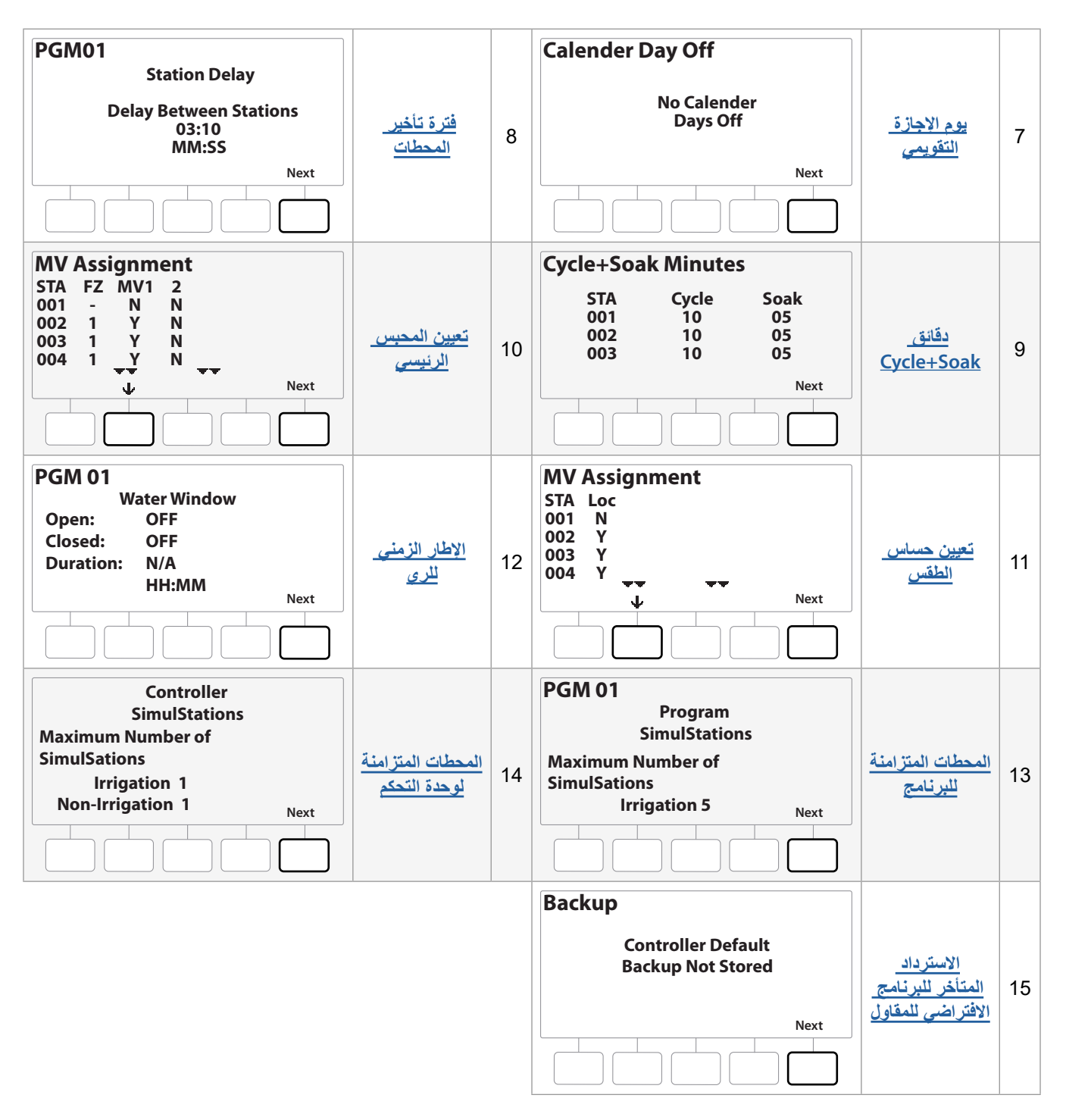

في حالة عدم تحديد البرنامج المطلوب، اضغط على زر *Button Select Program*( تحديد البرنامج( الختيار البرنامج المطلوب. انظر **[الزر](#page-7-0)** *[Select Program](#page-7-0)***( تحديد البرنامج(** لمزيد من التفاصيل.

التنقل: القسم الحالي:**تاصيخشتلا 46**

# *.6* **أوقات تشغيل البرنامج**

مراجعة وقت التشغيل اإلجمالي لبرنامج واحد.

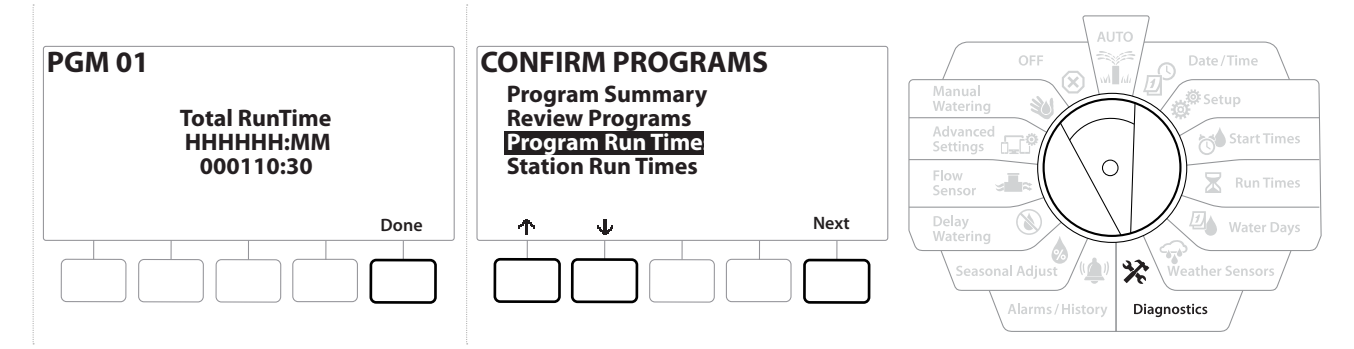

- **1** أدر قرص وحدة التحكم إلى وضع التشخيصات
- **2** في شاشة DIAGNOSTICS( التشخيصات(، اضغط على مفتاح لتحديد "Programming Confirm " )تأكيد البرمجة(، ثم اضغط على Next( التالي(.
- **3** في شاشة Confirm Programs (تأكيد البرامج)، اضغط على مفتاح لها لتحديد "Program Run Times" )أوقات تشغيل البرنامج(، ثم اضغط على Next( التالي(.
- **4** تظهر الشاشة Total Run Time (إجمالي وقت التشغيل) مع عرض إجمالي وقت التشغيل للبرنامج المحدد حاليًا<sub>.</sub>
- في حالة عدم تحديد البرنامج المطلوب، اضغط على زر *Button Select Program*( تحديد البرنامج( الختيار البرنامج المطلوب. انظر **[الزر](#page-7-0)** *[Select Program](#page-7-0)***( تحديد البرنامج(** لمزيد من التفاصيل.
- بالنسبة للمحطات التي تم إعدادها الستخدام الميزة *Soak+Cycle*، سيتم تضمين *Time Cycle*( وقت الدورة( )عند حدوث عملية الري( في حسابات وقت تشغيل البرنامج ولكن لن يتم تضمين أوقات االمتصاص. انظر *TM[Soak+Cycle](#page-26-0)* لمزيد من التفاصيل.
- استخدم الزر Program Select (تحديد البرنامج) لتغيير البرنامج وكرّر هذه العملية لمراجعة أوقات تشغيل البرنامج وتأكيدها للبرامج  $\left\{ \begin{array}{c} \searrow \searrow \end{array} \right.$ األخرى على النحو المرغوب.

# *.7* **أوقات تشغيل المحطات**

مراجعة وقت التشغيل اإلجمالي لكل المحطات.

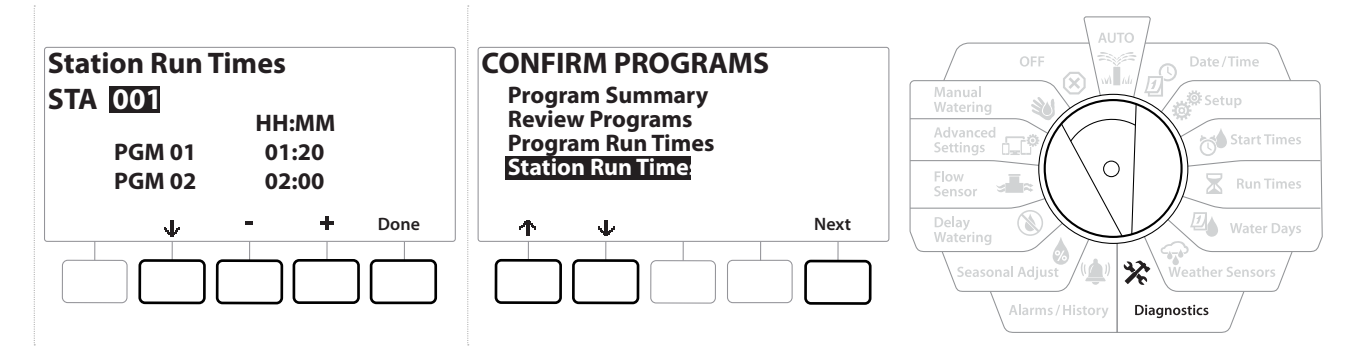

- **1** أدر قرص وحدة التحكم إلى وضع التشخيصات
- **2** في شاشة DIAGNOSTICS( التشخيصات(، اضغط على مفتاح لتحديد "Programming Confirm " )تأكيد البرمجة(، ثم اضغط على Next( التالي(.
- **3** في شاشة Confirm Programs (تأكيد البرامج)، اضغط على مفتاح لها لتحديد "Station Run Times" )أوقات تشغيل المحطات(، ثم اضغط على Next( التالي(.
	- **4** في شاشة Time Run Station( وقت تشغيل المحطة(، اضغط على مفتاحي و لتحديد المحطة المطلوبة. يتم عرض أوقات تشغيل المحطة للمحطة المحددة حاليًا في كل البرامج.
	- **5** اضغط على و للتمرير عبر قائمة البرامج. بالنسبة للمحطات غير المستخدم فيها برنامج معين، ال يتم عرض وقت تشغيل.

إلجراء تغييرات في وقت التشغيل، انظر **أوقات [التشغيل](#page-35-0)**.

国国

أوقات االمتصاص للمحطات التي تم إعدادها الستخدام الميزة *Soak+Cycle* غير مضمنة في حسابات وقت تشغيل المحطة. انظر *TM[Soak+Cycle](#page-26-0)* لمزيد من التفاصيل.

# *.8* **حالة المحبس الرئيسي**

مراجعة حالة المحابس الرئيسية.

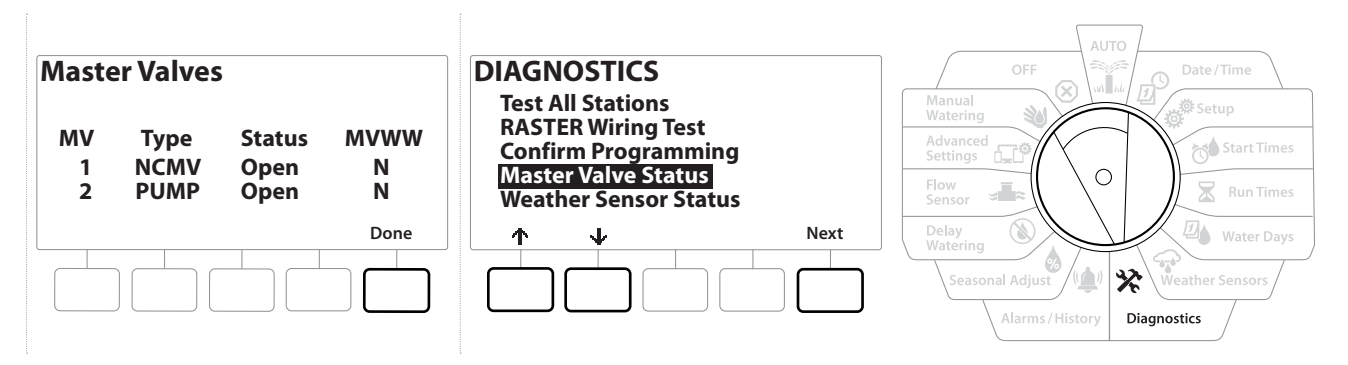

- **1** أدر قرص وحدة التحكم إلى وضع التشخيصات
- **2** في شاشة DIAGNOSTICS( التشخيصات(، اضغط على مفتاح لتحديد "Programming Confirm " )تأكيد البرمجة(، ثم اضغط على Next( التالي(.
- **3** في شاشة Confirm Programs (تأكيد البرامج)، اضغط على مفتاح لها لتحديد "Review Master Valves" )مراجعة المحابس الرئيسية(، ثم اضغط على Next( التالي(.
	- **4** تظهر الشاشة Valves Master( المحابس الرئيسية( التي تعرض المحابس الرئيسية المركبة، ونوعها (مغلقة عادةً أو مفتوحة عادةً)، وحالتها الحالية (مفتوحة أو مغلقة)، وما إذا كانت مضمنة في الإطار الزمني للري الخاص بالمحبس الرئيسي (MVWW) (Yes؟ (نعم) أو No؟ (Y)).

## *.9* **حالة حساس الطقس**

- **1** أدر قرص وحدة التحكم إلى وضع التشخيصات
- **2** في شاشة DIAGNOSTICS( التشخيصات(، اضغط على مفتاح لتحديد "Programming Confirm " )تأكيد البرمجة(، ثم اضغط على Next( التالي(.
- **3** في شاشة Confirm Programs (تأكيد البرامج)، اضغط على مفتاح لها لتحديد "Weather Sensor Status" )مراجعة حساسات الطقس(، ثم اضغط على Next( التالي(.
	- **4** تعرض الشاشة Status Sensor Weather( حالة حساس الطقس( الحالة الحالية لحساس الطقس المحلي بمثابة On( تشغيل( أو Off( إيقاف التشغيل(.

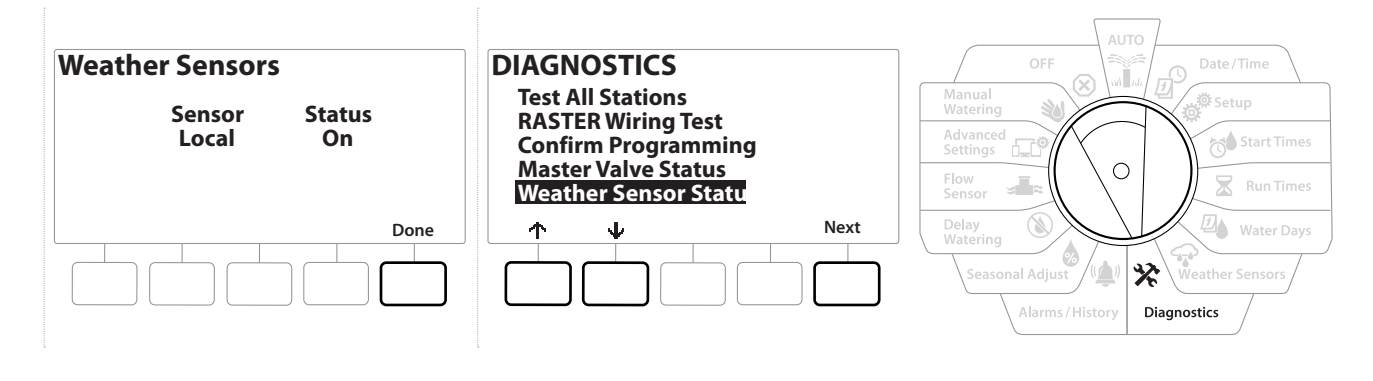

# *0.* **التنبيهات/السجل**

# *0.1* **سجل التدفق**

目

مع تمكين ™<u>Flo-Watch،</u> ستتابع وحدة التحكم تلقائيًا كمية المياه المتدفقة من خلال النظام.

ً قد يكون ذلك مفيدا من أجل مقارنة استهالك المياه الفعلي بفاتورة المياه. $\equiv$ 

- **1** أدر قرص وحدة التحكم إلى التنبيهات/السجل
- **2** في شاشة HISTORY AND ALARMS( التنبيهات والسجل(، مع تحديد "History Flow( "سجل التدفق(، اضغط على Next( التالي(.
- **3** تظهر الشاشة History Flow( سجل التدفق( لتعرض استهالك المياه في الشهر حتى تاريخه والشهر الماضي.
	- اضغط على المفتاح Days (الأيام) لتغيير طريقة العرض إلى أخر 30 يومًا و30 يومًا سابقة.

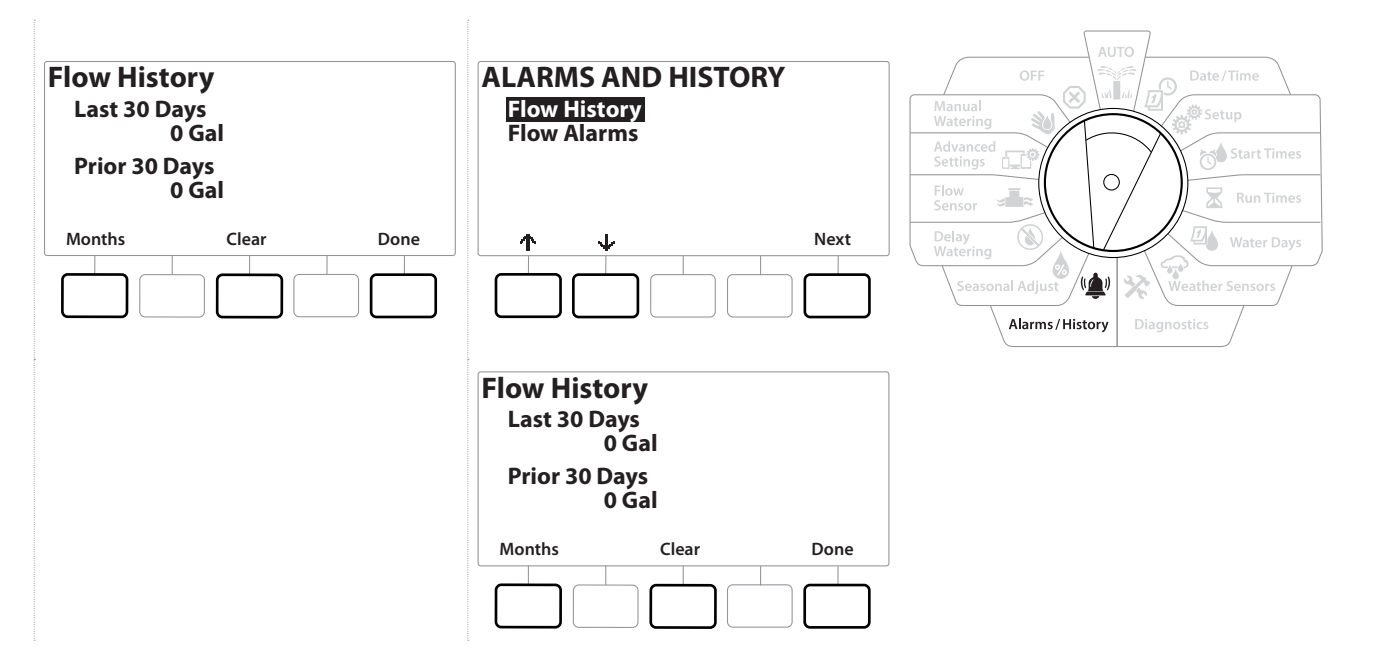

# *0.2* **مسح سجل التدفق**

- **1** في شاشة تأكيد Clear Flow History (مسح سجل التدفق)، اضغط على المفتاح Yes\ (نعم) للمتابعة. ً إذا لم تكن متأكدا، فاضغط على المفتاح No( ال(.
	- **2** تظهر شاشة التأكيد لتوضيح مسح سجل التدفق، مع إعادة ضبط التدفق على .0
	- يؤدي الضغط على الزر Clear (مسح) من شاشة الشهور أو الأيام إلى مسح بيانات سجل التدفق الشهرية واليومية<sub>.</sub> 信

## *0.3* **تنبيهات التدفق**

يمكن إعداد وحدة التحكم 2LXME إلصدار تنبيهات عندما تكون حاالت التدفق أعلى من إعدادات التدفق المرتفع أو أقل من إعدادات التدفق المنخفض لديك.

من حين لآخر سيتم اكتشاف حالة تدفق في حالة إعداد وحدة التحكم لإصدار تنبيهات لهذه الحالات، وسيضيء مصباح التنبيه وسيتم إنشاء أوصاف تفصيلية لحاالت تنبيهات التدفق.

**تنبيهات تدفق المحطة** 

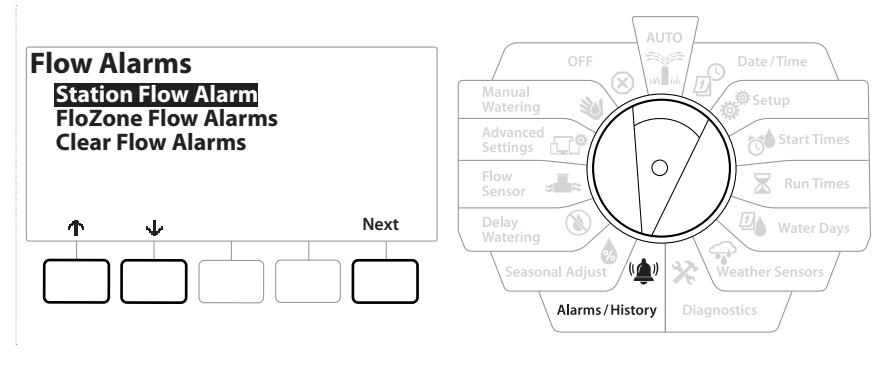

- **1** أدر قرص وحدة التحكم إلى التنبيهات/السجل
- **2** في شاشة HISTORY AND ALARMS( التنبيهات والسجل(، اضغط على مفتاح لتحديد "Alarms Flow " )تنبيهات التدفق(، ثم اضغط على Next( التالي(.
	- **3** في شاشة Alarms Flow( تنبيهات التدفق(، قم بتحديد "Alarms Flow Station( "تنبيهات تدفق المحطة(، ثم اضغط على Next( التالي(.
- **4** تظهر شاشة Alarms Flow Station( تنبيهات تدفق المحطة(، لتوضيح المحطة األولى التي يوجد بها تنبيه. اضغط على المفتاحين و لعرض تنبيه تدفق المحطة Next( التالي(.
- **5** ّدون كل محطة بها تنبيه، ثم انظر **[مسح تنبيهات](#page-51-0) التدفق** أدناه لمزيد من التفاصيل حول كيفية مسح تنبيهات التدفق.

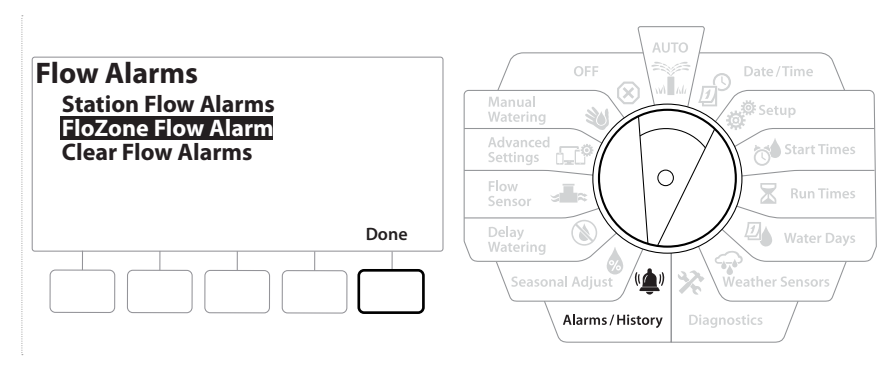

- **1** أدر قرص وحدة التحكم إلى التنبيهات/السجل
- **2** في شاشة HISTORY AND ALARMS( التنبيهات والسجل(، اضغط على مفتاح لتحديد "Alarms Flow " )تنبيهات التدفق(، ثم اضغط على Next( التالي(.
	- **3** في شاشة Alarms Flow( تنبيهات التدفق(، اضغط على مفتاح لتحديد "Alarms Flow FloZone " )تنبيهات تدفق منطقة التدفق(، ثم اضغط على Next( التالي(.
	- **4** في شاشة Alarms FloZone( تنبيهات منطقة التدفق(، اضغط على مفتاحي و لعرض تنبيهات تدفق منطقة التدفق الأخر ي

<span id="page-51-0"></span>**مسح تنبيهات التدفق**

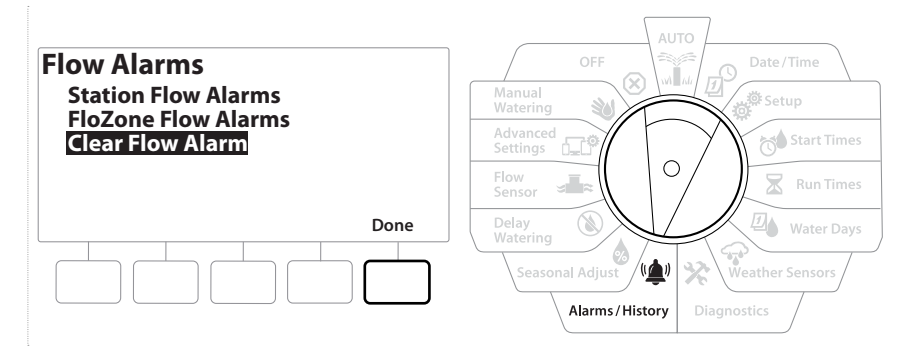

- **1** أدر قرص وحدة التحكم إلى التنبيهات/السجل
- **2** في شاشة HISTORY AND ALARMS( التنبيهات والسجل(، اضغط على مفتاح لتحديد "Alarms Flow " )تنبيهات التدفق(، ثم اضغط على Next( التالي(.
	- **3** في شاشة Alarms Flow( تنبيهات التدفق(، اضغط على مفتاح لتحديد "Alarms Flow Clear " )مسح تنبيهات التدفق(، ثم اضغط على Next( التالي(.
- **4** تظهر شاشة Alarms Flow All Clear( مسح كل تنبيهات التدفق(. اضغط على Yes( نعم( لمسح كل تنبيهات تدفق المحطات ومناطق التدفق.
	- **5** تظهر شاشة تأكيد لتوضيح أنه تم مسح تنبيهات التدفق.

# <span id="page-52-0"></span> *1.* **الضبط الموسمي**

تتيح لك ميزة الضبط الموسمي استخدام موسم الري الأكثر كثافة بمثابة قيمة أساسية حتى يتم استهلاك كميات أقل من الري أثناء هذه المواسم.

على سبيل المثال، يمكنك ضبط شهر يوليو على نسبة 100% وضبط شهر أكتوبر على نسبة 50% بحيث تنخفض كمية الري إلى النصف في فصل الخريف عنها في فصل الصيف. يمكن إدارة عمليات الضبط الموسمية حسب الشهر أو البرنامج.

**مالحظة** تؤثر إعدادات الضبط الموسمي المتعددة على بعضها البعض وقد تؤثر بدرجة كبيرة على عمليات الري. على سبيل المثال، إذا قمت بضبط ميزة الضبط الموسمي بنسبة 10% على مستوى برنامج معين ثم ضبط الميزة بنسبة 10% شهريًا، فسوف تنخفض عمليات الري إلى نسبة 1 % من المعدل الطبيعي (10% من 10%). فكّر في استخدام نوع واحد فقط من إعدادات الضبط الموسمي. يؤدي ضبط رقم صغير للنسبة المئوية للضبط الموسمي إلى خفض كمية الري بدرجة كبيرة ويؤدي الضبط على %0 إلى إلغاء عمليات الري تمامًا. توّخ الحذر عند القيام بإعدادات الضبط الموسمي.

# *1.1* **برنامج فردي**

يمكن تعيين ميزة الضبط الموسمي للضبط حسب برنامج فردي.

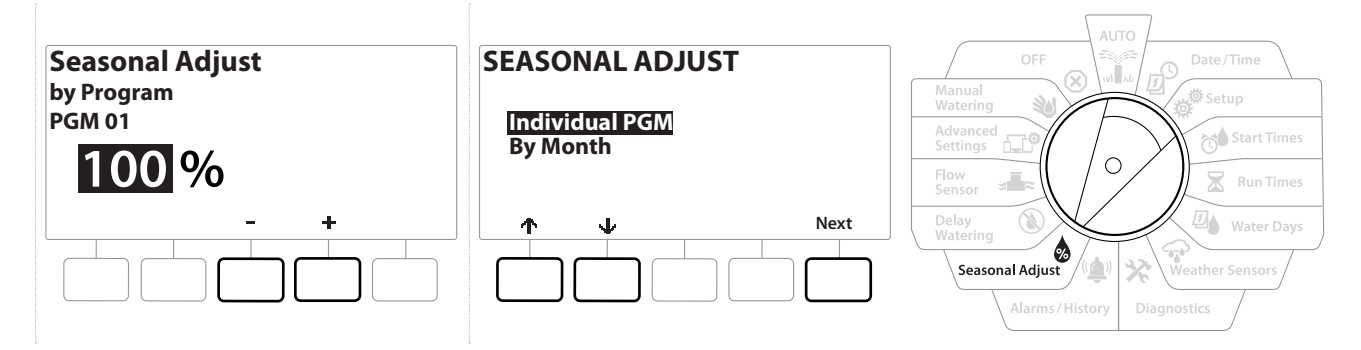

- **1** أدر قرص وحدة التحكم إلى Adjust Seasonal( الضبط الموسمي(.
- **2** في شاشة ADJUST SEASONAL( الضبط الموسمي( قم بتحديد "Program Individual( "برنامج فردي(؛ ثم اضغط على Next( التالي(.
	- **3** اضغط على المفتاحين و لضبط النسبة المئوية للضبط الموسمي )من 0 إلى %300(.
		- اضغط مع االستمرار على المفتاحين لإلسراع بإجراء عمليات ضبط اإلعدادات.
- 国国 في حالة عدم تحديد البرنامج المطلوب، اضغط على زر *Button Select Program*( تحديد البرنامج( الختيار البرنامج المطلوب. انظر **[الزر](#page-7-0)** *[Select Program](#page-7-0)***( تحديد البرنامج(** لمزيد من التفاصيل.

#### <span id="page-52-1"></span> *1.2* **حسب الشهر**

#### **النسبة المئوية للضبط**

يمكن تعيين ميزة الضبط الموسمي للضبط حسب شهر معين.

![](_page_53_Figure_0.jpeg)

- **1** أدر قرص وحدة التحكم إلى Adjust Seasonal( الضبط الموسمي(
- **2** في شاشة ADJUST SEASONAL( الضبط الموسمي(، اضغط على مفتاح لتحديد "Month By " )حسب الشهر(، ثم اضغط على Next( التالي(.
- **3** في شاشة Month by Adjust Seasonal( الضبط الموسمي حسب الشهر( قم بتحديد "Adjust %" )النسبة المئوية للضبط(؛ ثم اضغط على Next( التالي(.

![](_page_53_Figure_4.jpeg)

- **4** اضغط على المفتاحين و لتحديد الشهر الذي تريد ضبطه.
- **5** اضغط على لتحديد حقل النسبة المئوية. ثم اضغط على مفتاحي و لتعيين النسبة المئوية )من 0 %300(.
	- اضغط مع االستمرار على المفتاحين لإلسراع بإجراء عمليات ضبط اإلعدادات.
	- 目<br>ご ّكرر هذه العملية لضبط عمليات الضبط الموسمية للشهور األخرى على النحو المطلوب. استخدم الزر *Select Program* (تحديد البرنامج) لتغيير البرنامج وكرّر هذه العملية لضبط عمليات الضبط الموسمية حسب الشهر للبرامج الأخرى على النحو المرغوب.
		- يتغير إعداد النسبة المئوية للضبط نلقائيًا إلى إعداد النسبة المئوية للشهر الجديد في اليوم الأول من الشهر .  $\equiv$

يمكن تعيين ميزة الضبط الموسمي للضبط حسب البرنامج لأشهر معينة.

- **1** أدر قرص وحدة التحكم إلى Adjust Seasonal( الضبط الموسمي(
- **2** في شاشة ADJUST SEASONAL( الضبط الموسمي(، اضغط على مفتاح لتحديد "Month By( "حسب الشهر(، ثم اضغط على Next( التالي(.
	- **3** في شاشة Month by Adjust Seasonal( الضبط الموسمي حسب الشهر(، اضغط على مفتاح الختيار "PGMs Select( "تحديد البرامج(، ثم اضغط على Next( التالي(.
	- **4** اضغط على المفتاح Yes (نعم) أو Nonthly Adjust الضبط الشهري) للبرنامج المحدد حاليًا.

![](_page_54_Figure_6.jpeg)

- في حالة عدم تحديد البرنامج المطلوب، اضغط على زر *Button Select Program*( تحديد البرنامج( الختيار البرنامج المطلوب. انظر **[الزر](#page-7-0)** *[Select Program](#page-7-0)***( تحديد البرنامج(** لمزيد من التفاصيل.
	- كرّر هذه العملية لضبط عمليات الضبط الشهرية للبرامج الأخرى على النحو المطلوب.  $\widehat{\mathcal{N}}$

# *2.* **تأخير الري**

## *2.1* **تأخير المطر**

تتيح لك ميزة Delay Rain( التأخير في حاالت المطر( بوحدة التحكم 2LXME إيقاف عمليات الري أليام قليلة بعد فترة من الأمطار الغزيرة.

- <span id="page-55-0"></span>
- ت في حالة تزكيب حساس مطر بوحدة التحكم، فقد لا تلزم برمجة فترة التأخير في حالات المطر يدويًا. راجع وثائق جهاز حساس المطر<br>لمزيد من التفاصيل. في حالة تركيب حساس مطر بوحدة التحكم، فقد ال تلزم برمجة فترة التأخير في حاالت المطر يدوي لمزيد من التفاصيل.

![](_page_55_Figure_5.jpeg)

- **1** أدر قرص وحدة التحكم إلى Watering Delay( تأخير الري(
- **2** في الشاشة Watering Delay( تأخير الري(، قم بتحديد Delay Rain( فترة التأخير في حاالت المطر(؛ ثم اضغط على Next( التالي(.
- **3** في الشاشة Delay Rain( فترة التأخير في حاالت المطر(، اضغط على المفتاحين و لضبط عدد األيام (من 0 إلى 30 يومًا). اضغط على مفتاح Clear( مسح) إذا أردت إلغاء فترة التأخير في حالات المطر.
	- يتم عرض تأكيد لفترة التأخير في حاالت المطر في وضع القرص *AUTO*( التلقائي(.目
		- يتم حساب تاريخ الري التالي بعد فترة التأخير في حالات المطر وعرضه تلقائيًا. 国国
- تؤثر فترة التأخير في حاالت المطر على كل البرامج، ولكن يستمر تشغيل المحطات المعدة على إعداد عدم الري أثناء فترة التأخير في حاالت المطر.

## <span id="page-55-1"></span> *2.2* **يوم اإلجازة التقويمي**

يمكن برمجة وحدة التحكم LXME2 لإيقاف عمليات الري مؤقتًا في تاريخ تقويمي معين، وحتى 15 أيام في العام. يمكنك جدولة أيام معينة من العام على عدم الري، مثل أيام الإجازات التي قد تشهد استخدامًا كثيفًا للمسطحات الخضراء

=] لا يمكن تحديد تواريخ يوم الإجازة التقويمي إلا لفترة 365 يومًا مقدمًا. ثم عقب مرور يوم الإجازة التقويمي، تتم إزالته من القائمة ويجب إعادة برمجته للعام التالي في حالة الرغبة في ذلك.

![](_page_56_Figure_0.jpeg)

- **1** أدر قرص وحدة التحكم إلى Watering Delay( تأخير الري(
- **2** في شاشة Watering Delay( تأخير الري(، اضغط على مفتاح لتحديد "Off Day Calendar " )يوم اإلجازة التقويمي(، ثم اضغط على Next( التالي(.
- **3** تظهر الشاشة Off Day Calendar( يوم اإلجازة التقويمي( لتعرض أيام اإلجازات التقويمية المجدولة (حتى 5 أيام) مرتبة زمنيًا. تظهر الأيام غير المبرمجة باسم Unused (غير مستخدم).
	- **4** اضغط على المفتاحين و لضبط تاريخ يوم اإلجازة التقويمي على النحو المطلوب.
		- **5** اضغط على الزرين وBack لتحديد أيام أخرى على النحو المطلوب.
			- اضغط مع االستمرار على المفتاحين لإلسراع بإجراء عمليات ضبط اإلعدادات.
- 国国 يؤثر إعداد يوم اإلجازة التقويمي على كل البرامج والمحطات، بما في ذلك المحطات المضبوطة على إعداد عدم الري. فكر في عدم استخدام هذه الميزة إذا كان أي برنامج من برامجك يتضمن وظائف أساسية مثل أقفال األبواب أو إضاءة المالعب الرياضية.

# <span id="page-56-0"></span> *2.3* **اإلطار الزمني للري في البرنامج**

يمكنك تحديد أوقات معينة من النهار/الليل تكون عمليات الري مسموحة فيها.

لا يكون الري مسموحًا به خارج هذه "الأطر الزمنية للري". تساعد هذه الميزة على الالتزام باللوائح المحلية التي قد تحظر الري في ساعات معينة.

#### **مالحظة**

تأكد أن الإطار الزمني للري كافٍ لإتاحة إمكانية تشغيل برامج الري بشكل كامل. سيتم إيقاف تشغيل عمليات الري المجدولة خارج الإطار الزمني للري مؤقتًا وسيتم استئناف تشغيلها عند فتح الإطار الزمني للري مرةً أخرى. قد يؤدي ذلك إلى "تراكم" برامج الري وحدوث حالة تنبيه في نهاية األمر في حالة تراكم 8 برامج أو أكثر بوحدة التحكم.

يمكن جدولة الأطر الزمنية للري لكي تتجاوز منتصف الليل. على سبيل المثال، يمكن أن يبدأ الإطار الزمني للري في الساعة  $\equiv$ 10:00 ً مساء ويستمر حتى الساعة 4:00 من فجر اليوم التالي. تأكد من ضبط أوقات بدء الري بحيث تقع داخل اإلطار الزمني للري. انظر "**[ضبط أوقات](#page-34-0) البدء**" لمزيد من التفاصيل.

## *2.4* **إعداد اإلطار الزمني للري**

![](_page_57_Figure_1.jpeg)

- **1** أدر قرص وحدة التحكم إلى Watering Delay( تأخير الري(
- **2** في شاشة Watering Delay( تأخير الري(، اضغط على مفتاح لتحديد "Window Water PGM " )اإلطار الزمني لري البرنامج(، ثم اضغط على Next( التالي(.
- **3** في شاشة Window Water( اإلطار الزمني للري(، اضغط على مفتاحي و لضبط وقت فتح اإلطار الزمني للري، ثم اضغط على مفتاح .
	- اضغط مع االستمرار على المفتاحين لإلسراع بإجراء عمليات ضبط اإلعدادات.目
- **4** اضغط على المفتاحين و لضبط وقت إغالق اإلطار الزمني للري. أثناء ضبط وقت اإلغالق، يتم حساب مدة الإطار الزمني للري تلقائيًا.
- ًا، اضغط على المفتاحين و لضبط أوقات الفتح واإلغالق على *OFF*( إيقاف التشغيل( لمسح إطار زمني للري تم ضبطه سابق )بين الساعة 11:59 و12:00 ً صباحا(.
	- استخدم الزر *Select Program*( تحديد البرنامج( لضبط اإلطار الزمني للري لبرنامج آخر، إذا كنت ترغب في ذلك. $\widehat{\mathcal{N}}$

# *3.* **حساس تدفق**

## <span id="page-58-1"></span> *3.1* **مقدمة عن التدفق**

توفر وحدة التحكم 2LXME مجموعة كبيرة ومتنوعة من الوظائف الخاصة بالتدفق من أجل استخدام النظام لديك بكفاءة أكبر، بصحبة حساسات تدفق إضافية أو من دونها.

> **انظر هنا للحصول على [أمثلة لتركيبات حساسات](#page-23-0) التدفق.** $\equiv$

## *3.2* **نظرة عامة على مناطق التدفق**

منطقة التدفق هي مجموعة المحطات المتصلة بالمحبس الرئيسي. تدعم وحدة التحكم 2LXME منطقة تدفق واحدة. ً المحطات المضبوطة على وضع عدم الري ليست جزءا من منطقة التدفق.

## *3.3* **ميزات إدارة التدفق**

بعد ضبط **[المحابس الرئيسية](#page-21-0)** ومناطق التدفق الخاصة بالنظام لديك، تتمثل الخطوة التالية في تحديد الميزات الخاصة بالتدفق التي تريد استخدامها.

يمكن تقسيم ميزات التدفق الخاصة بوحدة التحكم 2LXME إلى مجموعتين وظيفيتين مختلفتين؛ هما RManager-Flo وFloWatch.

#### *Flo-Manager*<sup>®</sup>

تضيف الميزة RManager-Flo ٍ ميزات أساسية لإلدارة الهيدروليكية إلى النظام لضمان توفر المياه بضغط وحجم كاف لتشغيل كل المحطات.

بالرغم من فوائد حساسات التدفق، إال أنها ليست مطلوبة الستخدام الميزة *RManager-Flo*. إذ يمكنك إدخال معدالت التدفق التقديرية يدويًا حتى في حالة عدم تركيب حساسات تدفق.

#### <span id="page-58-0"></span>*Flo-Watch*™

تتيح لك الميزة FloWatch استخدام أي من ميزات RManager-Flo أو جميعها كما تضيف وظائف أخرى مثل تنبيهات لحاالت ً التدفق المرتفعة وحاالت التدفق المنخفضة بناء على المعلمات التي تقوم بضبطها والتحكم فيها. انظر **[ضبط حدود التدفق](#page-68-0)** لمزيد من التفاصيل.

يلزم تركيب حساسات تدفق من أجل استخدام الميزة *FloWatch*. 

#### *3.4* **حساسات التدفق**

عنصر القائمة هذا مماثل لوضع اإلعداد - **[حساسات](#page-22-0) التدفق**. إذا كنت قد قمت بإعداد حساس تدفق بالفعل، فمن المفترض أن يظهر هنا.

### **برمجة التدفق -** طرازات فقط

تتيح لك وحدة التحكم LXME2 ضبط معدلات التدفق المتوقعة أو برمجة معدلات التدفق تلقائيًا بناءً على الاستخدام الفعلي ًإذا لم تكن لديك حساسات تدفق مركبة، فقد يكون بإمكانك تقدير معدلات التدفق بناءً على أجهزة الري المركبة بمحطة أو منطقة تدفق معينة وإدخال هذا المعدل يدويًا. تكون معدلات تدفق منطقة التدفق إما:

- مضبوطة تلقائيًا على أعلى معدل تدفق محطة معينٍ لمنطقة التدفق، أو
	- · مضبوطة يدويًا بمعرفة المستخدم.

#### **برمجة التدفق تلقائيًا -** طرازات <mark>PRO</mark> فقط

ًا مثل التدفق الذي يتم إنشاؤه باستخدام محابس إقران سريع لضمان التسجيل الدقيق لمعدالت التدفق، ال تقم بإنشاء أي تدفق يتم إنشاؤه يدوي يتم تشغيلها يدويًا، أثناء إجراء برمجة التدفق.

#### **كل المحطات**

言

![](_page_59_Figure_7.jpeg)

تأكد من إعداد أوقات تشغيل لكل المحطات المضمنة في تدريب برمجة التدفق قبل إعداد برمجة التدفق.

- **1** أدر قرص وحدة التحكم إلى Sensor Flow( حساس التدفق(
- **2** في شاشة SENSOR FLOW( حساس التدفق(، قم بتحديد "Rates Flow Set( "ضبط معدالت التدفق(، ثم اضغط على Next( التالي(.
	- **3** في الشاشة Rates Flow Set( ضبط معدالت التدفق(، قم بتحديد "Flow Learn( "برمجة التدفق(؛ ثم اضغط على Next (التالي).

![](_page_60_Figure_0.jpeg)

**9** تعرض شاشة التأكيد Starting Flow Learn( بدء برمجة التدفق( وقت التأخير الذي يسبق بدء عملية برمجة التدفق.

سيتم إرسال تنبيه في حالة وجود محطة واحدة أو أكثر تتم برمجتها على معدل تدفق يبلغ 0 )صفر(. تحقق من المحبس في حالة استالم هذا التنبيه.

**مالحظة**

تأكد من برمجة التدفق مرةً أخرى في حالة إجراء أي تغييرات على النظام تؤثر على الخصـائص الـهيدروليكية له.

#### *3.4.1* **محطات محددة**

تأكد من إعداد أوقات تشغيل لكل المحطات المضمنة في تدريب برمجة التدفق قبل إعداد برمجة التدفق. $\equiv$ 

![](_page_61_Picture_311.jpeg)

- **1** أدر قرص وحدة التحكم إلى Sensor Flow( حساس التدفق(
- **2** في شاشة SENSOR FLOW( حساس التدفق(، قم بتحديد "Rates Flow Set( "ضبط معدالت التدفق(، ثم اضغط على Next( التالي(.
	- **3** في الشاشة Rates Flow Set( ضبط معدالت التدفق(، قم بتحديد "Flow Learn( "برمجة التدفق(؛ ثم اضغط على Next( التالي(.

![](_page_61_Picture_312.jpeg)

- **4** في شاشة MENU FLOW LEARN( قائمة برمجة التدفق(، اضغط على مفتاح لتحديد "Stations Select " )تحديد محطات(، ثم اضغط على Next( التالي(.
	- **5** تظهر شاشة تأكيد؛ اضغط على Next( التالي( مرة أخرى.
	- **6** تظهر شاشة معلومات؛ اضغط على Next( التالي( مرة أخرى.
- **7** اضغط على و للتنقل عبر قائمة المحطات. اضغط على مفتاحي Yes( نعم( وNo( ال( لضبط المحطات التي تريد تضمينها في تدريب برمجة التدفق، ثم اضغط على Next( التالي(.

يمكنك اختيار تشغيل التدريب الآن (00:00) أو اختيار فترة تأخير تصل إلى 24 ساعة.

 $\equiv$ 

- **8** لبدء تدريب برمجة التدفق على الفور، اضغط على Next(التالي). أو اضغط على مفتاحي ♦ و لضبط وقت بدء متأخر. اضغط على المفتاحين و للتنقل بين حقول ضبط األرقام.
	- **9** تظهر شاشة تأكيد، تؤكد أن برمجة التدفق ستلغي معدالت التدفق الحالية. اضغط على "Start( "بدء( لضبط تدريب برمجة التدفق.
	- **0** تظهر شاشة التأكيد Starting Flow Learn( بدء برمجة التدفق( لتأكيد وقت التأخير الذي يسبق بدء عملية برمجة التدفق.
		- سيتم إرسال تنبيه في حالة وجود محطة واحدة أو أكثر تتم برمجتها على معدل تدفق يبلغ 0 (صفر). 写 目
		- تأكد من بر مجة التدفق مر ةً أخر ى في حالة إجراء أي تغيير ات على النظام تؤثر على الخصائص الهيدر وليكية له.

التنقل: القسم الحالي: **قفدت ساسح 62**

![](_page_62_Figure_1.jpeg)

- **1** أدر قرص وحدة التحكم إلى Sensor Flow( حساس التدفق(
- **2** في شاشة SENSOR FLOW( حساس التدفق(، قم بتحديد "Rates Flow Set( "ضبط معدالت التدفق(، ثم اضغط على Next( التالي(.
- **3** في شاشة Set Flow Rates (ضبط معدلات التدفق)، اضغط على مفتاح ل<del>ها</del> لتحديد "Set Station Rates" )ضبط معدالت المحطة(، ثم اضغط على Next( التالي(.
	- **4** في شاشة Rates Station Set( ضبط معدالت المحطة(، اضغط على مفتاحي و لتعيين المحطة المطلوبة (من 1 إلى 240)، ثم اضغط على مفتاح في
		- **5** اضغط على مفتاحي و لضبط معدل التدفق المطلوب لهذه المحطة.
			- **6** اضغط على و للتنقل بين حقول ضبط األرقام.
			- اضغط مع االستمرار على المفتاحين لإلسراع بإجراء عمليات ضبط اإلعدادات.
			- $\overline{\mathbb{Q}}$ كرّر هذه العملية لإعداد معدلات الندفق يدويًا لمحطات إضافية على النحو المطلوب.

![](_page_63_Figure_1.jpeg)

- **1** أدر قرص وحدة التحكم إلى Sensor Flow( حساس التدفق(
- **2** في شاشة SENSOR FLOW( حساس التدفق(، قم بتحديد "Rates Flow Set( "ضبط معدالت التدفق(، ثم اضغط على Next( التالي(.
- **3** في شاشة Rates Flow Set( ضبط معدالت التدفق(، اضغط على مفتاح لتحديد Rates FloZone Set )ضبط معدالت منطقة التدفق(، ثم اضغط على Next( التالي(.
	- **4** تظهر شاشة معلومات Rates FloZone Set( ضبط معدالت منطقة التدفق(، اضغط على Next( التالي(.

تتضمن وحدة التحكم *2LXME* منطقة تدفق واحدة.巨

- **5** اضغط على مفتاح السهم األيمن لالنتقال إلى الحقل GPM MAX( أقصى عدد من الجالونات في الدقيقة(.
	- **6** اضغط على مفتاحي و لضبط GPM Max( أقصى عدد جالونات في الدقيقة( لمنطقة التدفق هذه. اضغط على ← و﴿ للتنقل بين حقول ضبط الأرقام.
		- اضغط مع االستمرار على المفتاحين لإلسراع بإجراء عمليات ضبط اإلعدادات.匡

#### **مالحظة**

ُستخدم معدالت التدفق القصوى لمنطقة التدفق سوى بواسطة الميزة RManager-Flo. ال تتأثر الميزة FloWatch بمعدالت تدفق ال ت منطقة التدفق التي يقوم المستخدم بإدخالها.

**7** بعد تمكين الميزة RManager-Flo وإدخال معدالت تدفق المحطة و/أو منطقة التدفق، تعمل الميزة RManager-Flo تلقائيًا في الخلفية لتشغيل المحطات بناءً على السعة الهيدر وليكية المتاحة.

يمكن استخدام الميزة *RManager-Flo* مع أو دون حساسات تدفق. في حالة عدم وجود حساسات تدفق، سوف تعتمد الميزة على المعلومات التي يتم إدخالها يدويًا؛ أما في حالة وجود حساسات تدفق، فسوف تعتمد الميزة على معلومات التدفق المبرمجة والتي تكون في العادة أكثر دقة.

#### *3.4.4* **عرض معدالت التدفق**

في بعض األحيان، قد ترغب في عرض معدالت التدفق التي قام المستخدم بإدخالها أو التي تمت برمجتها ومصدر معدالت التدفق لمحطة أو منطقة تدفق معينة.

ال يعرض اإلعداد *Rates Flow View*( عرض معدالت التدفق( معدالت التدفق المباشرة الفعلية بل يعرض معدالت التدفق المتوقعة أو المبرمجة حسب المحطة أو منطقة التدفق. يمكنك عرض معدالت التدفق المباشرة إذا كنت قد قمت بإعداد ميزة **[TMFloWatch](#page-58-0)** انظر **[قراءة التدفق الحالي](#page-19-0)**.

![](_page_64_Figure_1.jpeg)

- **1** أدر قرص وحدة التحكم إلى Sensor Flow( حساس التدفق(
- **2** في شاشة SENSOR FLOW( حساس التدفق(، قم بتحديد "Rates Flow Set( "ضبط معدالت التدفق(، ثم اضغط على Next( التالي(.
	- **3** في شاشة Rates Flow Set( ضبط معدالت التدفق(، اضغط على مفتاح لتحديد "Rates Flow View " )عرض معدالت التدفق(، ثم اضغط على Next( التالي(.
		- **4** تظهر الشاشة Rates Flow View( عرض معدالت التدفق( مع تحديد "Rates Station View " )عرض معدالت المحطة(؛ اضغط على Next( التالي(.
- 5 في الشاشة View Station Rates (عرض معدلات المحطة)، اضغط على مفتاحي + و لضبط رقم المحطة المطلوبة. يتم عرض منطقة التدفق لكل محطة أسفل منها. يتم عرض معدل التدفق الطبيعي لكل محطة على اليمين، ومصدر معدل التدفق (المبرمج أو الذي قام المستخدم بإدخاله) أسفل منه.

![](_page_65_Picture_259.jpeg)

 $\mathbb{R}^n$ 

- **1** أدر قرص وحدة التحكم إلى Sensor Flow( حساس التدفق(
- **2** في شاشة SENSOR FLOW( حساس التدفق(، قم بتحديد "Rates Flow Set( "ضبط معدالت التدفق(، ثم اضغط على Next( التالي(.
- **3** في شاشة Rates Flow Set( ضبط معدالت التدفق(، اضغط على مفتاح لتحديد "Rates Flow View " )عرض معدالت التدفق(، ثم اضغط على Next( التالي(.
- 4 في شاشة View Flow Rates (عرض معدلات التدفق)، اضغط على مفتاح ل**ه**ا لتحديد "View FloZone Rates" )عرض معدالت منطقة التدفق(، ثم اضغط على Next( التالي(.
- **5** في شاشة Rates Flow FloZone( معدالت تدفق منطقة التدفق(، اضغط على مفتاحي و لتحديد رقم منطقة التدفق المطلوبة. يتم عرض المحابس الرئيسية والحساسات المقترنة بمنطقة التدفق هذه أسفلها. يتم عرض أقصى معدل تدفق لمنطقة التدفق هذه على اليمين.

تستخدم ميزة *FloManager* معدالت منطقة التدفق. ال يمكن ضبط معدل المنطقة على قيمة أقل من أعلى معدل للمحطة.目

## *3.4.6* **مسح معدالت التدفق**

في بعض الأحيان، قد تر غب في مسح معدلات التدفق المبر مجة أو التي قام المستخدم بإدخالها من قبل والبدء من جديد.

![](_page_65_Figure_10.jpeg)

- **1** في شاشة SENSOR FLOW( حساس التدفق(، قم بتحديد "Rates Flow Set( "ضبط معدالت التدفق(، ثم اضغط على Next( التالي(.
	- **2** في شاشة Rates Flow Set( ضبط معدالت التدفق(، اضغط على مفتاح لتحديد "Rates Flow Clear " )مسح معدالت التدفق(، ثم اضغط على Next( التالي(.
		- **3** تظهر شاشة التأكيد؛ اضغط على Next( التالي( لمسح معدالت التدفق.
			- **4** توضح شاشة التأكيد اكتمال العملية.

 $\mathbb{I}$ 

### *3.4.7* **ضبط ميزة** *RManager-Flo*

تعد ميزة RManager-Flo إحدى سمات إدارة التدفق األكثر قوة في وحدة التحكم 2LXME.

تتيح ميزة ®Flo-Manager- لوحدة التحكم تخصيص سعة المياه المتاحة لمحطات متنو عة حسب متطلباتها الهيدر وليكية.

يمكن القيام بذلك حتى في حالة عدم وجود حساسات تدفق.

تعمل ميزة ®Flo-Manager عن طريق إضافة مستوى آخر من أولويات المحطات أو النظام (منطقة التدفق) بناءً على موارد المياه المتاحة. على سبيل المثال، إذا كانت منطقة التدفق رقم تتسم بمعدل تدفق متاح يبلغ 20 جالونًا في الدقيقة مع وجود محطتين قيد التشغيل حاليًا تستهلك كل منهما 6 جالونات في الدقيقة بإجمالي يبلغ 12 جالونًا في الدقيقة، فلن تسمح الميزة ®Flo-Manager ببدء محطة إضافية ما لم تكن تستهلك 8 جالونات في الدقيقة أو أقل. يساعد ذلك على ضمان عدم استنزاف الموارد الهيدروليكية للنظام وتوفر مياه كافية لكل رشاش في كل محطة.

#### *3.4.8* **إعداد ميزة** *RManager-Flo*

استخدم وضع القرص *Setup*( اإلعداد( إلعداد كل المحابس الرئيسية ومنطقة التدفق إذا لم تكن قد قمت بذلك بالفعل. انظر **[المحابس الرئيسية](#page-13-0)** لمزيد من التفاصيل.

ال يلزم تركيب حساسات تدفق أو إعدادها من أجل استخدام الميزة RManager-Flo، ولكن إذا كان لديك هذه األجهزة بالفعل، ً إعدادها قبل تنشيط RManager-Flo. انظر **[حساسات](#page-58-1) التدفق** لمزيد من التفاصيل. فمن المفيد عادة

بعد تنشيط ميزة ®Flo-Manager، نوصي ببرمجة التدفق أو إدخال معدلات التدفق يدويًا لكل المحطات ولمنطقة التدفق بالكامل. يتيح ذلك للميزة RManager-Flo تخصيص موارد المياه بصورة ديناميكية.

ًإذا لم تكن لديك حساسات تدفق مركبة، فقد يكون بإمكانك تقدير معدلات التدفق بناءً على أجهزة الري المركبة بمحطة معينة أو بمنطقة التدفق بالكامل وإدخال هذا المعدل يدويًا.

## *3.4.9* **تمكين الميزة** *RManager-Flo* **أو تعطيلها**

- **1** أدر قرص وحدة التحكم إلى Sensor Flow( حساس التدفق(
- **2** في شاشة SENSOR FLOW( حساس التدفق(، اضغط على مفتاح لتحديد RManager-Flo Set )ضبط ميزة RManager-Flo)، ثم اضغط على Next( التالي(.
	- **3** في شاشة RManager-Flo، اضغط على مفتاح On( تشغيل( لتشغيل ميزة RFloManager.

تظهر شاشة التأكيد. اضغط على Accept( قبول( لتشغيل FloManager.

يؤدي تشغيل ميزة *RManager-Flo* ً إلى تغيير تسلسل المحطات إلى أولويات المحطات. إذا لم تكن متأكدا من ذلك، فاضغط على مفتاح *Reject*( رفض(.

#### *3.4.10* **ضبط ميزة** *TMFloWatch*

تقوم الميزة FloWatch بإطالق العنان لإلمكانات الحقيقية لوحدة التحكم 2LXME.

**1** تركيب أجهزة مراقبة تدفق في المواقع المناسبة بنظام الري. يجب تركيب حساس تدفق واحد أسفل مجرى كل محبس رئيسي مباشرةً ولكن أعلى مجرى أي محابس محطة.

مالحظة: لضمان الحصول على قراءات ثابتة، احرص على اتباع إرشادات الشركة المصنعة عند تركيب حساس التدفق.巨

- **2** قم بتوصيل حساس التدفق بوحدة Smart Pro، لمزيد من التفاصيل، انظر **[توصيل حساس تدفق](#page-90-0)**
- **3** قم بإعداد حساسات التدفق باستخدام إعداد حساس التدفق. انظر **[حساسات](#page-58-1) التدفق** لمزيد من التفاصيل.
	- **4** اتبع التوجيهات الموضحة أدناه إلعداد الميزة FloWatch.

بعد االنتهاء من إعداد ميزة *FloWatch* بوحدة التحكم، يتم عرض معدل التدفق الحالي على الشاشة *Auto*( تلقائي( ما لم تقم بإيقاف تشغيل الميزة *[TMFloWatch](#page-68-1)*.

#### *3.4.11* **إعداد ميزة** *TMFloWatch*

تتيح لك وحدة التحكم LXME2 ضبط معدلات التدفق المتوقعة أو برمجة معدلات التدفق تلقائيًا بناءً على الاستخدام الفعلي

بعد برمجة معدلات التدفق أو إدخالها يدويًا، تتيح لك إعدادات التدفق المرتفع وإعدادات التدفق المنخفض تحديد معلمات للتدفق ً المرتفع أو المنخفض وضبط أداء وحدة التحكم عند اكتشاف هذه الحاالت. يمكنك أيضا إيقاف تشغيل الميزة FloWatch أو ً تشغيلها مجددا إذا أردت.

نتطلب FloWatch معدلات التدفق المتوقعة لكي تعمل بصورة سليمة. يمكن إدخال معدلات التدفق يدويًا أو برمجتها تلقائيًا من خالل عملية برمجة التدفق. تؤدي عملية برمجة التدفق التلقائية إلى برمجة التدفق لكل محطة تتسم بأوقات تشغيل مبرمجة. تأكد من إعداد أوقات تشغيل لكل المحطات المضمنة في تدريب برمجة التدفق قبل إعداد برمجة التدفق.

 ّ فضل التحقق من تعيينات المحبس الرئيسي لكل محطة من المحطات الموجودة لديك. قبل بر مجة معدلات تدفق المحطة أو ضبطها يدويًا، يُه انظر **[إعداد المحطة](#page-20-0)** لمزيد من التفاصيل.

**مالحظة**

قد تختلف مستويات ضغط المياه، لا سيما المياه المزوّدة من المصادر البلدية، إلى حدٍ كبيرٍ على مدار اليوم. لتقليل هذا الاختلاف، اضغط على خيار تأخير الوقت لتأخير وقت بدء برمجة التدفق إلى وقت تشغيل الري المعتاد.

## *3.4.12* **تشغيل/إيقاف تشغيل ميزة** *TMFloWatch*

- **1** أدر قرص وحدة التحكم إلى Sensor Flow( حساس التدفق(
- **2** في شاشة SENSOR FLOW( حساس التدفق(، اضغط على مفتاح لتحديد "FloWatch Set" )ضبط ميزة FloWatch)، ثم اضغط على Next( التالي(.
- **3** في الشاشة FloWatch، مع تحديد Off/On FloWatch( تشغيل/إيقاف تشغيل FloWatch)، اضغط على Next(التالي).
- **4** اضغط على الزر On( تشغيل( لتشغيل FloWatch، أو اضغط على Off( إيقاف التشغيل( لتعطيلها.
- جد تمكين FloWatch، نوصي ببرمجة التدفق أو إدخال التدفق يدويًا لكل المحطات ومناطق التدفق إذا لم تكن قد قمت بذلك بالفعل.<br>سيتيح ذلك للميزة FloWatch الاستجابة على النحو السليم لإعدادات التدفق المرتفع والتدفق المنخفض. بعد تمكين *FloWatch*، نوصي ببرمجة التدفق أو إدخال التدفق يدوي سيتيح ذلك للميزة *FloWatch* االستجابة على النحو السليم إلعدادات التدفق المرتفع والتدفق المنخفض.

#### <span id="page-68-1"></span><span id="page-68-0"></span> *3.4.13* **ضبط حدود التدفق**

**SEEF:** البحث عن التدفق الزائد والتخلص منه )التدفق المرتفع(

**SELF:** البحث عن التدفق الزائد والتخلص منه )التدفق المنخفض(

للاستفادة على أفضل نحو من الميزة ™FloWatch، سيكون عليك أولأ ضبط حدود وإجراءات التدفق المرتفع والتدفق المنخفض. يرمز الاختصار SEEF (التدفق المرتفع) إلى الوظيفة Seek and Eliminate Excessive Flow (البحث عن حالات التدفق المرتفع وإزالتها) وهي تختص بالأسلوب الذي تريده لاستجابة وحدة التحكم عند حدوث ارتفاع في معدلات التدفق، كما هو الحال عند وجود كسر في الخط الرئيسي أو محبس عالق في وضع الفتح. يرمز االختصار SELF( التدفق المنخفض( إلى الوظيفة Seek and Eliminate Low Flow (البحث عن حالات التدفق المنخفض وإزالتها) وهي تختص بالإجراء الذي يجب على وحدة التحكم القيام به عند وجود انخفاض في معدالت التدفق، كما هو الحال أثناء عطل المضخة، أو وجود مشكلة في مصدر مياه البلدية، أو عند فشل فتح محبس معين.

## <span id="page-69-0"></span> *3.4.14* **إعداد التدفق المرتفع والتدفق المنخفض وتكوينهما**

![](_page_69_Figure_1.jpeg)

- **1** أدر قرص وحدة التحكم إلى Sensor Flow( حساس التدفق(
- **2** في شاشة SENSOR FLOW( حساس التدفق(، اضغط على مفتاح لتحديد "FloWatch Set " )ضبط ميزة FloWatch)، ثم اضغط على Next( التالي(.
- **3** في شاشة FloWatch، اضغط على مفتاح لتحديد "Limits Flow Set( "ضبط حد التدفق(، ثم اضغط على Next( التالي(.
- **4** في شاشة Settings Flow High( إعدادات التدفق المرتفع(، اضغط على مفتاحي و لضبط النسبة المئوية المرغوبة لحد التدفق المرتفع (النسبة القصوى 200%). بعد ذلك، اضغط على المفتاح ، .
	- **5** اضغط على مفتاحي و لضبط وقت اإلعداد المطلوب للتدفق المرتفع )حتى 10 دقائق(، ثم اضغط على Next( التالي(.
		- اضغط مع االستمرار على المفتاحين لإلسراع بإجراء عمليات ضبط اإلعدادات.

 $\equiv$ 

 $\equiv$ 

![](_page_69_Figure_8.jpeg)

- **6** في شاشة Settings Flow Low( إعدادات التدفق المنخفض(، اضغط على مفتاحي و لضبط النسبة المئوية المرغوبة لحد التدفق المنخفض (النسبة القصوى 95%). بعد ذلك، اضغط على المفتاح له.
	- **7** اضغط على مفتاحي و لضبط وقت اإلعداد المطلوب للتدفق المنخفض )حتى 10 دقائق(.

اضغط مع االستمرار على المفتاحين لإلسراع بإجراء عمليات ضبط اإلعدادات.

#### *3.4.15* **ضبط إجراءات التدفق**

يوجد 3 خيارات متاحة لضبط إجراءات التدفق أثناء التدفق المرتفع أو المنخفض:

- التشخيص واإلزالة
- إيقاف التشغيل والتنبيه
	- التنبيه فقط
- **1** أدر قرص وحدة التحكم إلى Sensor Flow( حساس التدفق(
- **2** في شاشة SENSOR FLOW( حساس التدفق(، اضغط على مفتاح لتحديد "FloWatch Set " )ضبط ميزة FloWatch)، ثم اضغط على Next( التالي(.
- **3** في شاشة FloWatch، اضغط على مفتاح لتحديد "Actions Flow Set( "ضبط إجراءات التدفق(، ثم اضغط على Next( التالي(.
- 4 في شاشة Action Under High Flow (الإجراء المتبع في حالة التدفق المرتفع)، اضغط على مفتاحي <del>+</del> و لضبط الخيار المطلوب حدوثه في حالة التدفق المرتفع، ثم اضغط على Next( التالي(.
	- **5** في شاشة Flow Low Under Action( اإلجراء المتبع في حالة التدفق المنخفض(، اضغط على مفتاحي و لضبط الخيار المرغوب حدوثه في حالة التدفق المنخفض، ثم اضغط على Next( التالي(.
- **6** في شاشة time enable-Re( وقت إعادة التمكين(، اضغط على مفتاحي و لضبط الرقم المطلوب للساعات (من 0 إلى 23). اضغط على مفاتيح الأسهم للتنقل بين حقول ضبط الأرقام. اضبط الدقائق (من 0 إلى 59).

#### *3.4.16* **قراءة التدفق الحالي**

في بعض الأحيان، قد يكون من المفيد التحقق من معدل التدفق الحالي في منطقة تدفق معينة ومقارنته بمعدلات التدفق المبرمجة أو التي قام المستخدم بإدخالها من قبل.

- **1** أدر قرص وحدة التحكم إلى Sensor Flow( حساس التدفق(
- **2** في شاشة FLOW SENSOR (حساس التدفق)، اضغط على مفتاح لها لتحديد "Set Current Flow Reading" )ضبط قراءة التدفق الحالي(، ثم اضغط على Next( التالي(.
- **3** في شاشة Flow Current View( عرض التدفق الحالي(، اضغط على مفتاحي و لتحديد رقم منطقة التدفق المطلوبة. سيتم عرض التدفق الحالي والمتوقع.

يتم حساب التدفق المتوقع على أساس معدالت التدفق التي قام المستخدم بإدخالها من قبل أو معدالت تدفق المحطة المبرمجة. يتم عرض انحراف التدفق الحالي عن التدفق المتوقع أو مقارنة بالنسبة المئوية بينهما حتى يمكنك رؤية مدى قرب كل منطقة تدفق من حالة التدفق المرتفع أو التدفق المنخفض (انظر **[إعداد التدفق المرتفع والتدفق المنخفض](#page-69-0)** لمزيد من التفاصيل)<sub>.</sub>

#### *3.4.17* **ضبط وحدات التدفق**

لاستخدام الميزة ®Flo-Manager أو ™FloWatch مع وحدة التحكم LXME2، تحتاج أولأ إلى ضبط وحدات القياس إلدارة التدفق.

- **1** أدر قرص وحدة التحكم إلى Sensor Flow( حساس التدفق(
- **2** في شاشة SENSOR FLOW( حساس التدفق(، اضغط على مفتاح لتحديد "Units Flow Set " )ضبط وحدات التدفق(، ثم اضغط على Next( التالي(.
- **3** في الشاشة Units Flow Set( ضبط وحدات التدفق(، اضغط على المفتاحين و لضبط معدل التدفق المر غوب (م3/الساعة، أو تلقائي، أو جالون في الدقيقة، أو لتر في الثانية، أو لتر في الدقيقة). ثم انتقل إلى تحديد حجم الأنبوب عن طريق الضغط على المفتاح .
	- **4** اضغط على مفتاحي و لضبط مقياس حجم األنابيب المطلوب )تلقائي أو البوصة أو الملليمتر(.
- في حالة تحديد *Auto*( تلقائي(، يتم ضبط *Rate Flow*( معدل التدفق( بصورة افتراضية على *GPM*( جالون في الدقيقة( عند اكتشاف <sup>60</sup> هرتز وعلى *LPS*( لتر في الثانية( عند اكتشاف 50 هرتز. يتم ضبط *Size Pipe*( حجم األنابيب( بصورة افتراضية على *Inches* )بوصات( عند اكتشاف 60 هرتز وعلى *Millimeters*( ملليمترات( عند اكتشاف 50 هرتز.
# *4.* **اإلعدادات المتقدمة**

## *4.1* **تخزين/استرداد البرامج**

تأتي وحدة التحكم 2LXME مزودة بصورة قياسية بميزة نسخ احتياطي للبرامج تتسم بسهولة االستخدام.

تتيح لك ميزة النسخ الاحتياطي للبرامج حفظ برامجك بمثابة البرامج الافتراضية للمقاول ثم استردادها في وقت لاحق. كما تتضمن الوحدة ميزة الاسترداد المتأخر التي تتيح لك حفظ جدول الري المعتاد بمثابة جدول احتياطي ثم استعادته في وقت لاحق تلقائيًا قد تكون هذه الميزات مفيدة للبذور أو األعشاب الجديدة التي يمكن برمجة إجراء عمليات ري متكررة لها حتى تاريخ معين تقوم فيه ميزة الاسترداد المتأخر بإعادة برمجة وحدة التحكم تلقائيًا إلى جدول الري المعتاد.

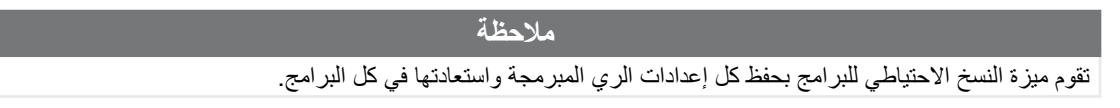

<span id="page-72-0"></span>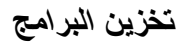

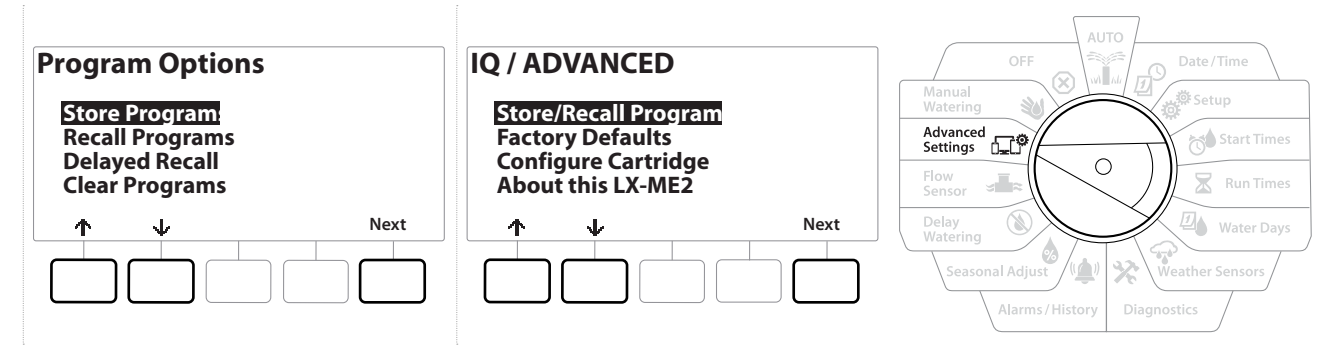

- **1** أدر قرص وحدة التحكم إلى Settings Advanced( اإلعدادات المتقدمة(
- **2** في شاشة ADVANCED/IQ( IQ/إعدادات متقدمة(، قم بتحديد "Programs Recall/Store( "تخزين/استرداد البرامج(، ثم اضغط علىNext (التالي).
- **3** في شاشة Program Options (خيار ات البرامج)، قم بتحديد "Store Programs" (تخزين البرامج)، ثم اضغط على Next(التال*ي)*.
- **4** في شاشة التأكيد، اضغط مع االستمرار على المفتاح Yes( نعم( لمدة 4 ً ثواني لتخزين كل البرامج. إذا لم تكن متأكدا، فاضغط على No( ال(.
	- **5** توضح شاشة التأكيد أن العملية قيد التشغيل.
		- **6** توضح شاشة التأكيد اكتمال العملية.

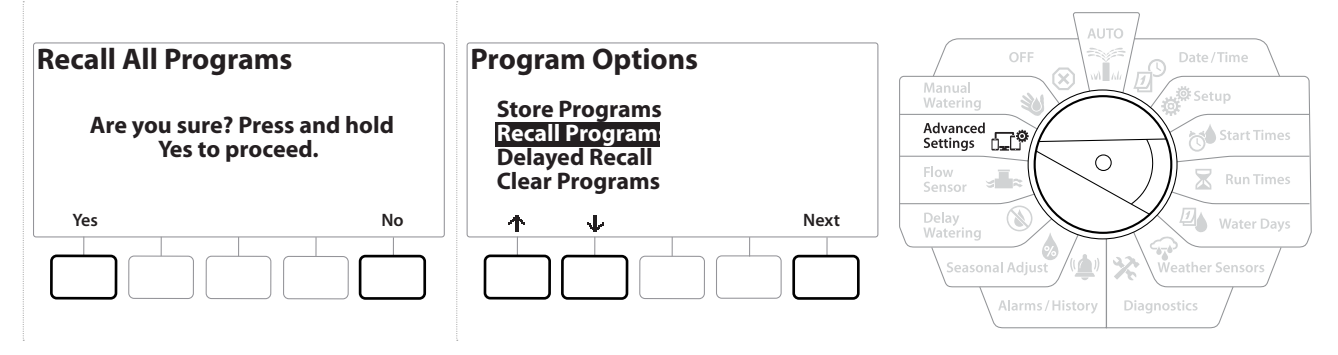

- **1** أدر قرص وحدة التحكم إلى Settings Advanced( اإلعدادات المتقدمة(
- **2** في شاشة ADVANCED/IQ( IQ/إعدادات متقدمة(، قم بتحديد "Programs Recall/Store( "تخزين/استرداد البرامج(، ثم اضغط على Next( التالي(.
	- **3** في شاشة Program Options (خيارات البرامج)، اضغط على مفتاح ل**ه** لتحديد "Recall Programs" )استرداد البرامج(، ثم اضغط على Next( التالي(.
		- **4** في شاشة التأكيد، اضغط مع االستمرار على المفتاح Yes( نعم( لمدة 4 ثواني السترداد كل البرامج. ً إذا لم تكن متأكدا، فاضغط على No( ال(.
			- **5** توضح شاشة التأكيد أن العملية قيد التشغيل.
				- **6** توضح شاشة التأكيد اكتمال العملية.

#### **االسترداد المتأخر للبرامج**

استخدم ميزة Delayed Recall (الاسترداد المتأخر ) لاستبدال البر امج المحملة حاليًا تلقائيًا ببرنامج مخزن مسبقًا في تاريخ لاحق.

**مالحظة** بعد استبدال البرامج الحالية باستخدام ميزة االسترداد المتأخر، تتعذر استعادتها.

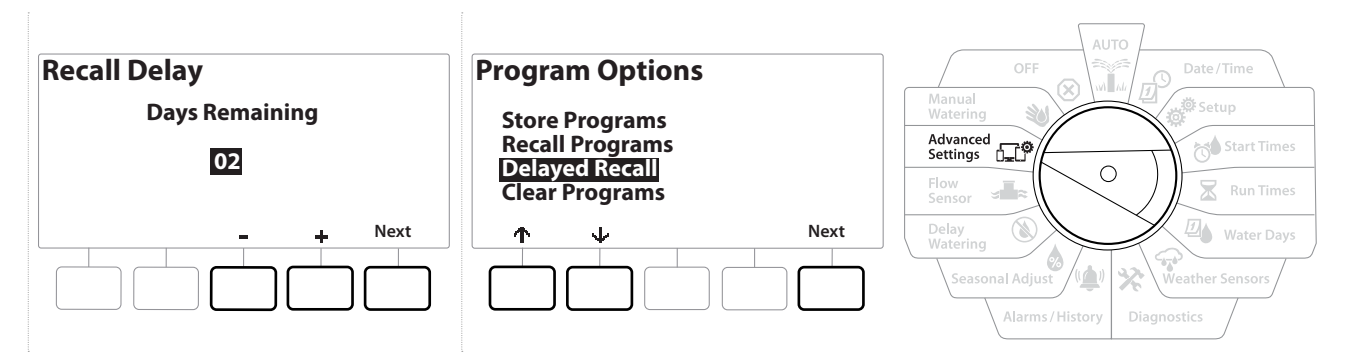

- **1** أدر قرص وحدة التحكم إلى Settings Advanced( اإلعدادات المتقدمة(
- 2 في شاشة IQ/ADVANCED (IQ) إعدادات متقدمة)، قم بتحديد "Store/Recall Programs" )تخزين/استرداد البرامج(، ثم اضغط على Next( التالي(.
- **3** في شاشة Program Options (خيارات البرامج)، اضغط على مفتاح لها لتحديد "Delayed Recall" )االسترداد المتأخر(، ثم اضغط على Next( التالي(.
- **4** في شاشة Delay Recall( فترة تأخير االسترداد(، اضغط على المفتاحين و إلدخال عدد األيام (من 0 إلى 90 يومًا) التي تسبق استعادة البرامج الافتراضية للمقاول. على سبيل المثال، اضبط العدد على 7 أيام إذا كنت تريد استعادة برامجك الأصلية في غضون أسبوع واحد.

لمسح استرداد متأخر، اضبط عدد الأيام على 0. 目

### **مسح معلومات البرنامج**

تتيح لك وحدة التحكم 2LXME مسح برنامج واحد، أو كل البرامج، أو استعادة وحدة التحكم إلى حالة إعدادات المصنع االفتراضية لها.

#### **مالحظة**

يوصى بإنشاء نسخة احتياطية من البرامج قبل مسحها. تستطيع ميزة تخزين البرامج المضمنة في وحدة التحكم 2LXME إنشاء نسخة احتياطية من مجموعة واحدة من البرامج. انظر **[تخزين/استرداد البرامج](#page-72-0)** لمزيد من التفاصيل.

 لن تتوفر أيام بدء الري، وأوقات البدء، وأوقات تشغيل المحطات مجددا للبرامج الممسوحة. في حالة عدم وجود برامج، يتم عرض تنبيه. انظر **[التنبيهات](#page-11-0)** لمزيد من التفاصيل.

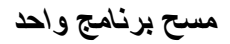

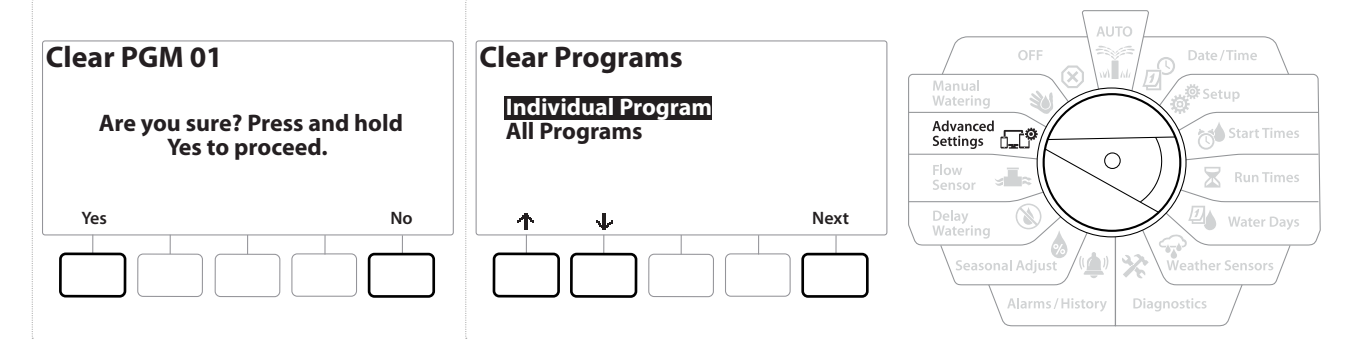

- **1** أدر قرص وحدة التحكم إلى Settings Advanced( اإلعدادات المتقدمة(
- 2 في شاشة IQ/ADVANCED/إعدادات متقدمة)، قم بتحديد "Store/Recall Programs" (تخزين/استرداد البرامج)، ثم اضغط علىNext (التالي)
- 3 في شاشة Program Options (خيارات البرامج)، اضغط على مفتاح ل**ه**ا لتحديد Clear Programs (مسح البرامج)، ثم اضغط على Next( التالي(.
	- في حالة عدم تحديد البرنامج المطلوب، اضغط على زر *Button Select Program*( تحديد البرنامج( الختيار البرنامج المطلوب. انظر **[الزر](#page-7-0)** *[Select Program](#page-7-0)***( تحديد البرنامج(** لمزيد من التفاصيل.
	- 4 في الشاشة Clear Programs (مسح البرامج)، قم بتحديد "Individual Programs" (برامج واحد)، ثم اضغط على Next( التالي(.
	- **5** في شاشة التأكيد، اضغط مع االستمرار على المفتاح Yes( نعم( لمدة 4 ً ثواني لمسح البرامج. إذا لم تكن متأكدا، فاضغط على No( ال(.
		- **6** توضح شاشة التأكيد اكتمال العملية.
		- استخدم الزر *Select Program* ّ( تحديد البرنامج( لتغيير البرنامج الحالي وكرر هذه العملية لمسح برامج أخرى. $\mathcal{C}$

### **مسح كل البرامج**

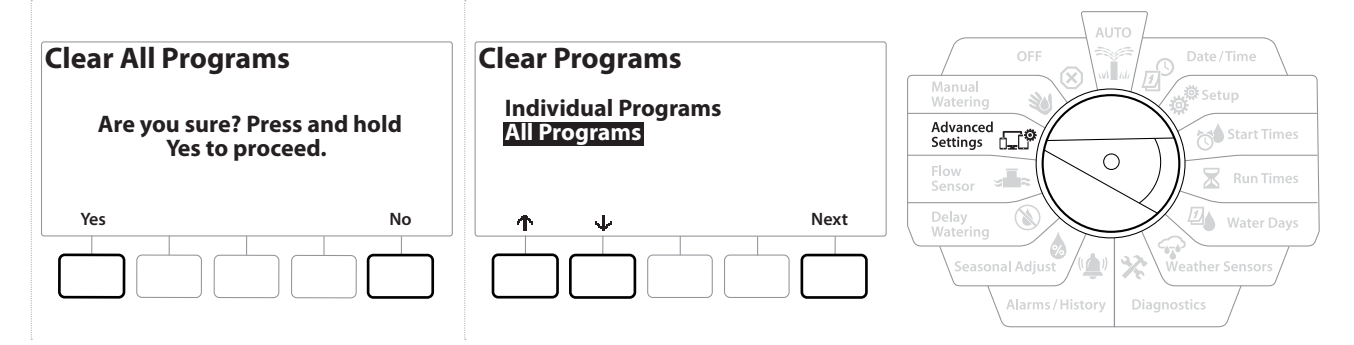

- **1** أدر قرص وحدة التحكم إلى Settings Advanced( اإلعدادات المتقدمة(
- **2** في شاشة ADVANCED/IQ( IQ/إعدادات متقدمة(، اضغط على مفتاح لتحديد "Programs Recall/Store " )تخزين/استرداد البرامج(، ثم اضغط على Next( التالي(.
- 3 في شاشة Program Options (خيارات البرامج)، اضغط على مفتاح لها لتحديد Clear Programs (مسح البرامج)، ثم اضغط على Next( التالي(.
	- في حالة عدم تحديد البرنامج المطلوب، اضغط على زر *Button Select Program*( تحديد البرنامج( الختيار البرنامج المطلوب. انظر **[الزر](#page-7-0)** *[Select Program](#page-7-0)***( تحديد البرنامج(** لمزيد من التفاصيل.
		- **4** في شاشة Clear Programs (مسح البرامج)، اضغط على مفتاح ل**ه** لتحديد "Fill Programs" (كل البرامج)، ثم اضغط على Next( التالي(.
			- **5** توضح شاشة التأكيد اكتمال العملية.

# *4.2* **إعدادات المصنع االفتراضية**

قم باستعادة إعدادات المصنع االفتراضية لوحدة التحكم 2LXME.

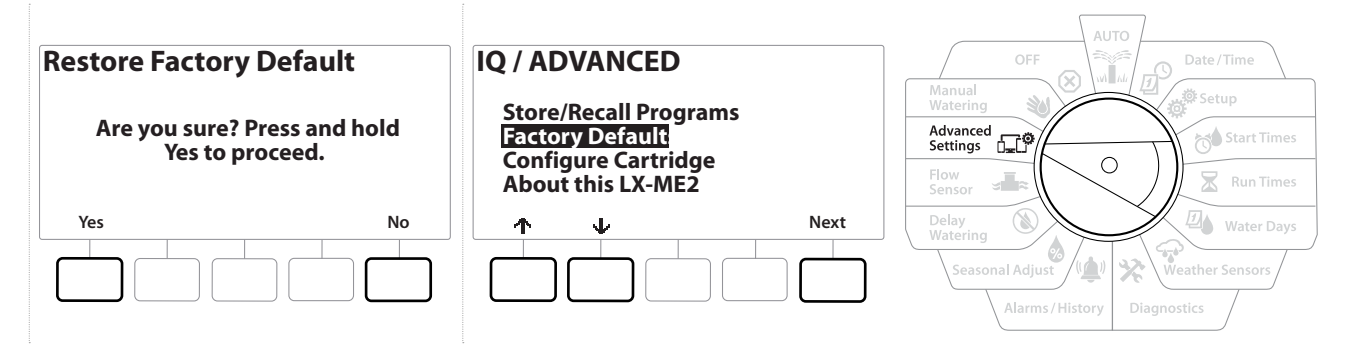

- **1** أدر قرص وحدة التحكم إلى Settings Advanced( اإلعدادات المتقدمة(
- **2** في شاشة ADVANCED/IQ( IQ/إعدادات متقدمة(، اضغط على مفتاح لتحديد "Defaults Factory " )إعدادات المصنع االفتراضية(، ثم اضغط على Next( التالي(.
- **3** في شاشة التأكيد، اضغط مع االستمرار على المفتاح Yes( نعم( لمدة 4 ثواني الستعادة إعدادات المصنع االفتراضية. ً إذا لم تكن متأكدا، فاضغط على No( ال(.
	- **4** توضح شاشة التأكيد اكتمال العملية.

# *4.3* **حول وحدة** *2LXME* **هذه**

- **1** أدر قرص وحدة التحكم إلى Settings Advanced( اإلعدادات المتقدمة(
- **2** في الشاشة ADVANCED/IQ( IQ/اإلعدادات المتقدمة(، اضغط على المفتاح لتحديد 2LXME this About )حول 2LXME هذه(، ثم اضغط على Next( التالي(.
- **3** تظهر الشاشة 2LXME ABOUT( حول 2LXME )لتعرض نظرة عامة على وحدة التحكم 2LXME لديك تتضمن معلومات عن اإلصدار، واللوحة األمامية، والخرطوشة
	- **4** اضغط على الزر More( المزيد( لعرض نظرة عامة على الفتحات الموجودة بوحدة التحكم 2LXME لديك.

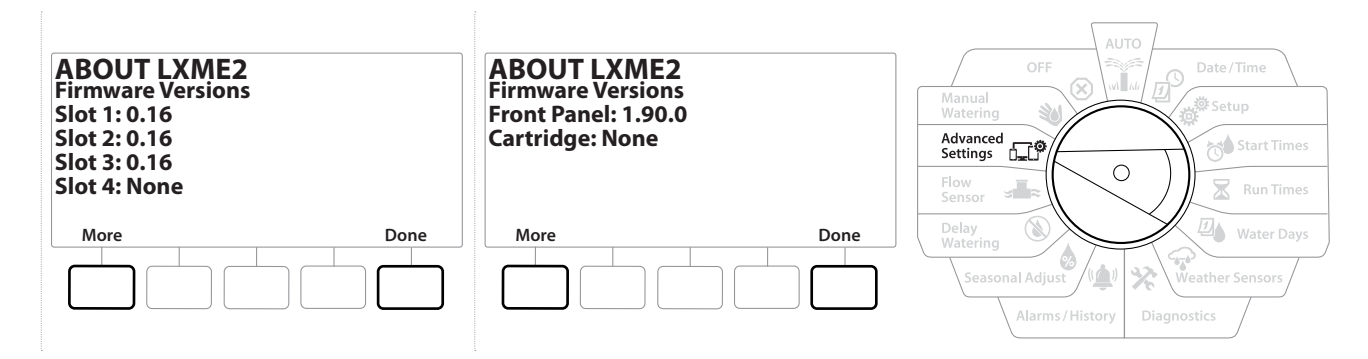

# *5.* **الري اليدوي**

نتيح لك وحدة التحكم LXME2 بدء محطة أو برنامج أو فتح محبس رئيسي مغلق عادةً (NCMV) بدويًا لتوفير المياه من أجل الري اليدوي.

## *5.1* **تشغيل المحطة**

يؤدي تحديد *Manual Watering (*الري اليدوي) > Start Station (بدء المحطة) إلى إيقاف البرامج قيد التشغيل حاليًا بصورة مؤقتة<sub>.</sub> 国国 تأكد من وجود عناوين الأجهزة وإدخالها بصورة صحيحة قبل عمليات المحطة اليدوية أو البرنامج اليدوي. 电国

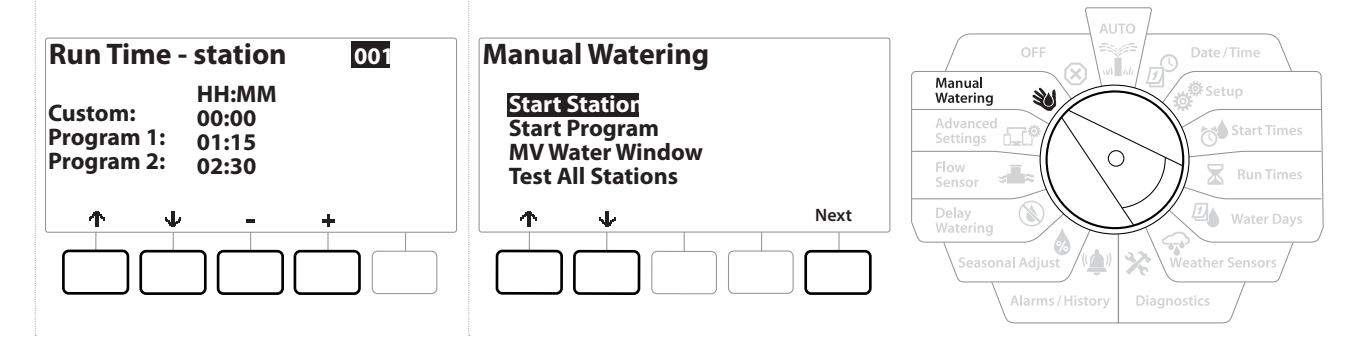

- **1** أدر قرص وحدة التحكم إلى Manual Watering (الري اليدوي)
- **2** في الشاشة Watering Manual( الري اليدوي(، قم بتحديد "Station Start( "بدء المحطة(؛ ثم اضغط على Next(التالي*)*
- 3 في الشاشة Run Time Station (وقت التشغيل المحطة)، اضغط على المفتاح <del>+</del> و لتحديد المحطة المرغوبة (من 1 إلى 240) لتشغيلها يدويًا.
- **4** اضغط على مفاتيح األسهم لضبط وقت تشغيل المحطة )من 0 ساعة، و1 دقيقة إلى 96 ساعة(. اضغط على المفتاح Run( تشغيل( لبدء الري لهذه المحطة.
	- اضغط مع االستمرار على المفتاحين لإلسراع بإجراء عمليات ضبط اإلعدادات.目
		- **5** توضح شاشة تأكيد بدء الري.
		- $\mathcal{C}$ كرّر هذه العملية لري محطات أخرى يدويًا
		- يتم تشغيل المحطات تسلسليًا بتر تيب تحديدها.  $\equiv$
	- **6** لعرض المحطة أثناء تشغيلها، أدر قرص وحدة التحكم إلى الوضع AUTO( تلقائي(. اضغط على مفتاحي و – لإضافة أو خصم دقائق من وقت تشغيل المحطة قيد التشغيل حاليًا. للتقدم إلى المحطة Next((التالية) في برنامج، اضغط على المفتاح Adv( تقديم(.

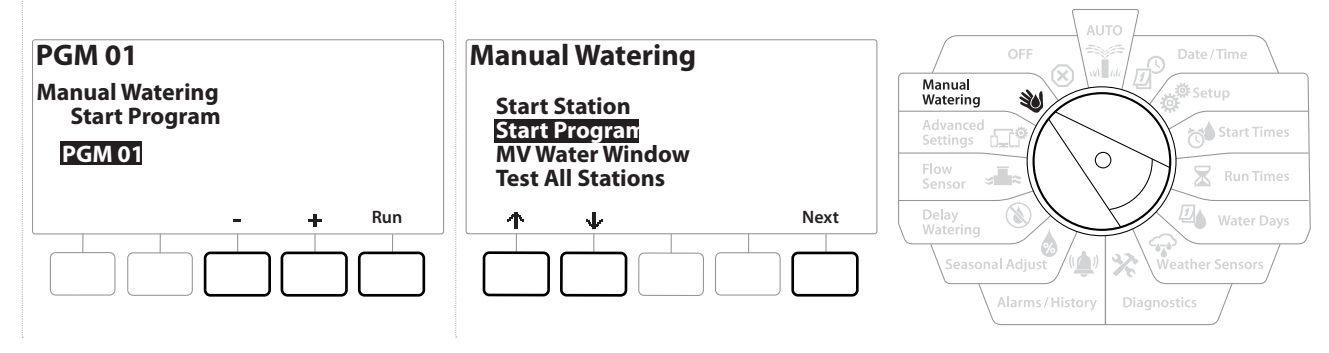

- **1** أدر قرص وحدة التحكم إلى Watering Manual( الري اليدوي(
- **2** في شاشة Watering Manual( الري اليدوي(، اضغط على مفتاح لتحديد Program Start( تشغيل البرنامج(، ثم اضغط على Next( التالي(.
	- **3** في شاشة Program Start Watering Manual( برنامج تشغيل الري اليدوي(، اضغط على المفتاحين و لضبط البرنامج المرغوب، واضغط على Run( تشغيل( لبدء الري.
		- **4** توضح شاشة تأكيد بدء الري.
		- كرّر هذه العملية لبدء برامج أخرى يدويًا.  $\widehat{\mathcal{N}}$
		- يتم تشغيل البرامج بالتتابع بترتيب تحديدها.目

# *5.3* **اإلطار الزمني للري للمحبس** *MV***( المحبس الرئيسي(**

في بعض الأحيان، قد تر غب في استخدام محابس إقران سريع أو أساليب ري يدوي أخرى خلال أوقات عدم الري.

للتأكد من وصول المياه إلى هذه األجهزة، يمكنك إعداد إطار زمني لري المحبس الرئيسي. يعمل اإلطار الزمني للري للمحبس الرئيسي على غرار الأطر الزمنية الأخرى للري، ولكن بدلاً من السماح بالري، يكتفي هذا الإطار الزمني بفتح المحابس الرئيسية المغلقة عادةً (NCMV) وإتاحة تنسيق معدل التدفق الذي يحدده المستخدم مع حساس التدفق.

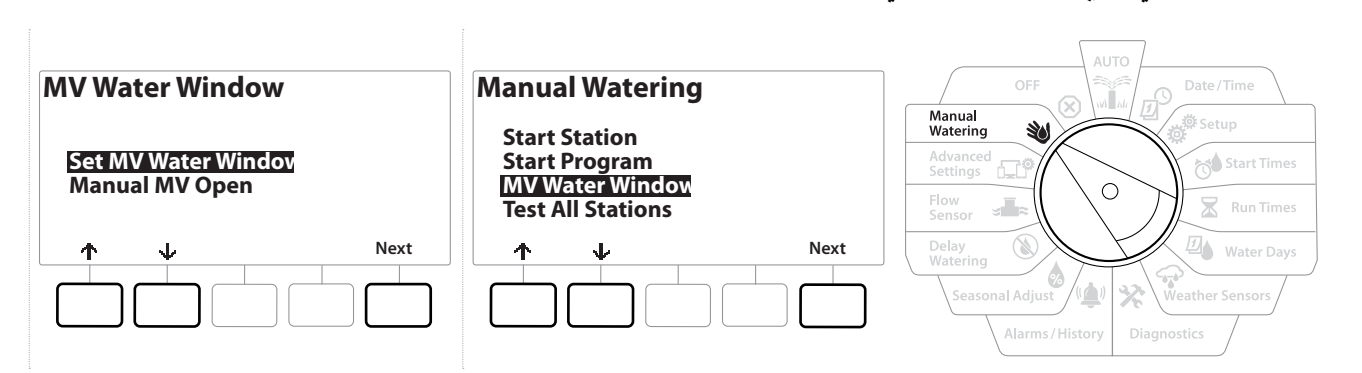

- **1** في شاشة Watering Manual( الري اليدوي(، اضغط على مفتاح لتحديد "Window Water MV " )اإلطار الزمني لري المحبس الرئيسي(، ثم اضغط على Next( التالي(.
- **2** في الشاشة "Window Water MV Set( "اإلطار الزمني لري المحبس الرئيسي(، قم بتحديد Water MV Set )ضبط ري المحبس الرئيسي(، ثم اضغط على Next( التالي(.

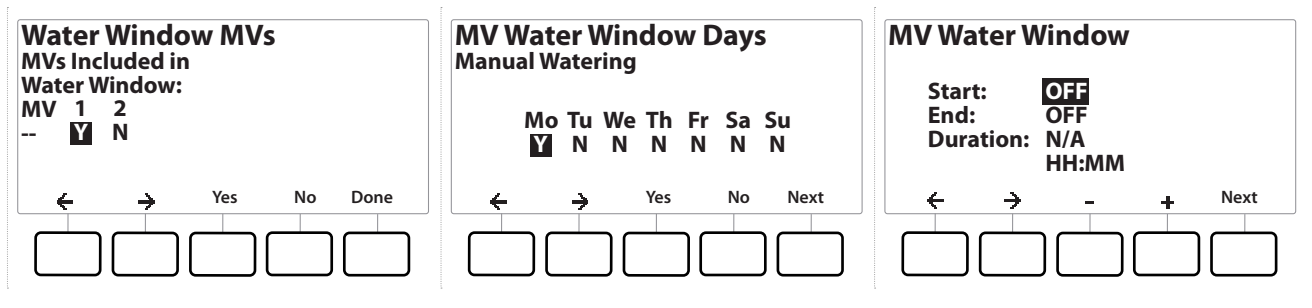

- **3** اضغط على مفتاحي و لضبط وقت بدء اإلطار الزمني لري المحبس الرئيسي.
	- **4** اضغط على مفاتيح األسهم للتنقل بين حقول ضبط األرقام.

**إعداد اإلطار الزمني لري المحبس الرئيسي**

**5** اضغط على المفتاحين و لضبط وقت االنتهاء. يتم حساب مدة اإلطار الزمني لري المحبس الرئيسي تلقائيًا، ثم اضغط على Next (تلقائيًا)

اضغط مع االستمرار على المفتاحين لإلسراع بإجراء عمليات ضبط اإلعدادات.

国国

إ≡ | اضغط مع الاستمرار على المعتاحين للإسراع بإجراء عمليات ضبط الإعدادات.<br>|حج | لمسح إطار زمني لري المحبس الرئيسي تم ضبطه سابقًا، اضغط على الزرين <del>|</del> و = لضبط أوقات الفتح والإغلاق على OFF<br>(إيقاف التشغيل) (بين الساعة 11:5 لمسح إطار زمني لري المحبس الرئيسي تم ضبطه سابق (إيقاف التشغيل) (بين الساعة 11:59 مساءً و 12:00 صباحًا).

- **6** في الشاشة Days Window Water MV( أيام اإلطار الزمني لري المحبس الرئيسي(، اضغط على المفتاح Yes )نعم( للسماح بإجراء الري اليدوي للمحبس الرئيسي في يوم معين أو اضغط على الزر No( ال( الستبعاد هذا اليوم. اضغط على Next( التالي( للتقدم بعد يوم األحد.
	- **7** في شاشة MVs Window Water( المحابس الرئيسية لإلطار الزمني للري(، اضغط على المفتاح Yes( نعم( لتضمين المحبس الرئيسي في اإلطار الزمني للري، أو اضغط على No( ال( الستبعاد هذا المحبس الرئيسي.

**تحذير** في حالة تحديد أطر زمنية للري لعمليات تشغيل المضخة، سوف يحدث انسداد يمنع تدفق المياه بالمضخة.

# **ًا**  *5.4* **فتح المحبس الرئيسي يدوي**

في بعض األحيان، قد يلزم تزويد المياه إلى النظام من أجل تنفيذ مهام غير مجدولة. تتيح لك ميزة MV Open( فتح المحبس الرئيسي) الاستفادة من الإعدادات، مثل أقصى معدل تدفق إضافي، من الإطار الزمني لري المحبس الرئيسي لفتح المحابس الرئيسية لوقت قصير.

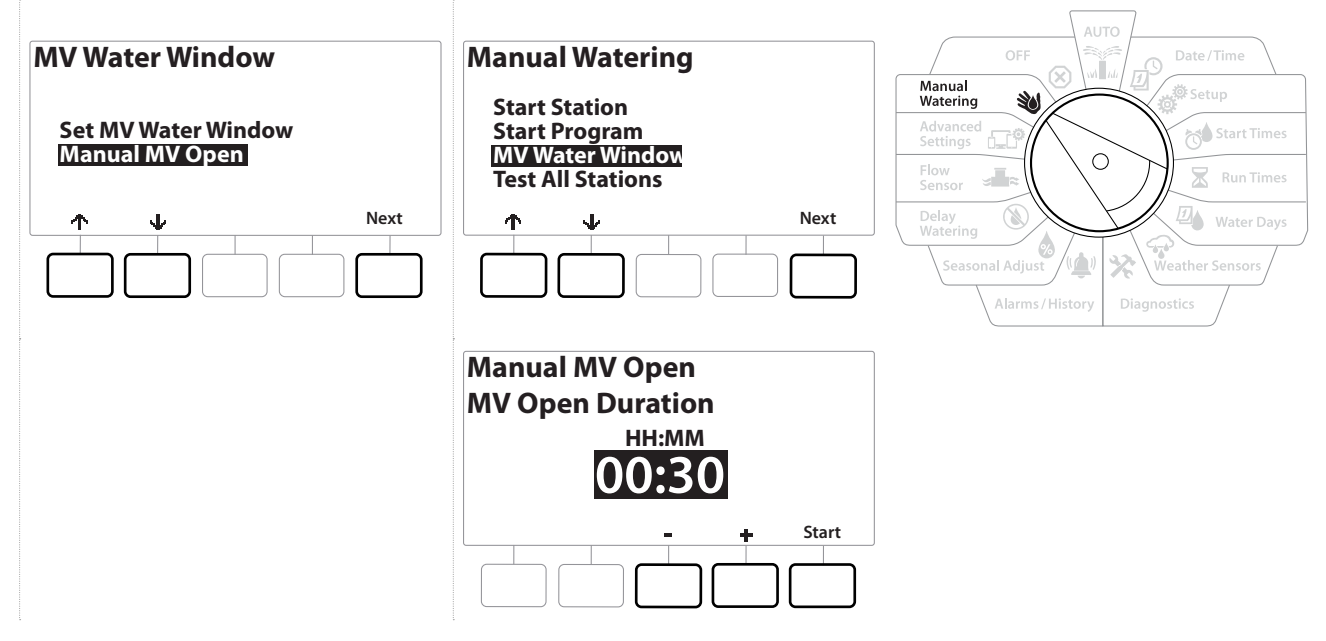

- **1** أدر قرص وحدة التحكم إلى Watering Manual( الري اليدوي(
- **2** في شاشة Watering Manual( الري اليدوي(، اضغط على مفتاح لتحديد "Window Water MV " )اإلطار الزمني لري المحبس الرئيسي(، ثم اضغط على Next( التالي(.
- **3** في شاشة Window Water MV( اإلطار الزمني لري المحبس الرئيسي(، اضغط على مفتاح لتحديد "Manual MV Open" (فتح المحبس الرئيسي يدويًا)، ثم اضغط على Next( (التالي).
- ًا( لتعرض كل المحابس الرئيسية التي تم **4** تظهر الشاشة Open MV Manual( فتح المحبس الرئيسي يدوي تحديدها من قبل لتضمينها في اإلطار الزمني لري المحبس الرئيسي. اضغط على Next( التالي(.
- ًا(، اضغط على المفتاحين و لضبط مدة **5** في شاشة Open MV Manual( فتح المحبس الرئيسي يدوي (بالساعات والدقائق) فتح المحبس الرئيسي؛ ثم اضغط على Start (بدء).

اضغط مع االستمرار على المفتاحين لإلسراع بإجراء عمليات ضبط اإلعدادات.

**6** تظهر شاشة التأكيد.

目

التنقل: القسم الحالي:**يوديلا يرلا 82**

# *6.* **إيقاف التشغيل**

استخدم وضع القرص هذا إليقاف تشغيل عمليات الري، أو المحبس الرئيسي، أو المضخة وضبط تباين الشاشة.

### *6.1* **ضبط تباين الشاشة**

للحصول على رؤية أفضل، يمكنك ضبط قيم التباين لشاشة وحدة التحكم من 1 إلى 12 في وضع OFF( إيقاف التشغيل(.

- **1** أدر قرص وحدة التحكم إلى الوضع OFF( إيقاف التشغيل(
- **2** في شاشة Off Watering All( إيقاف تشغيل كل الري(، اضغط على مفتاحي و لزيادة التباين أو خفضه )من 0 إلى 12(.

## *6.2* **إغالق المحابس الرئيسية**

يمكنك إغالق كل المحابس الرئيسية لتعطيل عمليات الري.

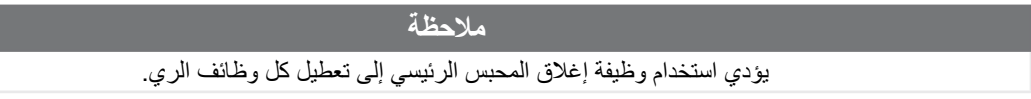

نقوم وظيفة إغلاق المحابس الرئيسية بإغلاق المحابس الرئيسية المفتوحة عادةً. تظل المحابس الرئيسية المغلقة عادةً مغلقة  $\equiv$ 

- **1** أدر قرص وحدة التحكم إلى الوضع OFF( إيقاف التشغيل(
- **2** في شاشة Off Watering All( إيقاف تشغيل كل الري(، اضغط على المفتاح Close MV( إغالق المحبس الرئيسي(.
	- **3** في شاشة التأكيد، اضغط مع االستمرار على المفتاح Yes( نعم( لمدة 4 ثواني إلغالق المحابس الرئيسية. ً إذا لم تكن متأكدا، فاضغط على No( ال(.
		- **4** توضح شاشة تأكيد إغالق المحبس الرئيسي.
		- **5** ستعرض شاشة وضع القرص OFF( إيقاف التشغيل( اآلن الرسالة Closed s'MV All( تم إغالق كل المحابس الرئيسية) لإلغاء وظائف الري واستعادتها، أدر القرص إلى الوضع AUTO (تلقائي).

# *7.* **التركيب**

## *7.1* **تركيب وحدة التحكم**

يوضح هذا القسم كيفية تركيب وحدة التحكم LXME2 على حائط (أو سطح تركيب) وتوصيل الأسلاك.

 تتوفر أيضا كابينة معدنية اختيارية *(LXMM (*وقاعدة *(LXMMPED (*أو كابينة من الفوالذ المقاوم للصدأ *(SS-LXMM (*وقاعدة *(SS-LXMMPED (*لوحدة التحكم *2LXME*. إذا كنت تعتزم شراء هاتين القطعتين االختياريتين، فاتبع إرشادات التركيب المضمنة مع هاتين القطعتين وتابع إلى القسم "تركيب الوحدات" أدناه.

> **تحذير** يجب تركيب وحدة التحكم هذه وفقًا للقواعد الكهربائية المحلية.

### *7.1.1* **قائمة مراجعة التركيب**

عند تركيب وحدة التحكم 2LXME للمرة األولى، يوصى باستكمال الخطوات التالية بالترتيب.

تتوفر خانة تحديد لكل خطوة لتيسير األمور عليك.

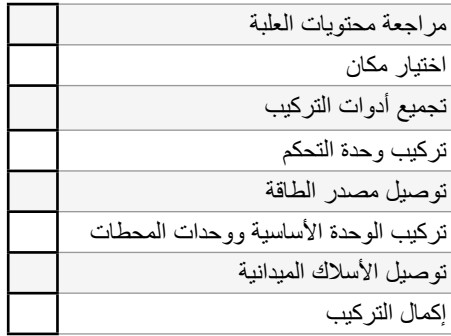

### *7.1.2* **مراجعة محتويات العلبة**

جميع المكونات الموضحة أدناه مضمنة مع وحدة التحكم 2LXME والزمة لعملية التركيب. في حالة عدم وجود أي منها، ُرجى االتصال بالموزع قبل متابعة الخطوات. ي

- وحدة التحكم 2LXME
- مفاتيح كابينة وحدة التحكم.
- أدوات التركيب )5 براغي، و5 دعامات بالستيكية للتثبيت على الحائط(
	- دليل التشغيل السريع/دليل البرمجة
		- نموذج تركيب وحدة التحكم
			- ملصقات أرقام المحطات

# *7.2* **اختيار مكان لوحدة التحكم**

### **ًا: اختر مكان**

- يسهل الوصول إليه ويتيح رؤية مريحة
	- ٍ له سطح حائط مستو
- قريب من مصدر طاقة تيار متردد بجهد 120 فولت أو 230/240 فولت )بحسب الطراز(
	- آمن من أعمال التخريب المحتملة
	- يقع خارج نطاق تشغيل الرشاشات

## *7.2.1* **تجميع أدوات التركيب**

قبل بدء عملية التركيب، اجمع الأدوات والمواد التالية:

- مفك براغي مشقوق الرأس
- مفك براغي برأس فيليبس
- مفك براغي بشفرة رفيعة
	- زردية كهربائي
	- ميزان تسوية توربيدو
		- مطرقة
		- حزام تأريض
- سلك أرضي مكشوف مقاس 8 أو 10 بمقياس قطر األسالك األمريكي
	- موصالت أسالك مقاومة لنفاذ الماء 20WC
		- شريط قياس
		- أداة نز ع أغلفة الأسلاك
		- صواميل أسالك )مزودة(
		- قلم رصاص لوضع العالمات
- مثقاب كهربائي )أو مطرقة ثقب في حالة تركيب الوحدة في حائط حجري أو أسمنتي(
	- مادة جلفطة مقاومة للماء

# *7.2.2* **الوصول إلى كابينة وحدة التحكم**

- **1** وحدة التحكم مزودة بقفل خارجي للباب لمنع أعمال التخريب والوصول غير المصرح به إلى عمليات ّ تشغيل وحدة التحكم. عند الضرورة، افتح قفل باب الكابينة باستخدام المفتاح المزود.
- **2** أمسك المقبض على الجانب األيمن للكابينة الخارجية واسحبه تجاهك لفتح الباب، مع إزاحته إلى اليسار.
- **3** فتح اللوحة األمامية لوحدة التحكم أو إزالتها أمسك المقبض على الجانب األيمن للوحة األمامية لوحدة التحكم واسحبه تجاهك لفتح الكابينة، مع إزاحته إلى اليسار.
- **4** لفك اللوحة األمامية: افصل الكبل الشريطي من اللوحة األمامية عن طريق سحب الموصل برفق خارج المقبس.

# **مالحظة** ّتوخ الحذر لتالفي ثني أطراف التوصيل الموجودة في المقابس عند توصيل الكبل الشريطي أو فكه.

**5** قم بهز اللوحة األمامية ألعلى وادفع مسمار الركن السفلي خارج ثقب المسمار السفلي إلزالة اللوحة األمامية.

# *7.3* **تركيب وحدة التحكم**

قبل تركيب وحدة التحكم، نوصي بإزالة اللوحة األمامية لوحدة التحكم، باإلضافة إلى وحدة *2LXME* األساسية و/أو أي وحدات محطات إذا كان قد سبق تركيبها.

- **1** باستخدام ميزان تسوية، الصـق نموذج التركيب على سطح التركيب في مستوى الـعين تقريبًا<sub>.</sub> تأكد من محاذاة إحدى علامات فتحات التركيب الخمسة على الأقل على دعامة حائط أو سطح صلب آخر .
- **2** استخدم أداة لولبة داخلية )أو خابور( ومطرقة لعمل فتحات ملولبة استرشادية في عالمات فتحات التركيب الخمسة وفي سطح التركيب.
	- **3** ثم قم بإزالة النموذج واثقب الفتحات في سطح التركيب، مع تركيب دعامات تثبيت في الحائط إذا لزم األمر.
- 4 اربط البرغي الأول في الفتحة الوسطى العليا<sub>.</sub> ثم علّق وحدة التحكم على البرغي من فتحة ثقب المفتاح الموجودة بالجانب الخلفي للكابينة.
- **5** قم بمحاذاة فتحات تركيب كابينة وحدة التحكم مع الفتحات االسترشادية المتبقية وأدخل البراغي األربعة المتبقية عبر السطح الخلفي للكابينة واربطها في سطح التركيب.
	- **6** توصيل وحدة التحكم بالطاقة الكهربائية
	- **7** الحماية من التدفق المفاجئ للتيار الكهربائي والتأريض
	- **8** وحدة التحكم 2LXME مزودة بجهاز مضمن للحماية من التدفق المفاجئ للتيار الكهربائي. لكي يعمل هذا الجهاز، يجب تأريض وحدة التحكم بصورة سليمة.

#### **تحذير**

يجب حماية وحدة التحكم 2LXME من التدفق المفاجئ للتيار الكهربائي وتأريضها بصورة صحيحة. قد يسهم القيام بذلك في تالفي حدوث ضرر لوحدة ٍ التحكم ونظام الري باإلضافة إلى تقليل وقت استكشاف المشكالت وإصالحها ووقت وتكاليف أعمال اإلصالح إلى حد كبير. قد يؤدي عدم القيام بذلك إلى تعطل وحدة التحكم وإلغاء الضمان.

تأكد من توافق كل أجهزة التأريض مع القواعد الكهربائية المحلية.

### *7.4* **توصيل مصدر الطاقة**

تحتوي وحدة التحكم 2LXME-ESP على محول داخلي لتقليل جهد المصدر )120 فولت تيار متردد في الطرازات األمريكية؛ و230 فولت تيار متردد في الطرازات الدولية؛ و240 فولت تيار متردد في الطرازات الأسترالية) إلى 24 فولت تيار متردد. يلزم توصيل أسلاك مصدر الطاقة بالأسلاك الثلاثة للمحول. (الخط، المحايد، الأرضي)

#### **تحذير**

يمكن أن تتسبب الصدمة الكهربائية في التعرض إلصابة شديدة أو الوفاة. تأكد من إيقاف تشغيل مزود الطاقة قبل توصيل أسالك الطاقة. يجب إجراء جميع التوصيلات الكهربائية وعمليات مد الأسلاك وفقًا لقواعد المباني المحلية.

**1** ابحث عن حجرة أسالك المحول في الركن السفلي األيسر من كابينة وحدة التحكم. قم بفك البرغي الموجود على الجانب الأيمن وارفع الغطاء لكشف حجرة الأسلاك.

### *7.4.1* **تركيب الوحدة األساسية ووحدة المحطات** )*BCM* أو *PSM*)

**1** ركّب الوحدة الأساسية (BM2-LXME) أو وحدة PSM-LXME2) ProSmart( في الفتحة 0.

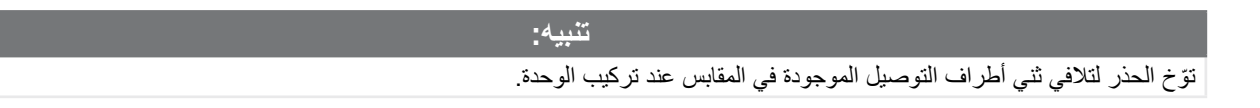

- تشتمل الوحدة األساسية ووحدة التدفق الذكية على سلك وصلة لتوصيل أطراف توصيل حساس الطقس *(SEN(*. ال تقم بإزالة سلك الوصلة ما لم تقم بتركيب حساس طقس.
- **2** قم بتوجيه الموصل الموجود في أسفل الوحدة بمحاذاة مقبس التوصيل في الفتحة 0 على السطح الخلفي لوحدة التحكم.
- **3** ثبت الوحدة بعناية في السطح الخلفي لوحدة التحكم، مع الضغط بقوة حتى تستقر في مكانها. يومض المصباح األحمر الموجود بالوحدة وينطفئ مرة واحدة في حالة تركيب الوحدة بصورة صحيحة. إذا لم يومض المصباح مرة واحدة، فتأكد من استقرار الوحدة في موضعها بصورة صحيحة.
	- إلزالة الوحدة، اضغط على زري التحرير بكال جانبي الوحدة. $\equiv$

### *7.4.2* **تركيب وحدة المحطات**

ّركب وحدة لعدد 12 محطة في الفتحة 1 التي كانت مضمنة مع وحدة التحكم 2LXME. يمكن شراء وحدات محطات إضافية بصورة منفصلة.

وحدة التحكم *2LXME* غير متوافقة سوى مع الوحدات لعدد 12 محطة *(12SM-ESPLXM (*ولن تعمل مع الوحدات لعدد 8 محطات أو $\equiv$ 4 محطات.

**تنبيه:**

ّتوخ الحذر لتالفي ثني أطراف التوصيل الموجودة في المقابس عند تركيب الوحدة.

- **1** قم بتوجيه الموصل الموجود في أسفل وحدة المحطات بمحاذاة مقبس التوصيل في الفتحة 1 على السطح الخلفي لوحدة التحكم.
- **2** ثبت الوحدة بعناية في السطح الخلفي لوحدة التحكم، مع الضغط بقوة حتى تستقر في مكانها. يومض المصباح األحمر الموجود بالوحدة وينطفئ مرة واحدة في حالة تركيب الوحدة بصورة صحيحة. إذا لم يومض المصباح مرة واحدة، فتأكد من استقرار الوحدة في موضعها بصورة صحيحة.

# **ًا**  *7.5* **ترقيم المحطات ديناميكي**

يتم عرض الشاشة Configuration Module( تكوين الوحدة( عند اكتشاف وحدة التحكم 2LXME حدوث تغيير في تكوين الوحدة. تعرض الشاشة Module Summary (ملخص الوحدة) نوع الوحدة المكتشفة في كل فتحة وحدة مع أرقام المحطات. مع عرض الشاشة Module Labels (ملصقات الوحدات). ابحث عن ملصقات أرقام محطات الوحدات المزودة في ورقة مطوية منفصلة.

تعرض الشاشة Module Station Numbering (أرقام محطات الوحدات) زوجًا من الأحرف (مثال: الفتحة 1 = الملصق AC) لكل وحدة مركبة ً ابحث عن ملصق رقم المحطة في الورقة المطوية مع زوج الأحرف المطابق وضعه على الشريط الأزرق في الوحدة. يوضح هذا الملصق رقم المحطة المعين لكل مجموعة طرف توصيل.

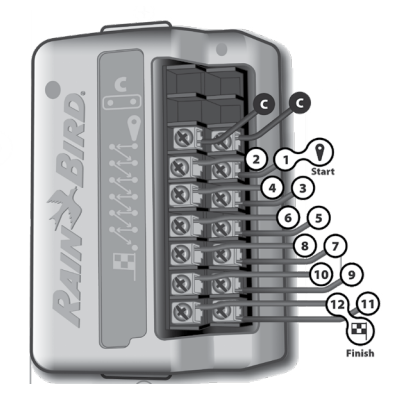

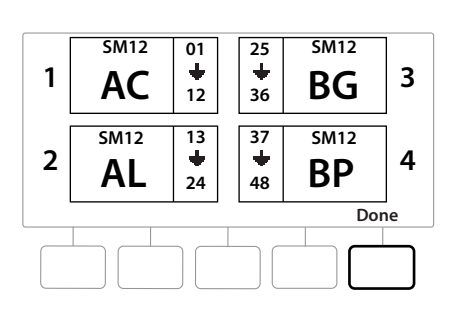

لمعرفة أرقام المحطات البديلة، انظر **[أرقام الوحدات/المحطات](#page-19-0)**

 $\equiv$ 

### *7.5.1* **توصيل األسالك الميدانية**

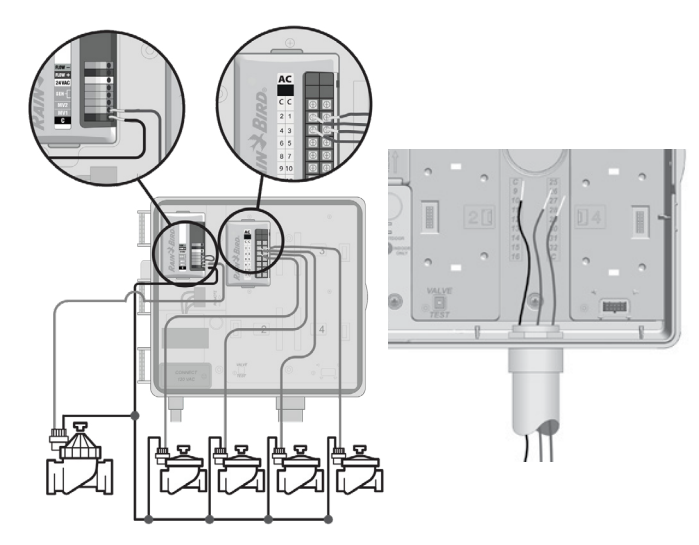

- **1** ابحث عن )أو قم بإزالة( القاطع الكبير الموجود بأسفل كابينة وحدة التحكم.
- **2** ّرك ّ ب تجهيزات ربط ماسورة األسالك بأسفل الكابينة؛ ثم ركب الماسورة بالتجهيزات.
	- **3** أدخل األسالك الميدانية في ماسورة األسالك وكابينة وحدة التحكم.
- **4** انزع غالف األسالك لمسافة 1/2 بوصة )12 ملم( بحد أقصى وقم بتوصيل كل سلك محبس بأحد أطراف التوصيل المرقمة على وحدة المحطة.
	- **5** األسالك الميدانية للمحابس موصلة بأطراف توصيل الوحدة باستخدام مجموعات أطراف توصيل مزودة ببراغي، قم بفك براغي طرف التوصيل المناسب باستخدام مفك براغي فيليبس.
		- **6** أدخل السلك. بعد ذلك أحكم ربط البرغي لتثبيت السلك في موضعه.
- **7** قم بتوصيل األسالك العمومية بأي من أطراف توصيل COM على وحدة التحكم. يجب أن تكون األسالك المستخدمة لتوصيل المحابس معتمدة قانونيًا للتركيبات تحت الأرض.
- ًا أو مرحل تشغيل مضخة. ال تقوم وحدة التحكم بتزويد المضخة ً أكمل الخطوة التالية فقط إذا كان النظام لديك يستخدم محبسا رئيسي بالطاقة الرئيسية.
	- **8** قم بتوصيل أسالك المحبس الرئيسي أو مرحل تشغيل المضخة بأطراف توصيل MV وCOM.
	- **9** بعد االنتهاء من توصيالت األسالك، امأل الجزء العلوي من ماسورة األسالك بمادة جلفطة مقاومة للماء لمنع دخول الحشرات في كابينة وحدة التحكم.

#### *7.5.2* **توصيل حساس طقس محلي**

تستطيع وحدة التحكم LXME2 قبول إدخالات من حساس طقس واحد موصل مباشرةً بوحدة التحكم أو عبر جهاز استقبال لاسلكي.

يمكن تجاوز حساس الطقس المحلي من **شاشة إعداد حساس الطقس**.

لتمكين حساس طقس محلي، انظر **حساسات الطقس**.

- اتبع إرشادات الجهة المصنعة للحساس من أجل تركيب الحساس وعمل توصيالت األسالك الخاصة به بصورة صحيحة. تأكد من تركيب الحساس وفقًا لكل القواعد المحلية.
- إذا كان حساس الطقس يتطلب طاقة بجهد 24 فولت من وحدة التحكم، يمكن استخدام الموصالت + و- الموجودة على يسار الحساس والموصالت المشتركة.
	- **1** قم بمد سلك الحساس المستمر من حساس الطقس إلى وحدة التحكم 2LXME.
		- **2** قم بتوجيه السلك عبر القاطع الموجود في أسفل وحدة التحكم.
	- **3** قم بإزالة سلك الوصلة األصفر )في حالة وجوده(. قم بتوصيل سلكي الحساس بمداخل الحساس )Sen). بعد الانتهاء، اجذب الأسلاك برفق للتأكد من إحكام التوصيلات.

三)<br>تأكد من إعداد التكوين الخاص بوحدة التحكم وبرامج الري بصورة صحيحة للحساس. على سبيل المثال، في حالة<br>الو ار دة من حساس الطقس المحلي. انظر ح**ساس الطقس** لمزيد من التفاصيل.<br>الو ار دة من حساس الطقس المحلي. انظر ح**ساس الطقس** إعداد أحد البرامج إلدارة إضاءة المسطحات الخضراء، فقد ترغب في التأكد من تجاهل محطات البرنامج لإلدخاالت الواردة من حساس الطقس المحلي. انظر **حساس الطقس** لمزيد من التفاصيل.

- **4** إكمال التركيب
- **5** تركيب الباب األمامي
- **6** قم بمحاذاة مفصالت الباب الثالثة مع القوائم البالستيكية بوحدة التحكم.
- **7** ادفع المفصالت داخل القوائم حتى يستقر الباب األمامي في مكانه.

#### *7.5.3* **توصيل حساس تدفق -** طرازات فقط

يلزم استخدام وحدة Smart Pro( 2LXME-PSM )لتوصيل حساس تدفق واستخدام ميزة FloWatch، وأداة برمجة التدفق، وتسجيل تنبيهات التدفق/استهالك المياه.

قد يلزم استبدال الوحدة األساسية *LXME2-BM* بوحدة التدفق الذكية *2LXME-PSM*، وذلك بحسب التكوين الذي اشتريته.国国

تشتمل وحدة *Smart Pro* على سلك وصلة لتوصيل أطراف توصيل حساس الطقس *(SEN(*. ال تقم بإزالة سلك الوصلة ما لم تقم بتركيب حساس طقس.

- 1 ركّب حساس التدفق في الموقع وفقًا لإرشادات الجهة المصنعة، وقم بمد سلك حساس التدفق إلى وحدة التحكم .ESP-LXME2
- ً مقاس 19 بمقياس قطر األسالك األمريكي لتوصيل حساس التدفق بوحدة Smart Pro. **2** استخدم كبل -39PE منفصال الحد الأقصىي لطول السلك الممدود هو 2000 قدم (610 أمتار).
	- **3** يجب عمل الوصلة الممتدة من الكبل -39PE إلى حساس التدفق باستخدام موصالت من نوع الدفن المباشر. ال تستخدم سوى مجموعات الوصالت التراكبية من نوع 20WC أو -6Y/DBR M3 من Bird Rain.
		- ّل وصالت األسالك التراكبية إلى أدنى حد. **4** قل
		- **5** يجب استبدال أي كبل ذي غالف عازل مكسور، أو مقطوع، أو تالف.
		- **6** قم بتوجيه سلك حساس التدفق عبر القاطع الموجود في أسفل وحدة التحكم.
	- **7** قم بتوصيل سلك حساس التدفق بالمدخلين + Flow و- Flow. بعد االنتهاء، اجذب األسالك برفق للتأكد من إحكام التوصيالت.
- بالنسبة لحساسات التدفق من السلسلة *FS* من *Bird Rain*، قم بتوصيل سلك الحساس األحمر بطرف التوصيل )+( األحمر وسلك الحساس األسود بطرف التوصيل )-( الرمادي.

### *7.5.4* **التحقق من التركيب الميداني**

- **1** بعد توصيل بعض المحابس أو جميعها وبرمجتها بوحدة التحكم 2LXME، يمكنك التحقق من جزء التوصيالت الكهربائية بالمحابس المركبة حتى في حالة عدم توفر مياه الختبار المحابس.
- **2** إذا كانت هناك مياه متوفرة وكنت تريد اختبار بعض محطاتك أو جميعها، فإن أسهل طريقة للقيام بذلك هي استخدام ميزة اختبار كل المحطات بوحدة التحكم. انظر **[اختبار كل المحطات](#page-41-0)** لمزيد من التفاصيل.

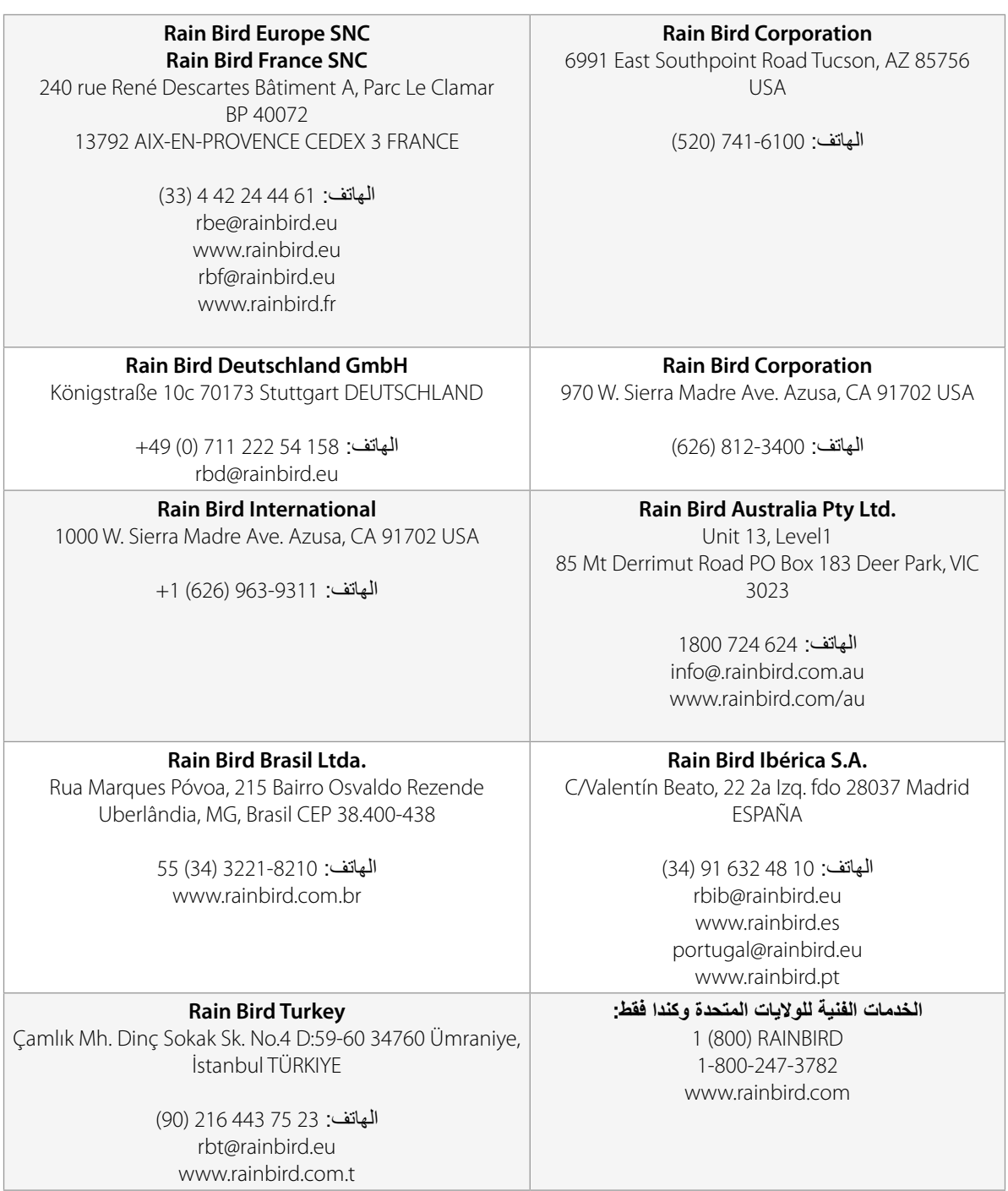

© 2022 Rain Bird Corporation

Bird Rain وManager-Flo هما عالمتان تجاريتان مسجلتان لشركة Corporation Bird Rain.

42069D المراجعة 02/22